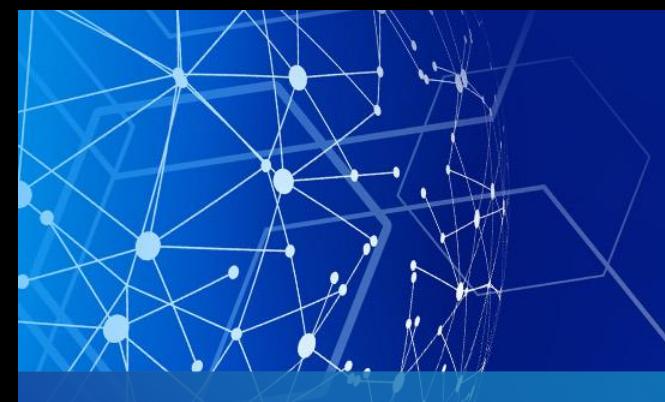

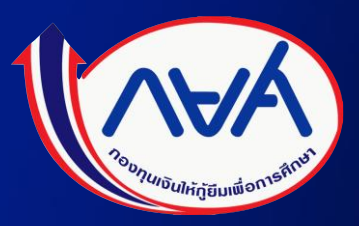

คู่มือการด าเนินงานในระบบกองทุนเงินให้กู้ยืม เพื่อการศึกษาแบบดิจิทัล Digital Student Loan Fund System (DSL) **ส ำหรับตัวแทน (สถำนศึกษำ)**

Version 3

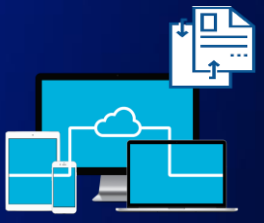

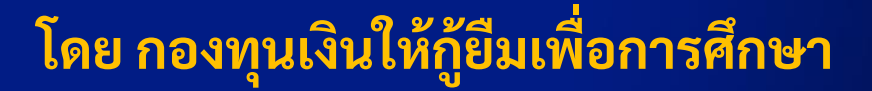

# **สำรบัญ**

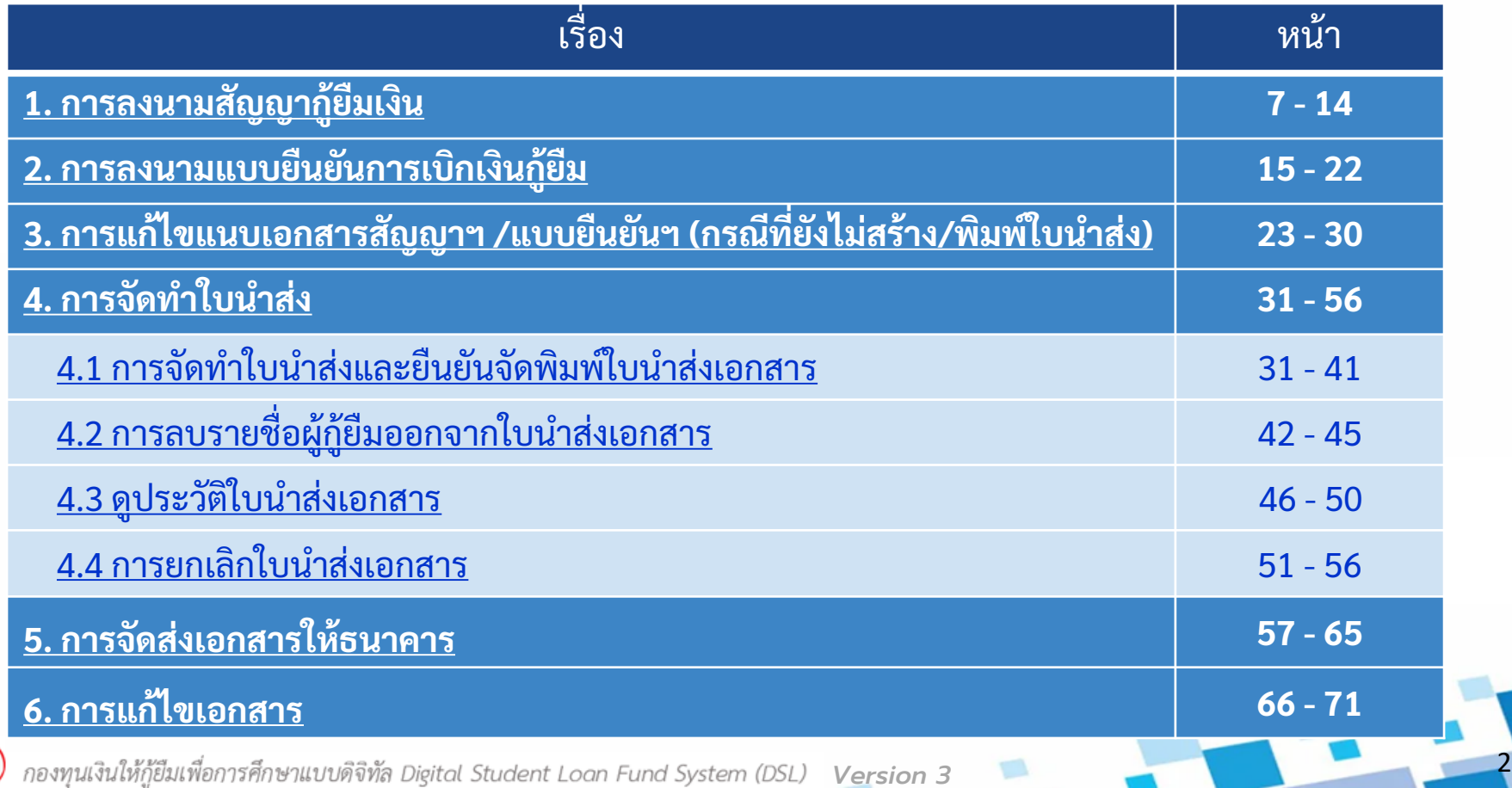

М

# **สำรบัญ**

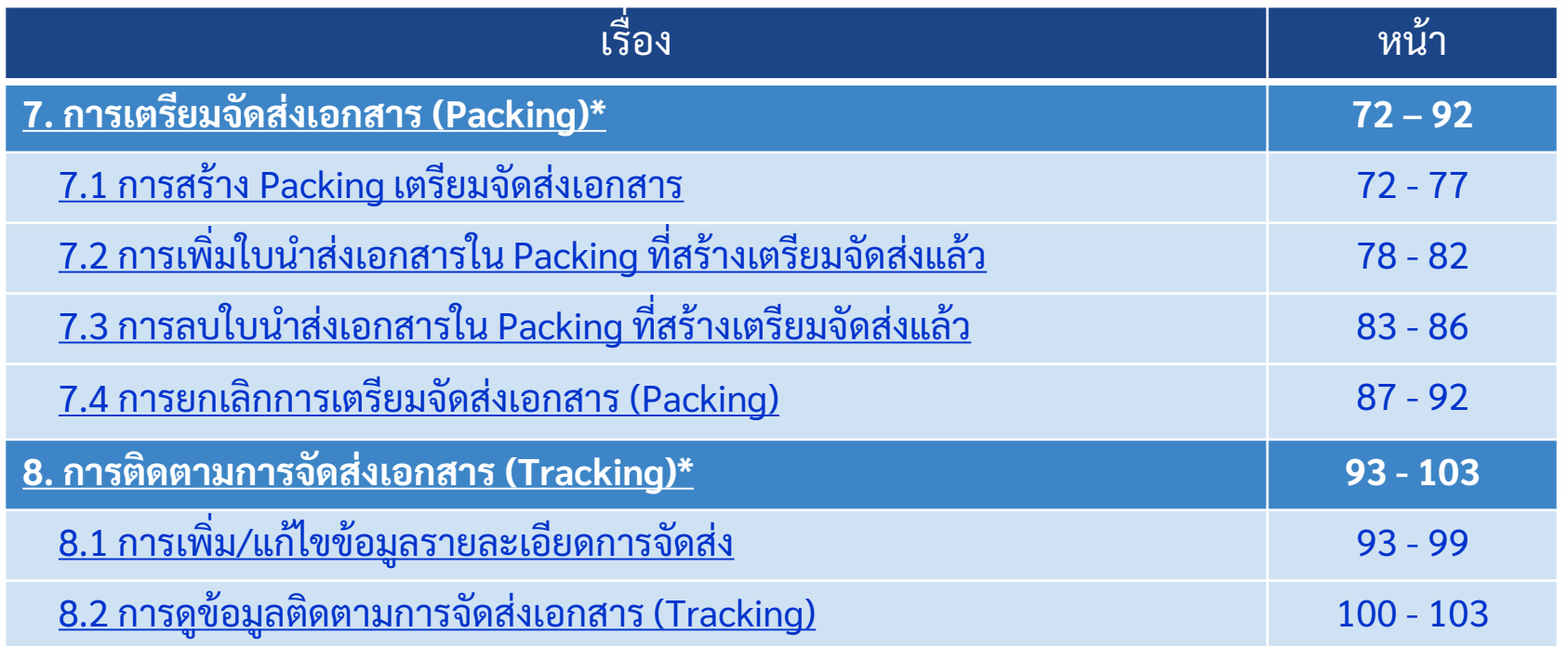

**หมำยเหตุ \*ข้อ 7 กำรเตรียมจัดส่งเอกสำร (Packing) และ ข้อ 8 กำรติดตำมกำรจัดส่งเอกสำร (Tracking)** ขึ้นอยู่กับว่า สถานศึกษาจะเลือกดำเนินการหรือไม่

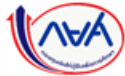

*Version 3*

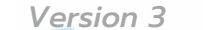

### เข้าระบบ กยศ. (ตัวแทน)

ลิ้งค์: https://agent.dsl.studentloan.or.th/los/login

เข้าได้ทั้งรหัสผู้ทำรายการ (Maker) และผู้ตรวจสอบรายการ (Checker)

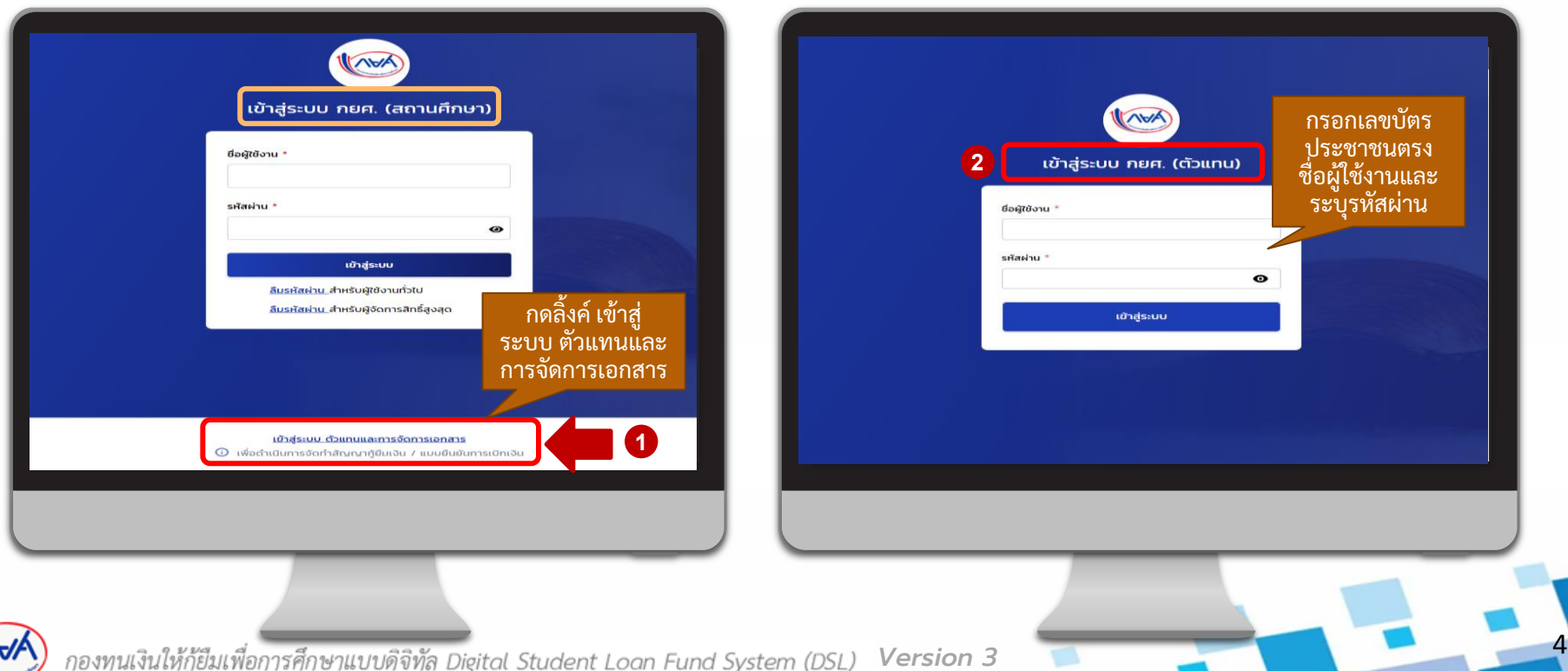

## จัดเตรียมเอกสารและสแกนไฟล์เอกสารของผู้กู้ยืมเงิน ก่อนแนบไฟล์เข้าระบบ DSL

รายใหม่/รายเก่าเปลี่ยนระดับการศึกษา/ย้ายสถานศึกษา/เปลี่ยนหลักสูตร

- **1. สัญญากู้ยืมเงิน 7 แผ่นที่ลงนามถูกต้องครบถ้วนแล้ว พร้อมส าเนาบัตรประจ าตัวประชาชนของ**
	- **- ผู้กู้ยืมเงิน**

 $\overline{1}$ 

**- ผู้แทนโดยชอบธรรม (กรณีผู้กู้ยืมอายุต่ ากว่า 20 ปี) สแกนรวมเป็น 1 ไฟล์ 9 แผ่น ก่อนแนบไฟล์เข้าระบบ**

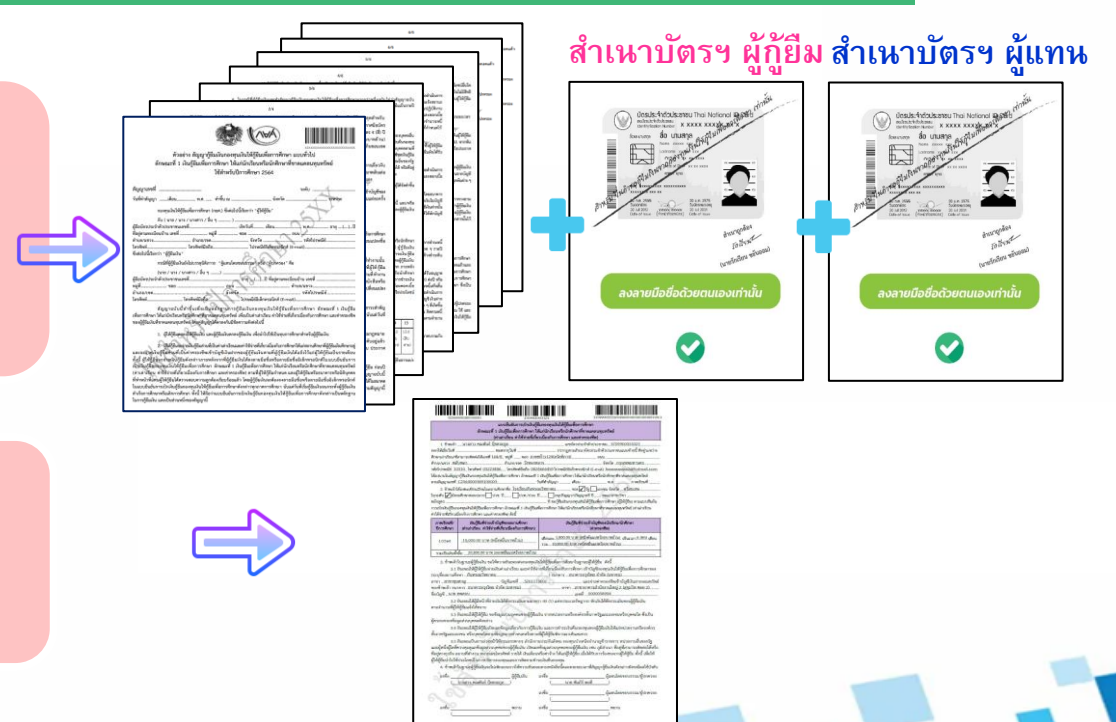

**2. แบบยืนยันการเบิกเงินกู้ยืมที่ลงนามถูกต้องครบถ้วนแล้ว สแกนเป็น 1 ไฟล์ 1 แผ่น ก่อนแนบไฟล์เข้าระบบ**

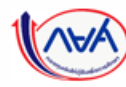

กองทุนเงินให้กู้ยืมเพื่อการศึกษาแบบดิจิทัล Digital Student Loan Fund System (DSL) Vers**ion** 3

### จัดเตรียมเอกสารและสแกนไฟล์เอกสารของผู้กู้ยืมเงิน ก่อนแนบไฟล์เข้าระบบ DSL

### รายเก่าเลื่อนชั้นปี

**แบบยืนยันการเบิกเงินกู้ยืมที่ลงนามถูกต้องครบถ้วนแล้ว พร้อมส าเนาบัตรประจ าตัวประชาชนของ**

**- ผู้กู้ยืมเงิน** 

66

**- ผู้แทนโดยชอบธรรม (กรณีผู้กู้ยืมอายุต่ ากว่า 20 ปี) สแกนรวมเป็น 1 ไฟล์ 3 แผ่น ก่อนแนบไฟล์เข้าระบบ**

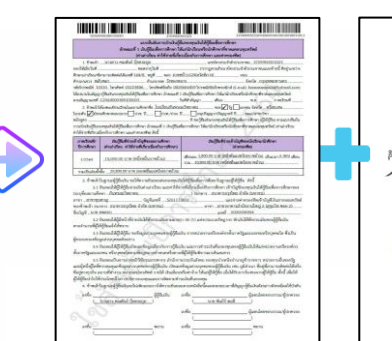

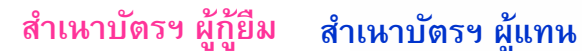

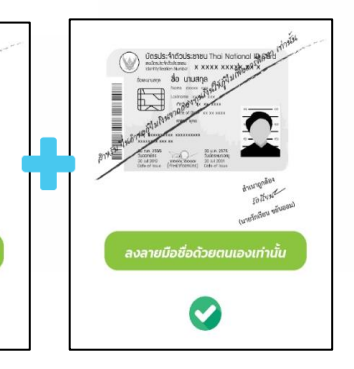

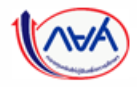

กองทุนเงินให้กู้ยืมเพื่อการศึกษาแบบดิจิทัล Digital Student Loan Fund System (DSL) Version 3

### **1. กำรลงนำมสัญญำกู้ยืมเงิน**

<span id="page-6-0"></span>หลังจากที่ผู้กู้ยืมได้บันทึกข้อมูลจัดทำสัญญากู้ยืมเงินในระบบผู้กู้ยืมเรียบร้อยแล้ว **สถำนศึกษำสำมำรถค้นหำข้อมูลผู้กู้ยืมที่ระบบตัวแทน เพื่อลงนำมสัญญำกู้ยืมเงินได้ กรณีที่ผู้กู้ยืมยังไม่ได้บันทึกข้อมูลจัดท ำสัญญำจะไม่สำมำรถลงนำมในระบบได้** 

### **กำรลงนำมสัญญำกู้ยืม :** ยืนยันข้อมูลผู้ลงนามสัญญากู้ยืมเงิน (KYC) โดย สถานศึกษา (1/4)

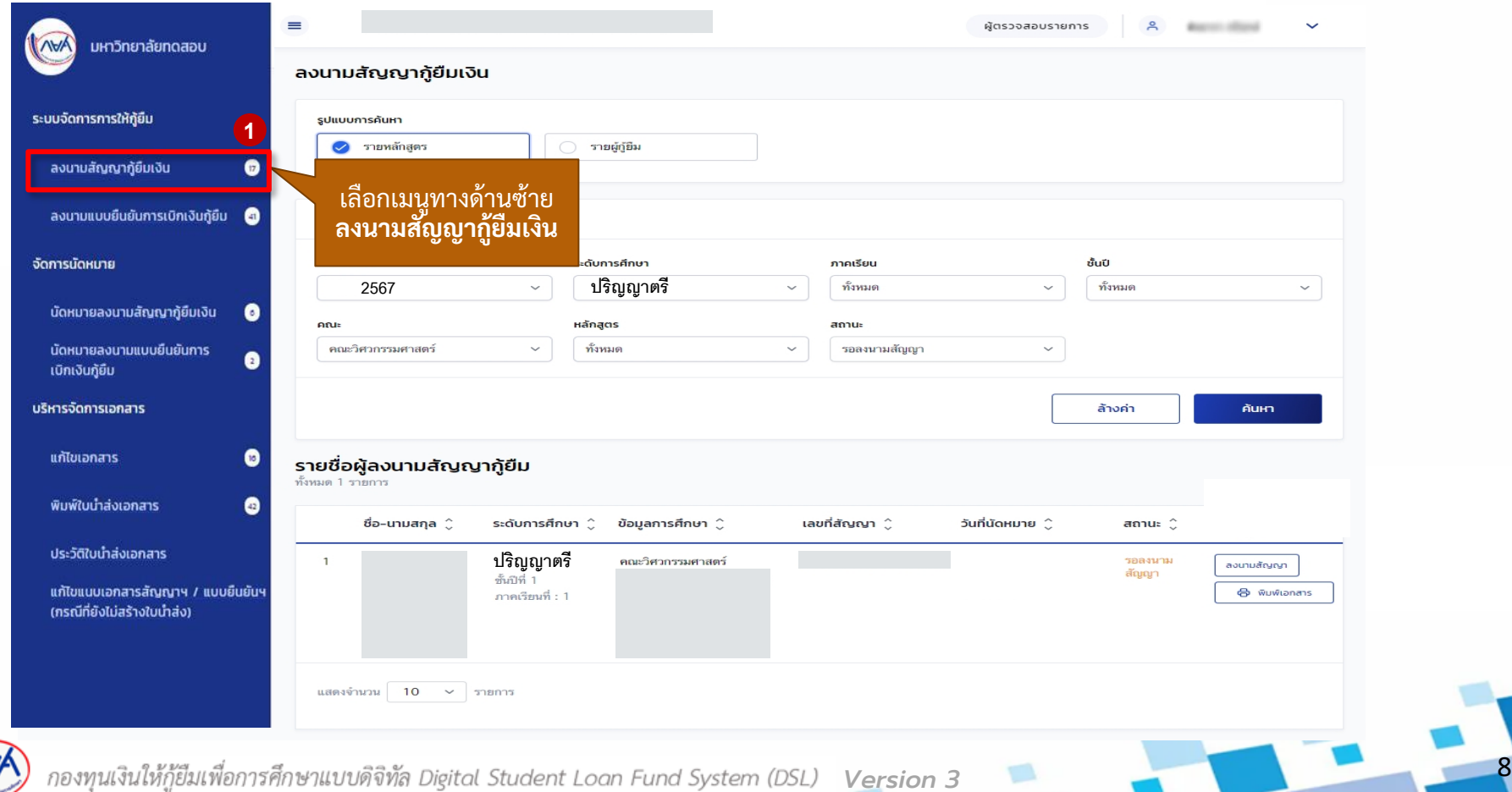

### **กำรลงนำมสัญญำกู้ยืม :** ยืนยันข้อมูลผู้ลงนามสัญญากู้ยืมเงิน (KYC) โดย สถานศึกษา (2/4)

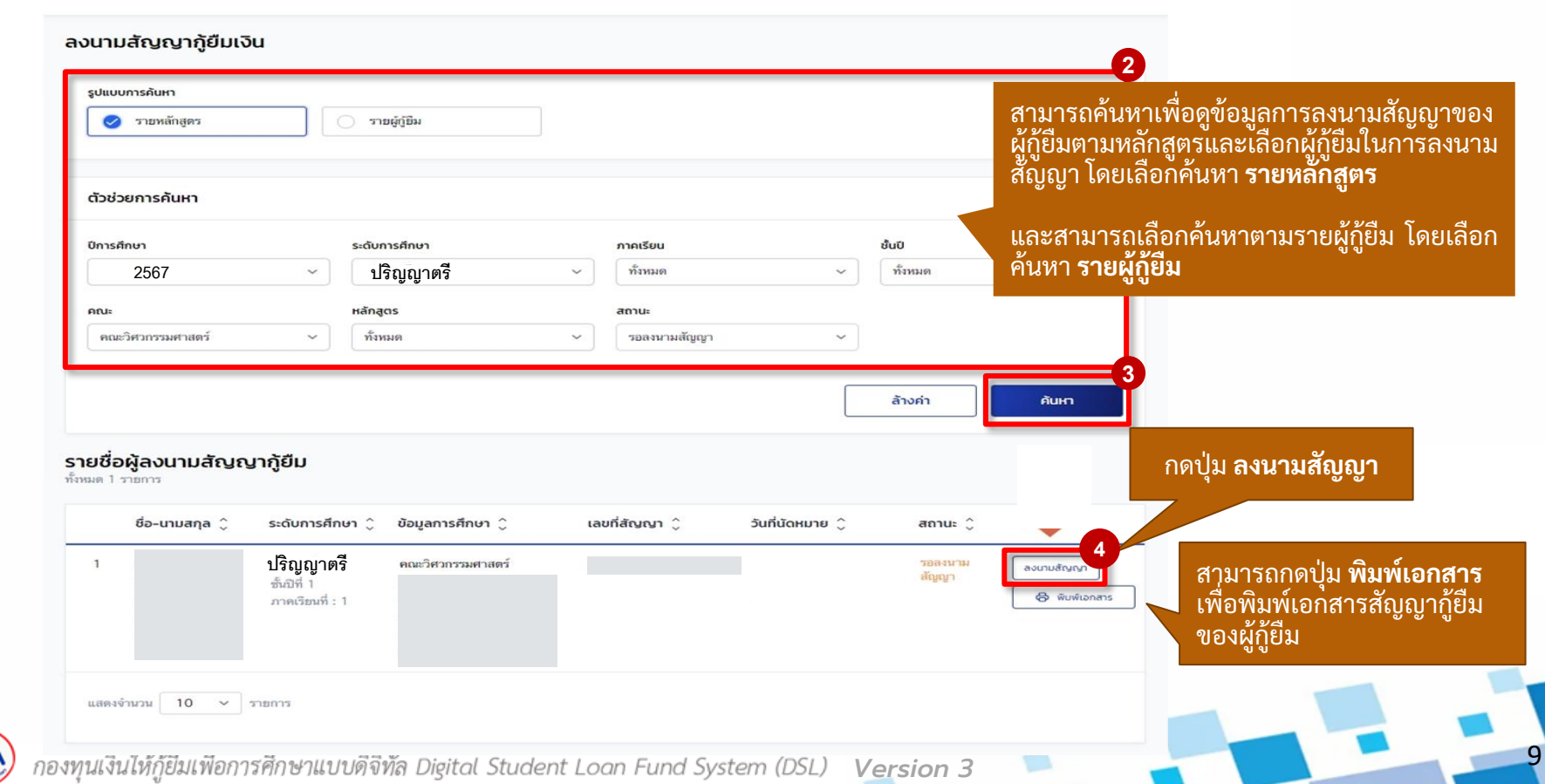

### **กำรลงนำมสัญญำกู้ยืม :** ยืนยันข้อมูลผู้ลงนามลงนามสัญญากู้ยืม (KYC) โดย สถานศึกษา (3/4)

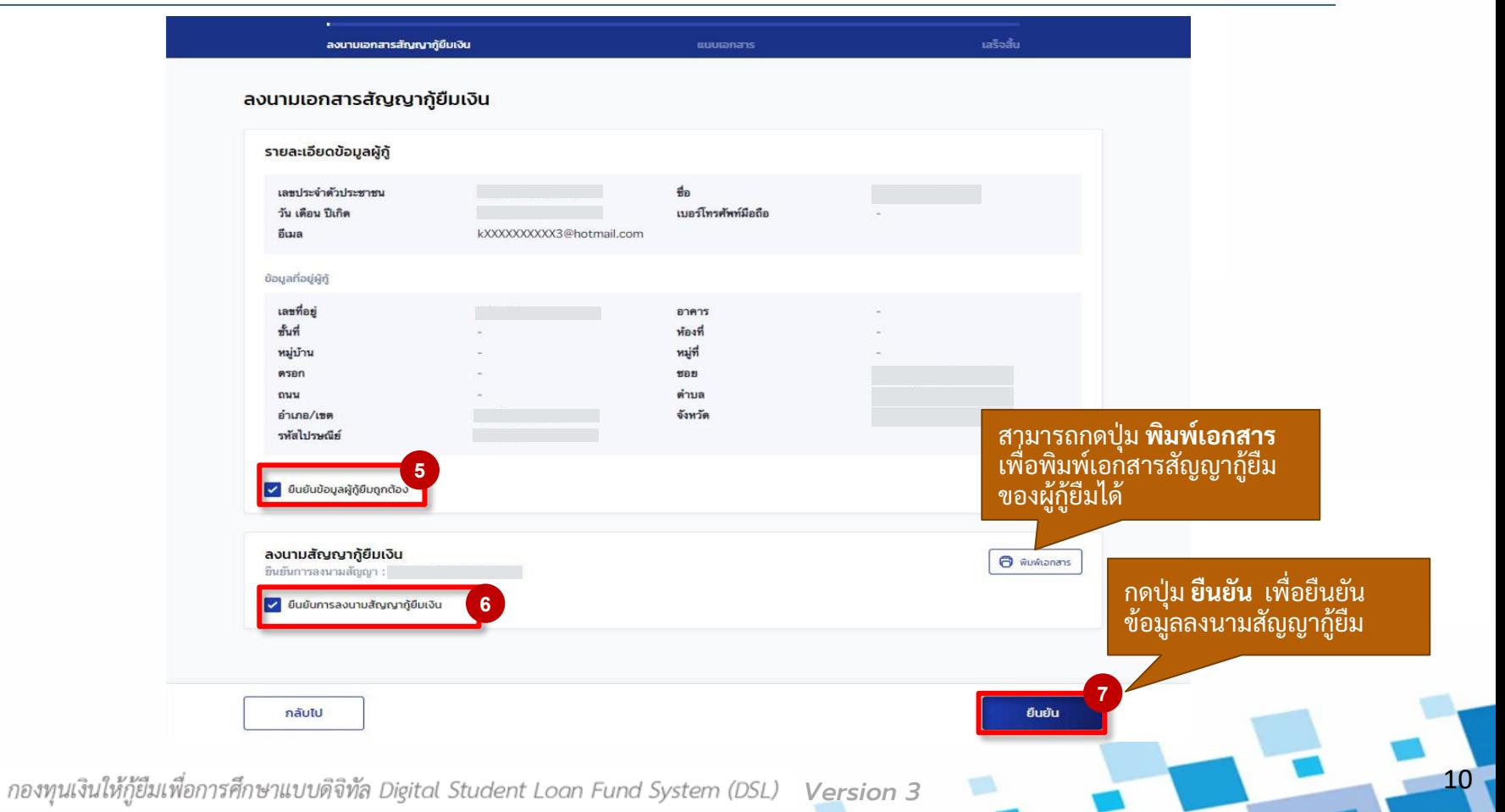

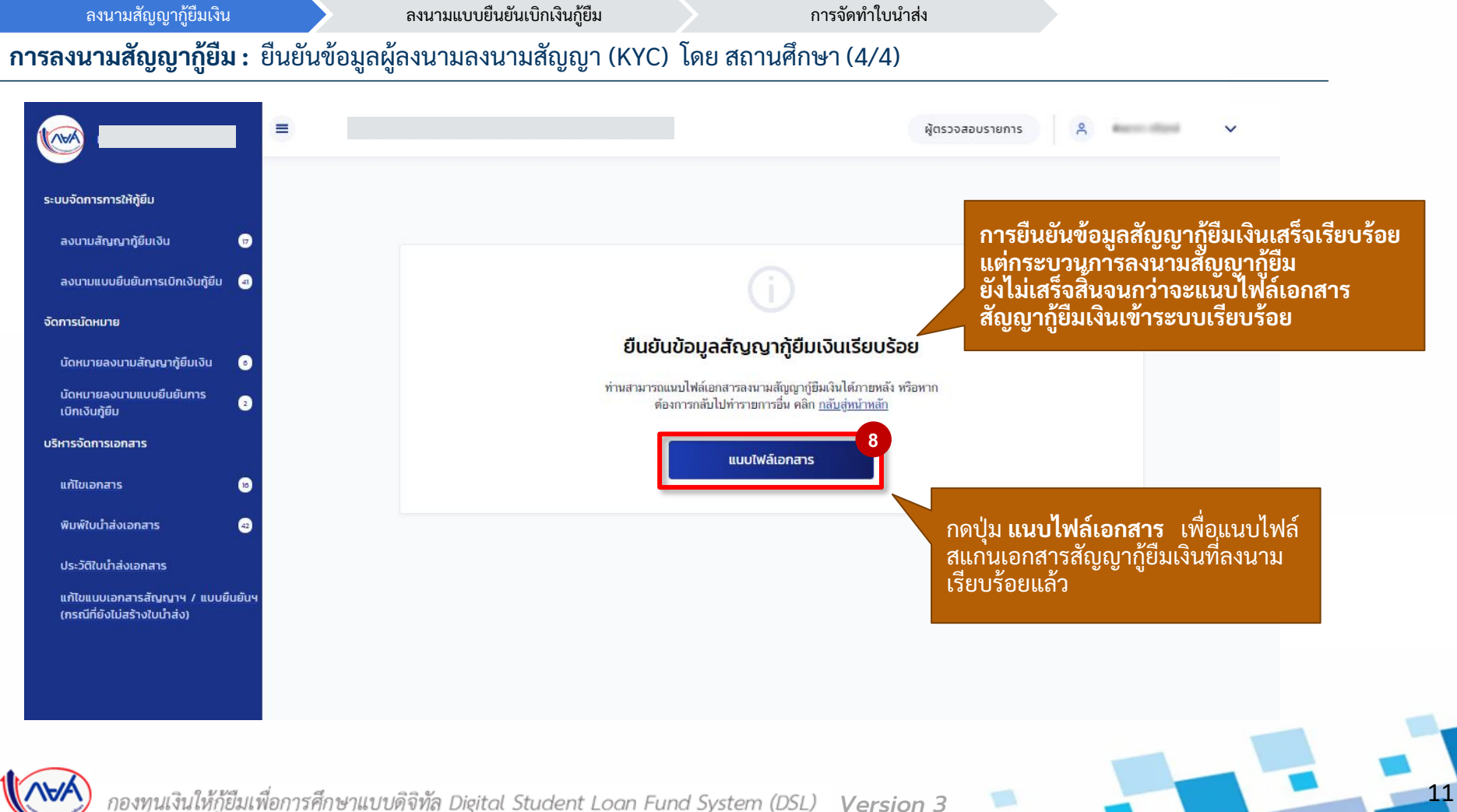

#### **กำรลงนำมสัญญำกู้ยืม :** แนบไฟล์เอกสารลงนามลงนามสัญญากู้ยืมเงิน โดย สถานศึกษา (1/3)

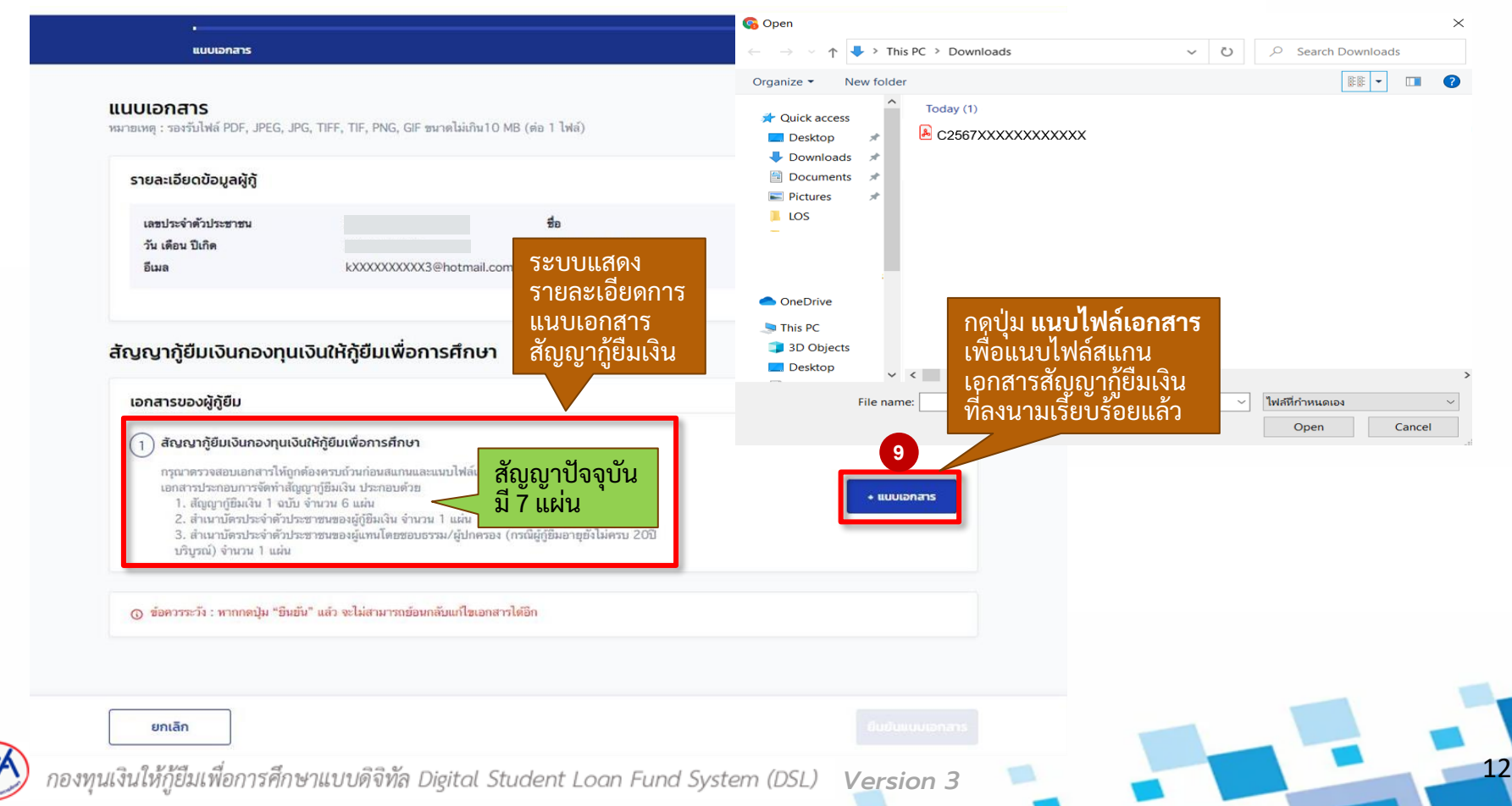

#### **กำรลงนำมสัญญำกู้ยืม :** แนบไฟล์เอกสารลงนามลงนามสัญญากู้ยืมเงิน โดย สถานศึกษา (2/3)

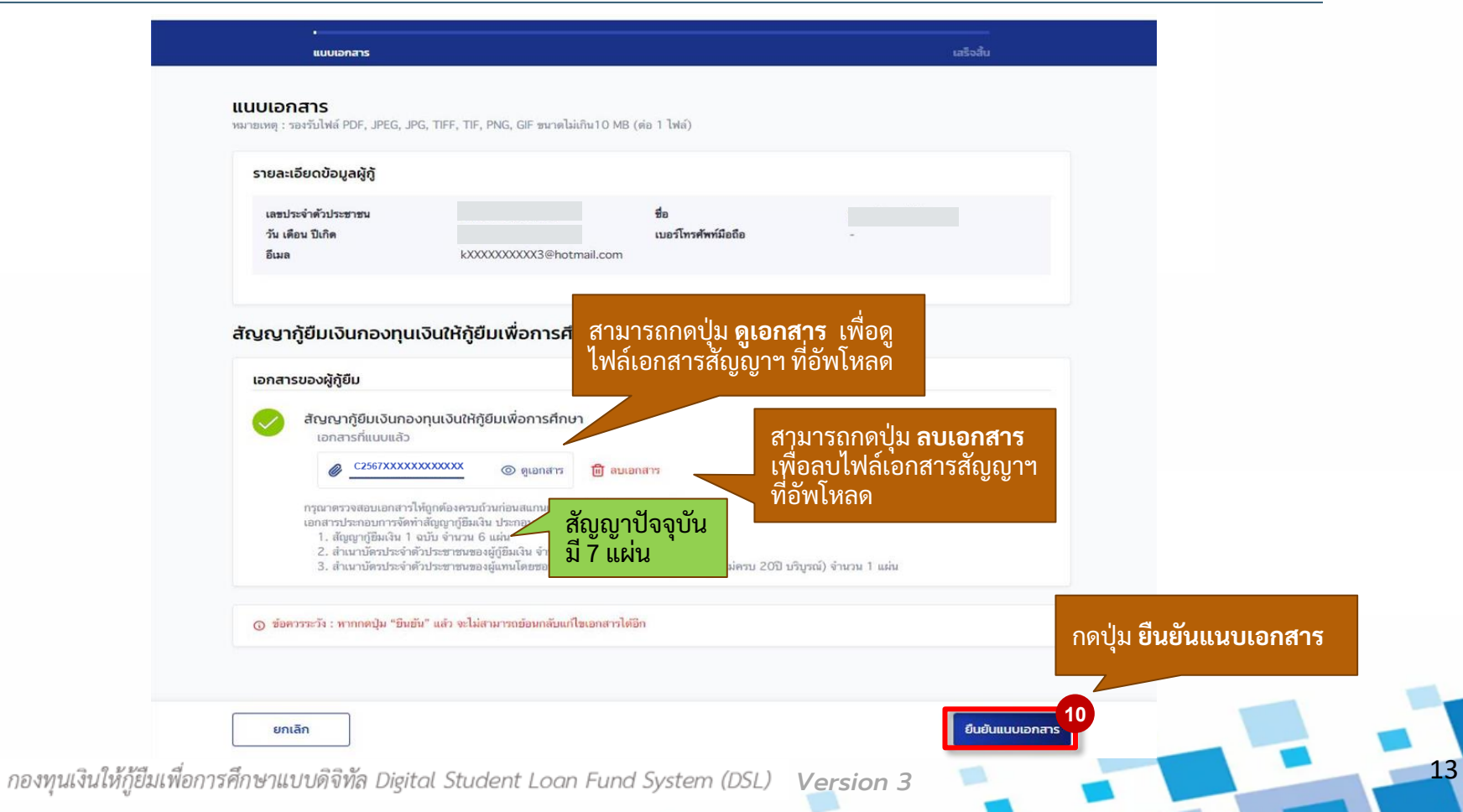

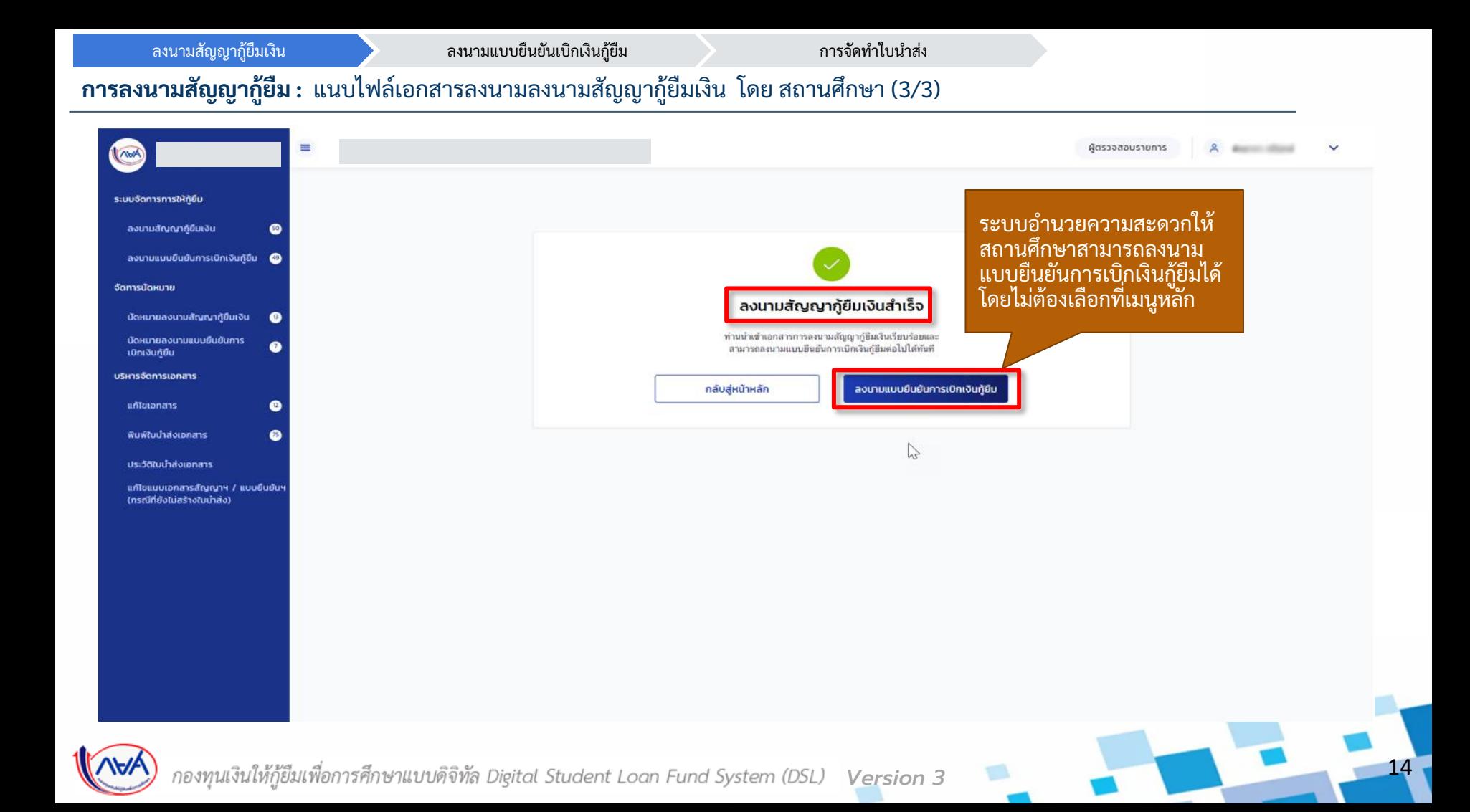

### **2. กำรลงนำมแบบยืนยันกำรเบิกเงินกู้ยืม**

<span id="page-14-0"></span>**หลังจำกที่ผู้กู้ยืมได้ยืนยันเบิกเงินกู้ยืมในระบบผู้กู้ยืมเรียบร้อยแล้ว สถำนศึกษำสำมำรถ ค้นหำข้อมูลผู้กู้ยืมในระบบตัวแทน เพื่อลงนำมแบบยืนยันกำรเบิกเงินกู้ยืมได้ กรณีที่เป็นผู้กู้ยืม รำยใหม่/รำยเก่ำเปลี่ยนระดับ/รำยเก่ำยำ ้ ยสถำนศก ึ ษำจะต ้ องลงนำมสัญญำก ้ ย ูม ื ให ้ เสรจ ็ สิ้นก่อน จึงจะลงนำมแบบยืนยันกำรเบิกเงินกู้ยืมได้**

ลงนามสัญญากู้ยืมเงิน ลงนามแบบยืนยันการเบิกเงินกู้ยืม ความ การจัดทำใบนำส่ง

#### **กำรลงนำมแบบยืนยันกำรเบิกเงินกู้ยืม :** ยืนยันข้อมูลแบบยืนยันการเบิกเงินกู้ยืม (KYC) โดย สถานศึกษา (1/4)

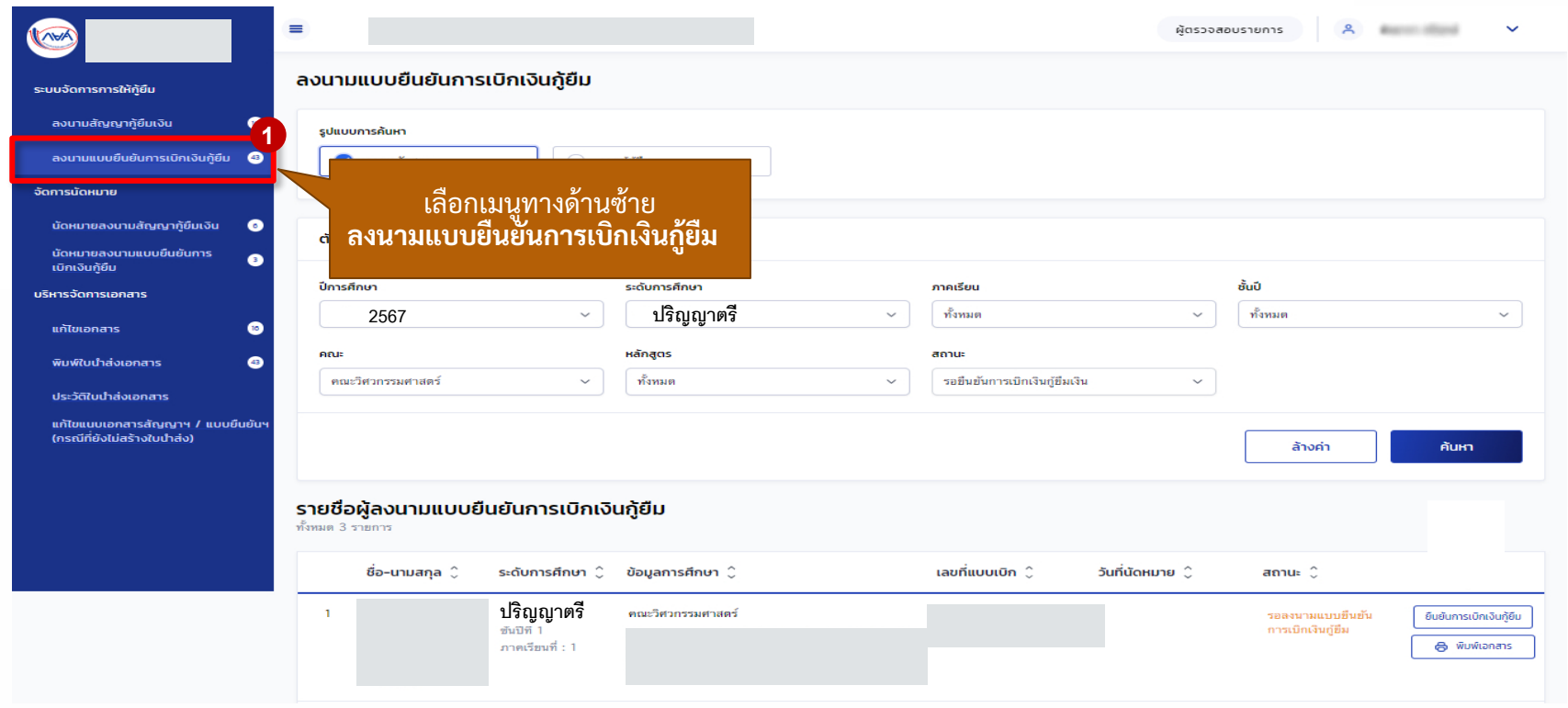

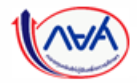

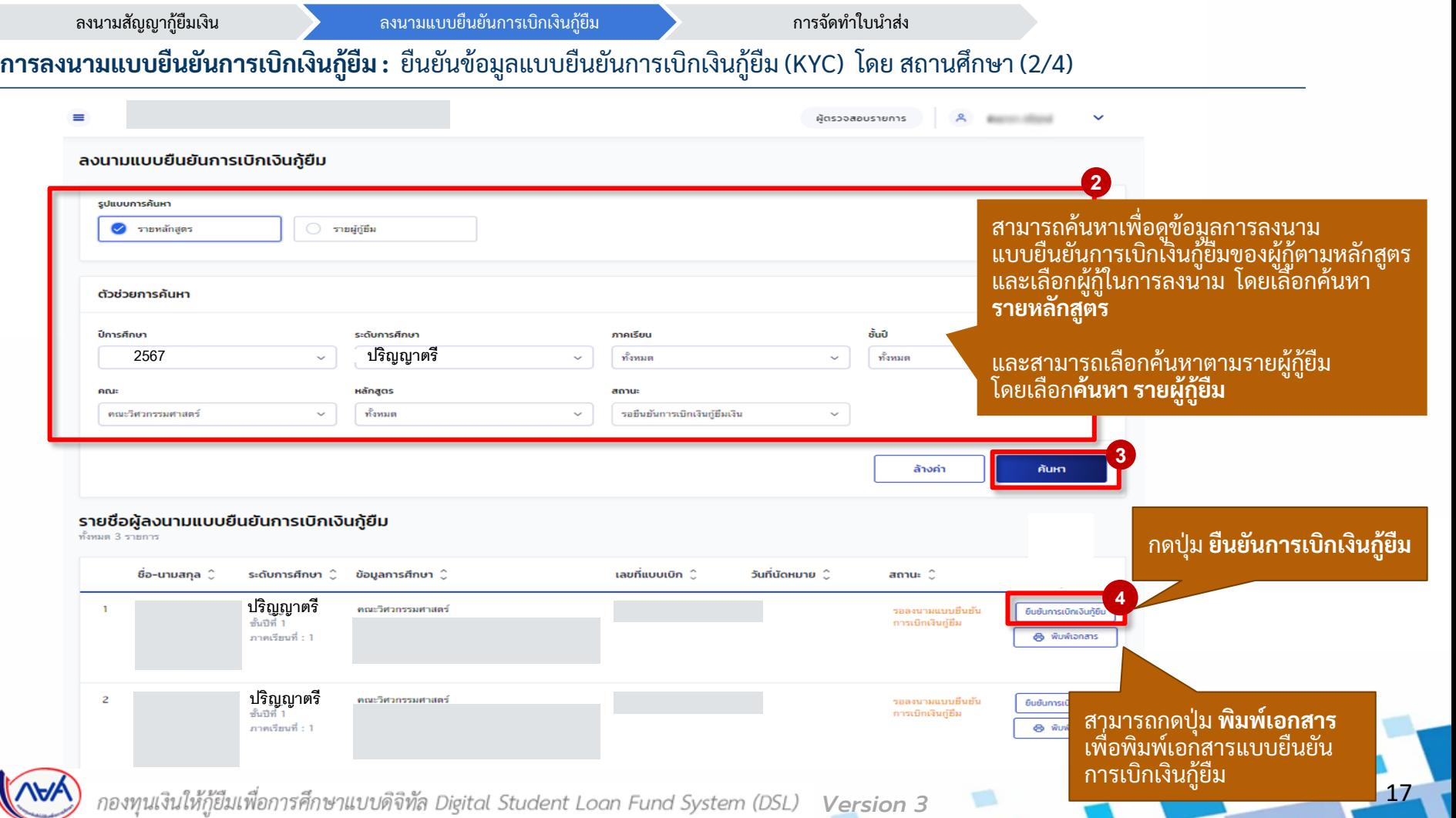

#### **กำรลงนำมแบบยืนยันกำรเบิกเงินกู้ยืม :** ยืนยันข้อมูลแบบยืนยันการเบิกเงินกู้ยืม (KYC) โดย สถานศึกษา (3/4)

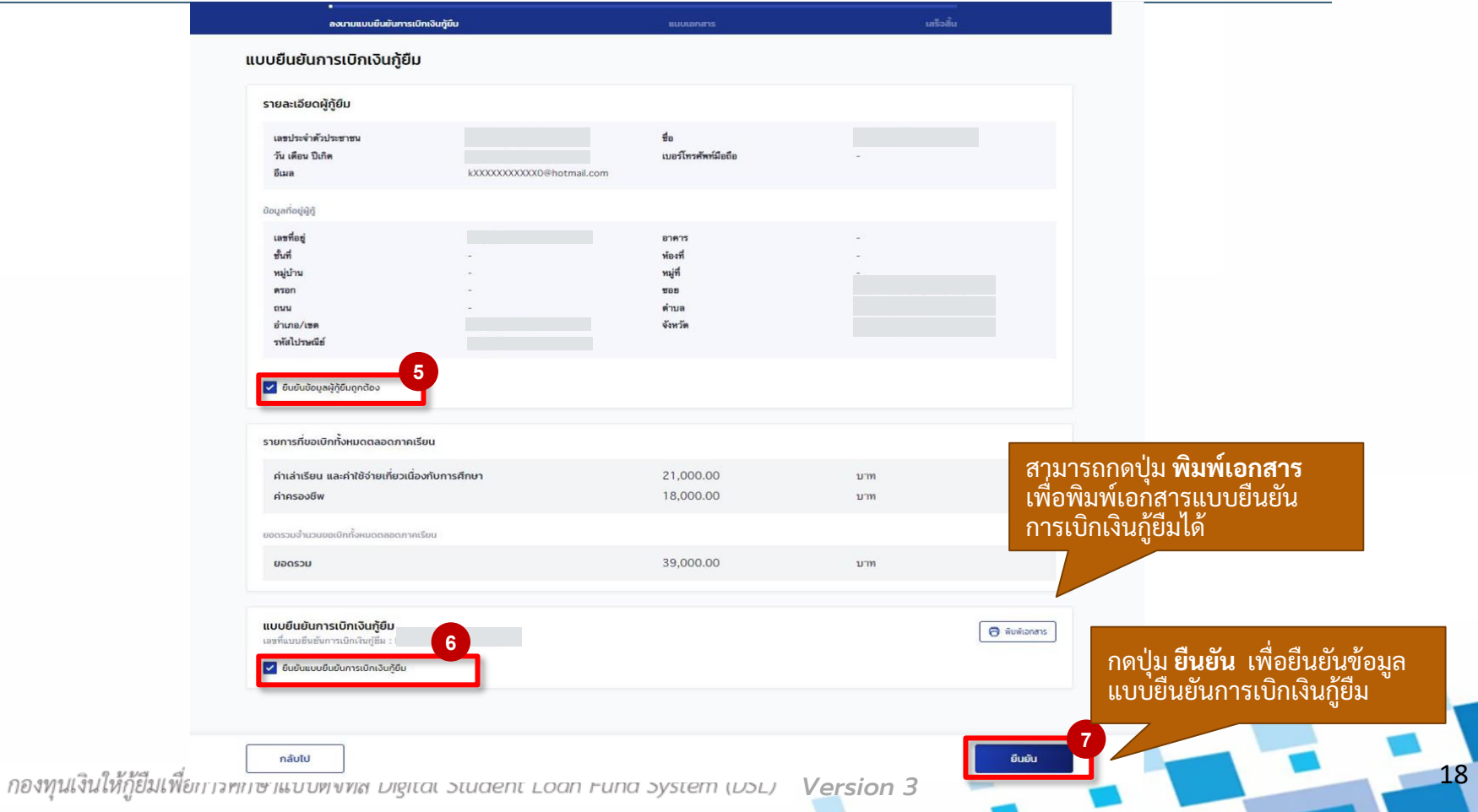

ลงนามสัญญากู้ยืมเงิน ลงนามแบบยืนยันการเบิกเงินกู้ยืม การจัดทำใบนำส่ง **กำรลงนำมแบบยืนยันกำรเบิกเงินกู้ยืม :** ยืนยันข้อมูลแบบยืนยันการเบิกเงินกู้ยืม (KYC) โดย สถานศึกษา (4/4)  $\equiv$ ผัตรวจสอบรายการ **กำรยืนยันข้อมูลแบบยืนยันกำรเบิกเงินกู้ยืม** ระบบจัดการการให้ก็ยืม **เรียบร้อย แต่กระบวนกำรลงนำมแบบยืนยันกำร เบิกเงินกู้ยืมยังไม่เสรจ็สิ้นจนกว่ำจะแนบไฟล์** ลงนามสัญญากู้ยืมเงิน **เอกสำรแบบยืนยันกำรเบิกเงินกู้ยืมเข้ำระบบ** ลงนามแบบยืนยันการเบิกเงินกู้ยืม **เรียบร้อย** จัดการนัดหมาย ยืนยันข้อมูลแบบยืนยันการเบิกเงินก้ยืมเรียบร้อย น้ดหมายลงนามสัญญาก้ยืมเงิน ท่านสามารถแนบไฟล์เอกสารประกอบได้ทันที หรือทากต้องการกลับไปทำ น้ดหมายลงนามแบบยืนยันการ รายการอื่น คลิก กลับสหน้าหลัก เบิกเงินก้ยืม **8** บริหารจัดการเอกสาร แบบไฟล์เอกสาร แก้ไขเอกสาร เลือกกดปุ่ม **แนบไฟล์เอกสำร** เพื่อ พิมพ์ใบนำส่งเอกสาร ประวัติใบน้ำส่งเอกสาร การเบิกเงินกู้ยืมที่ลงนามเรียบร้อยแล้ว แก้ไขแนบเอกสารสัณณาฯ / แบบยืนยันฯ (กรณีที่ยังไม่สร้างใบนำส่ง)

*Version 3*

#### **กำรลงนำมแบบยืนยันกำรเบิกเงินกู้ยืม :** แนบไฟล์เอกสารลงนามแบบยืนยันการเบิกเงินกู้ยืม โดย สถานศึกษา (1/3)

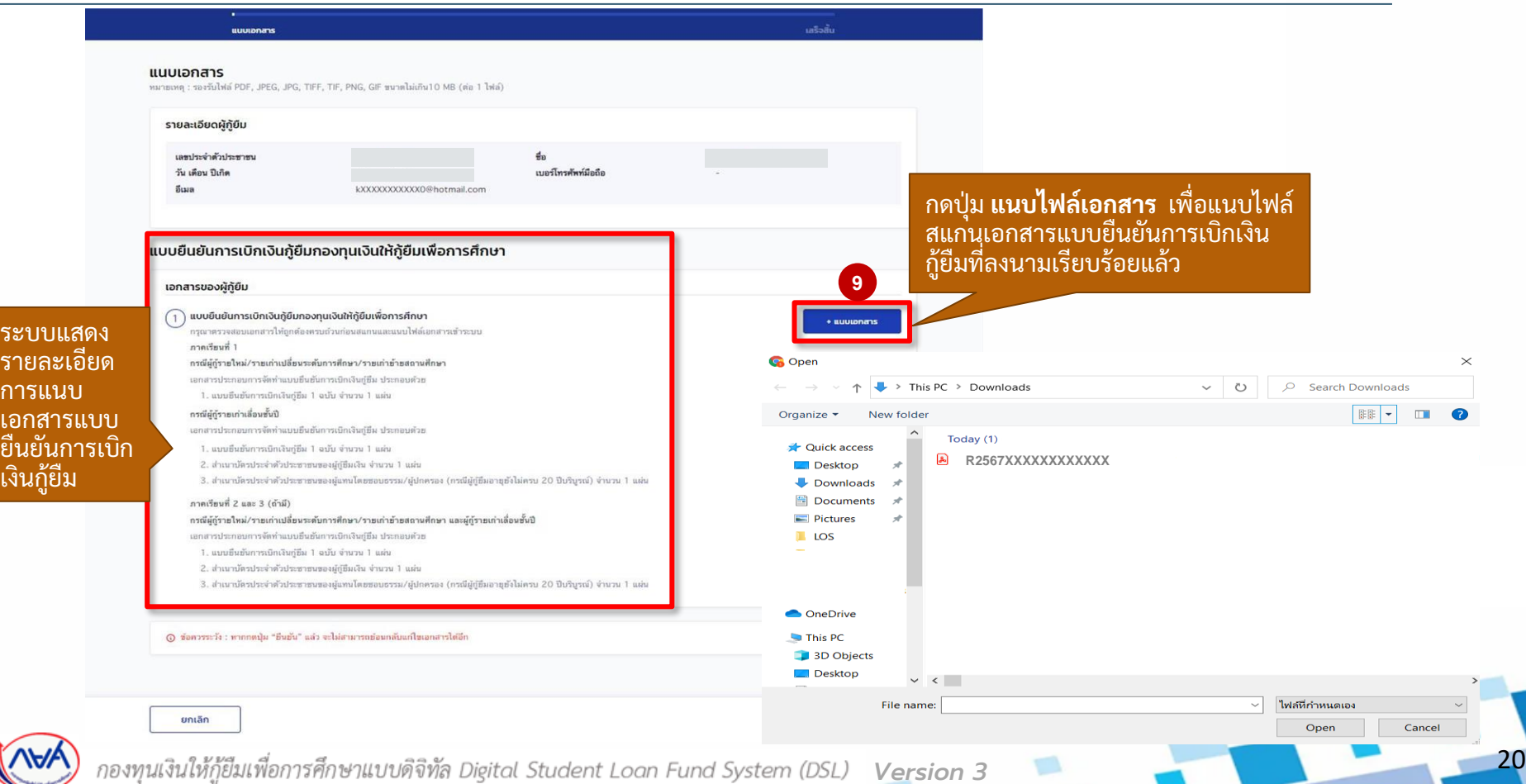

#### **กำรลงนำมแบบยืนยันกำรเบิกเงินกู้ยืม :** แนบไฟล์เอกสารลงนามแบบยืนยันการเบิกเงินกู้ยืม โดย สถานศึกษา (2/3)

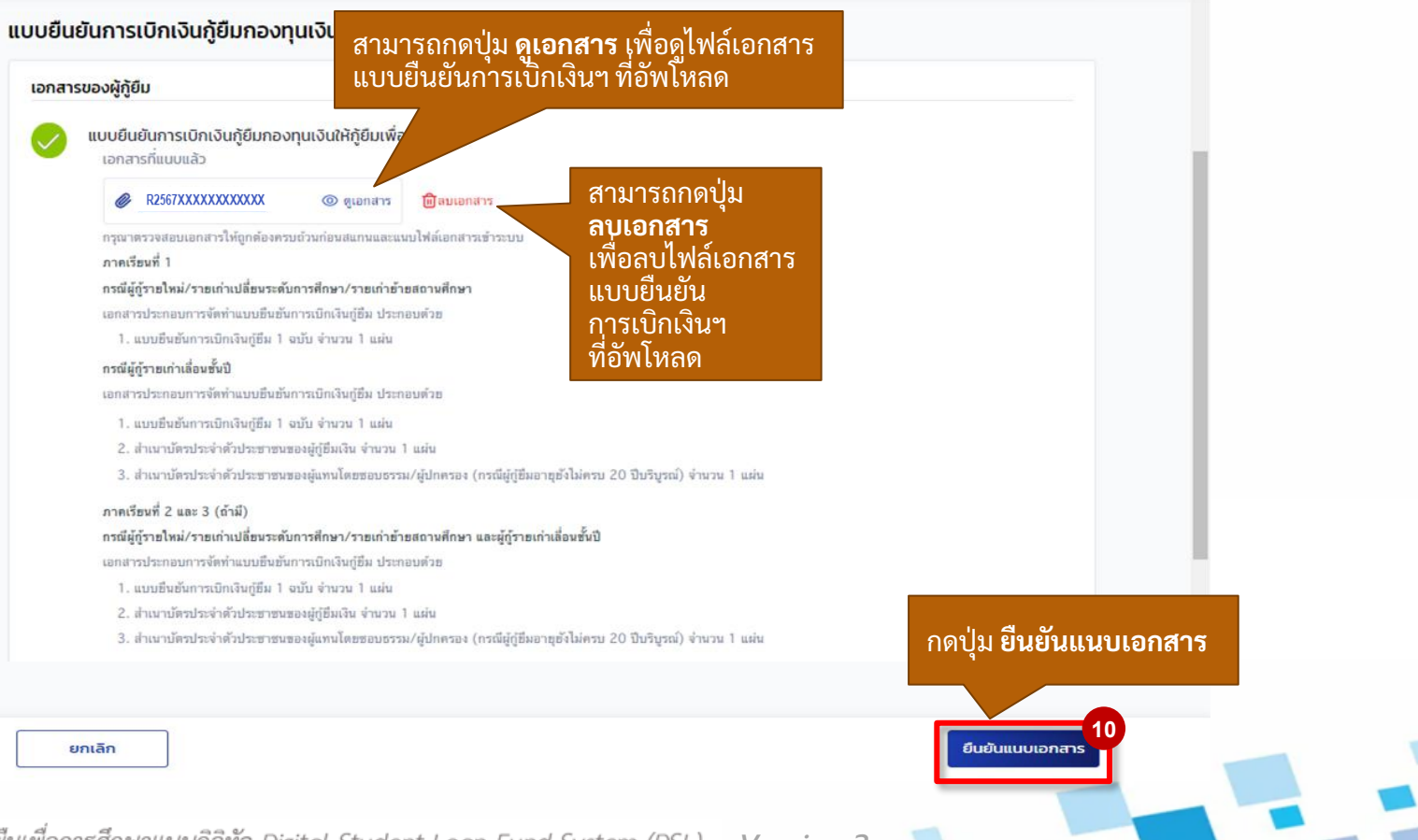

กองทุนเงินให้กู้ยืมเพื่อการศึกษาแบบดิจิทัล Digital Student Loan Fund System (DSL)

*Version 3*

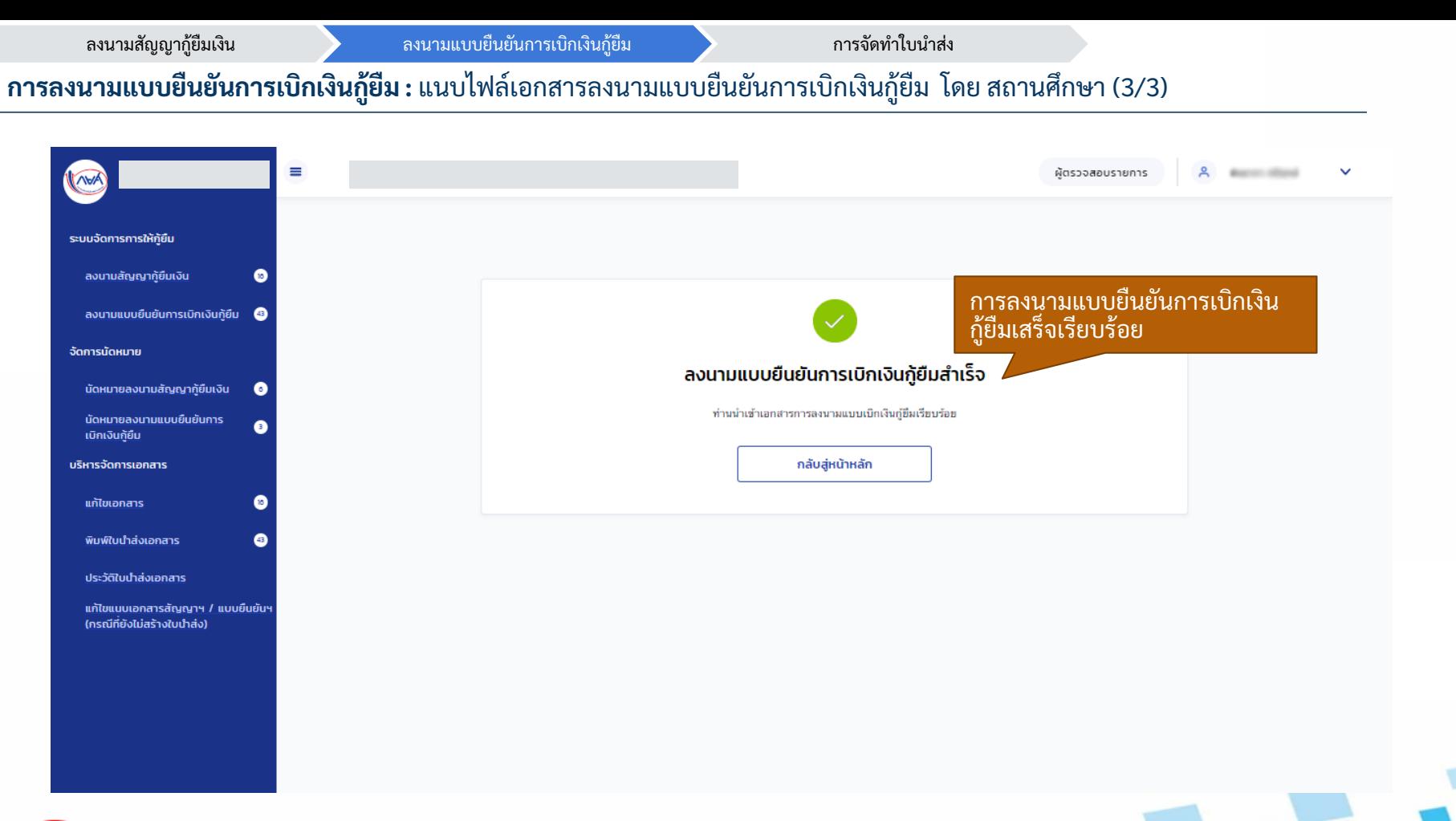

### <span id="page-22-0"></span>**3. กำรแก้ไขแนบเอกสำรสัญญำฯ/แบบยืนยันฯ (กรณีที่ยังไม่สร้ำง/พิมพ์ใบน ำส่ง)**

**เมื่อสถำนศึกษำตรวจสอบหรือดูเอกสำรสัญญำฯ/แบบยืนยันฯ ที่ได้แนบในระบบแล้ว พบว่ำ ไฟล์เอกสำร ลงนำมสัญญำฯ/แบบยืนยันเบิกเงินฯ ที่แนบเข้ำระบบไม่ถูกต้อง สถำนศึกษำ** สามารถแก้ไขไฟล์ที่แนบเข้าระบบได้ โดยแนบเอกสารสัญญาฯ/แบบยีนยันฯ ได้อีกครั้ง เฉพาะกรณีที่ยังไม่ได้สร้าง/พิมพ์ใบนำส่งเอกสารสัญญาฯ/แบบยืนยันเบิกเงินฯ ทั้งนี้ หากสร้าง/พิมพ์ใบน้ำส่งเอกสารไปแล้ว ต้องการแก้ไข จะต้องยกเลิกใบน้ำส่ง **เอกสำรน้ันก่อน**

#### แก้ไขแนบเอกสารสัญญาฯ/แบบยืนยันฯ (กรณีที่ยังไม่สร้างใบนำส่ง) โดย สถานศึกษา (1/7)

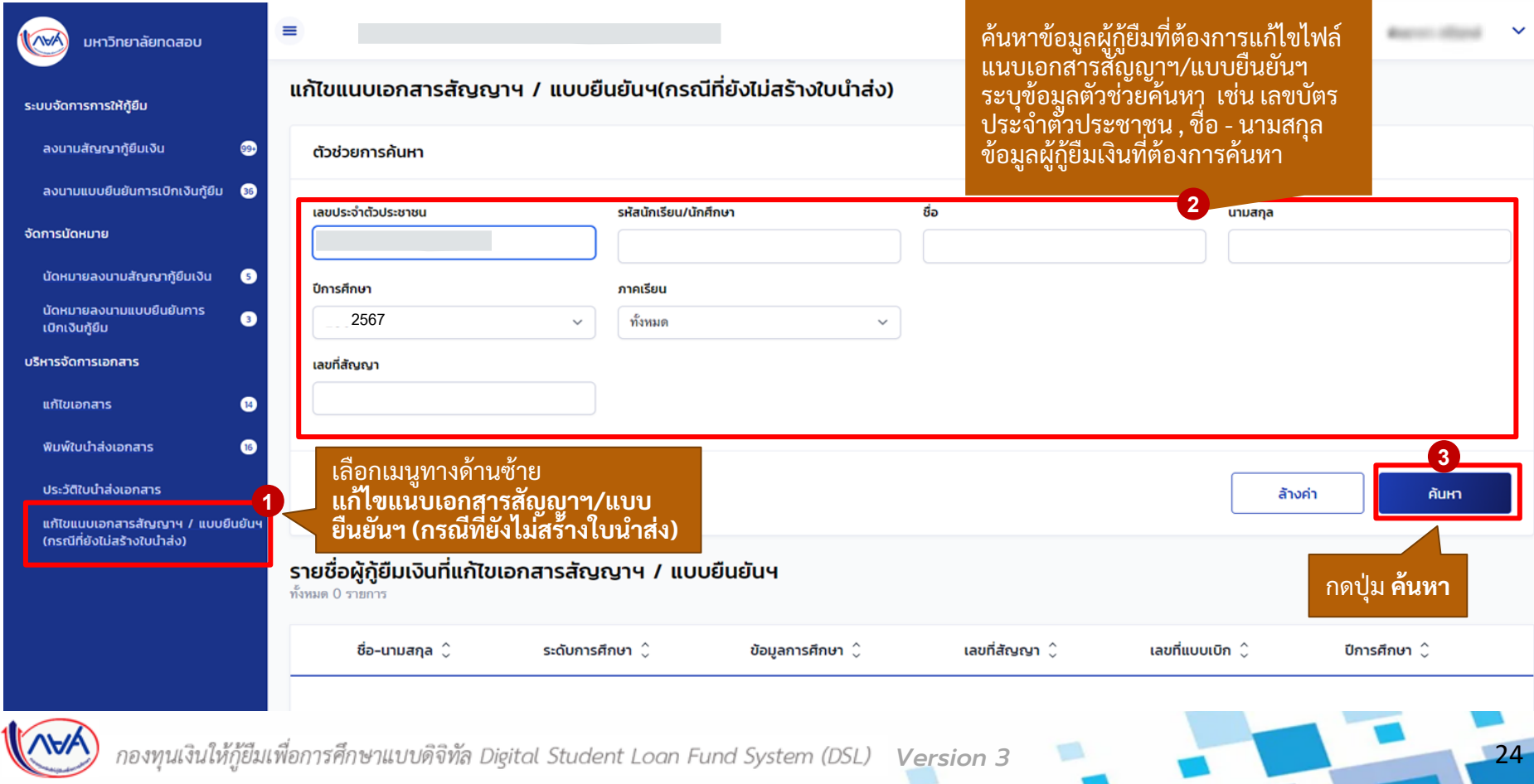

### ้ แก้ไขแนบเอกสารสัญญาฯ/แบบยืนยันฯ (กรณีที่ยังไม่สร้างใบนำส่ง) โดย สถานศึกษา (2/7)

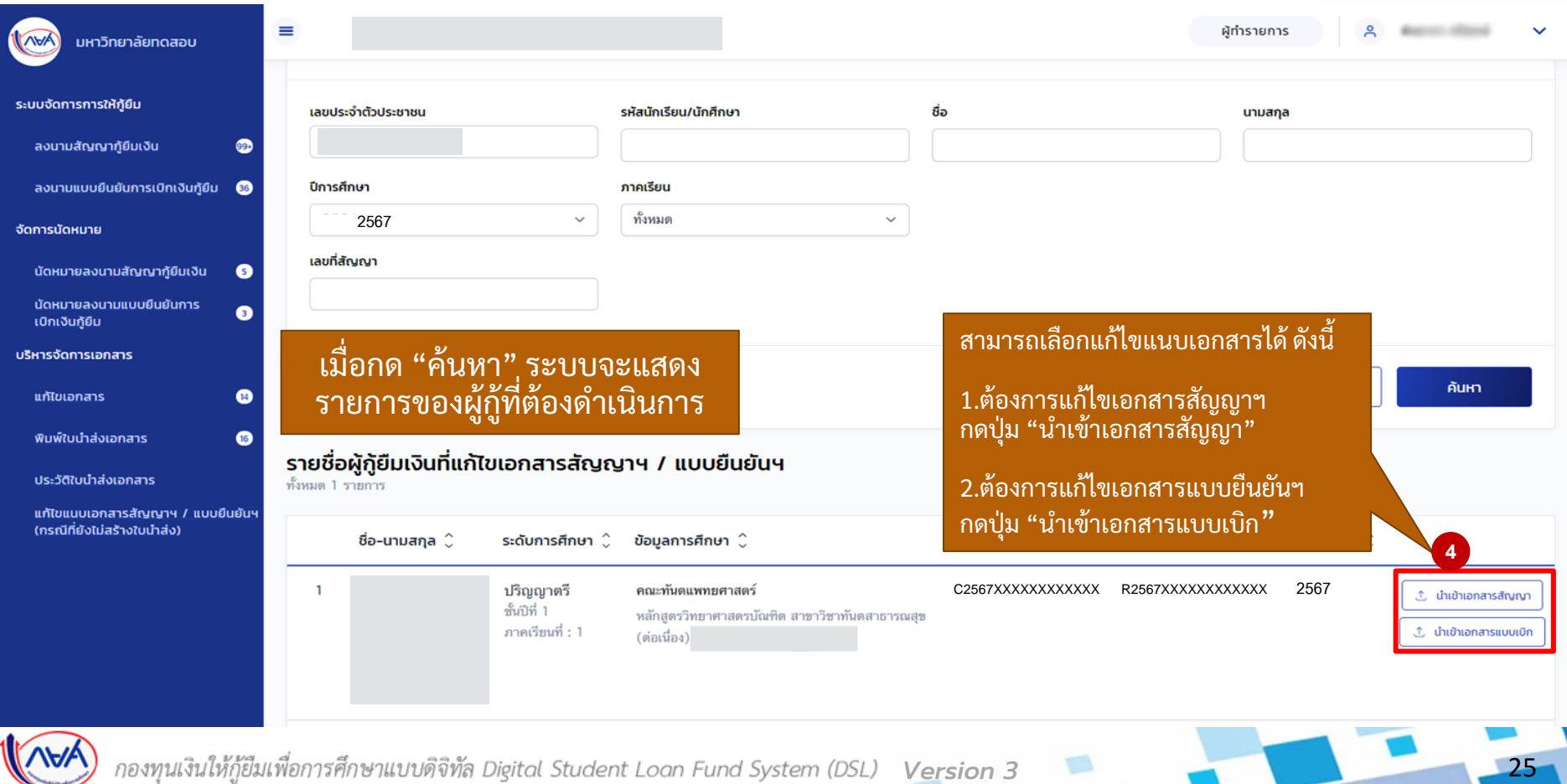

26

#### แก้ไขแนบเอกสารสัญญาฯ/แบบยืนยันฯ (กรณีที่ยังไม่สร้างใบนำส่ง) โดย สถานศึกษา (3/7)

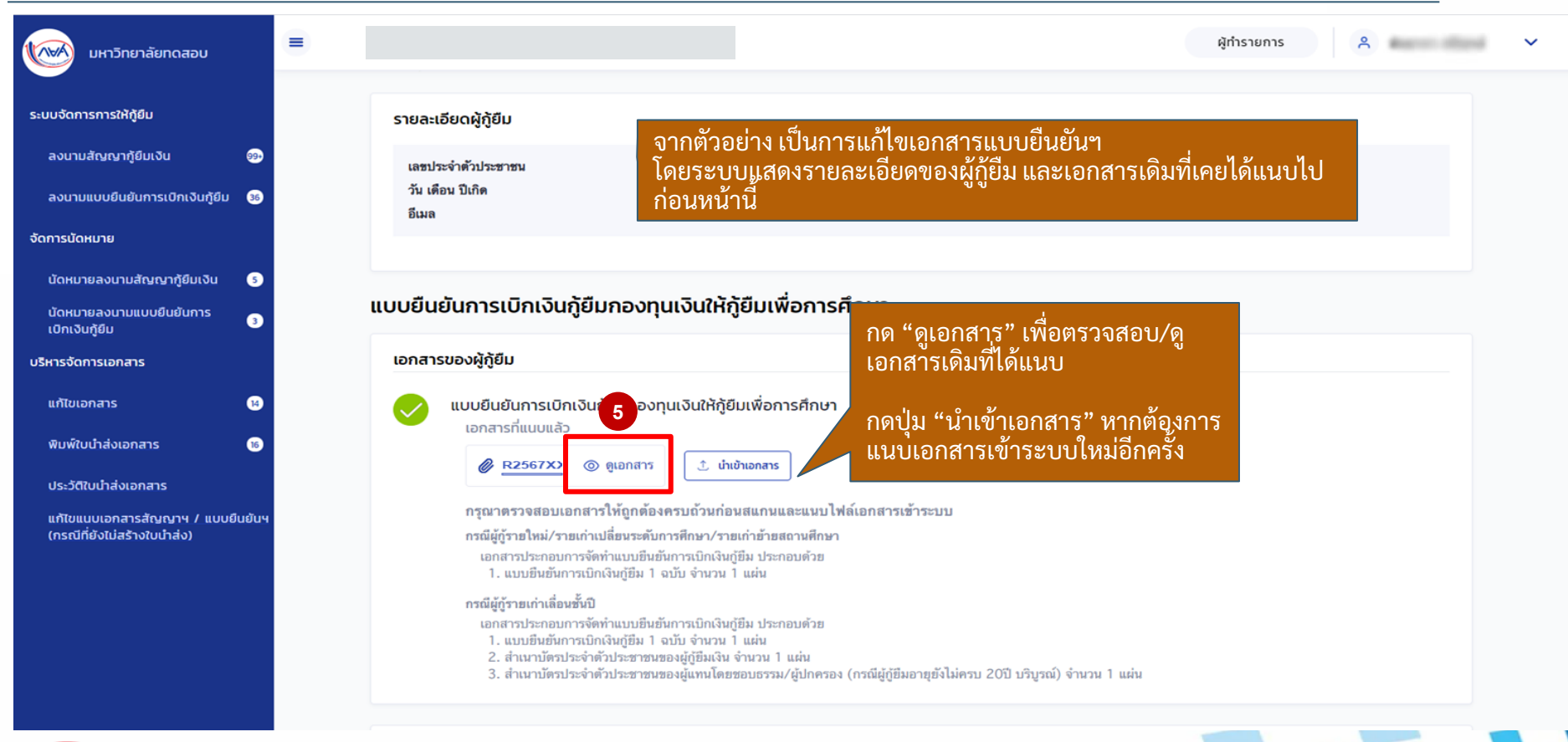

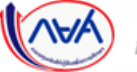

27

#### แก้ไขแนบเอกสารสัญญาฯ/แบบยืนยันฯ (กรณีที่ยังไม่สร้างใบนำส่ง) โดย สถานศึกษา (4/7)

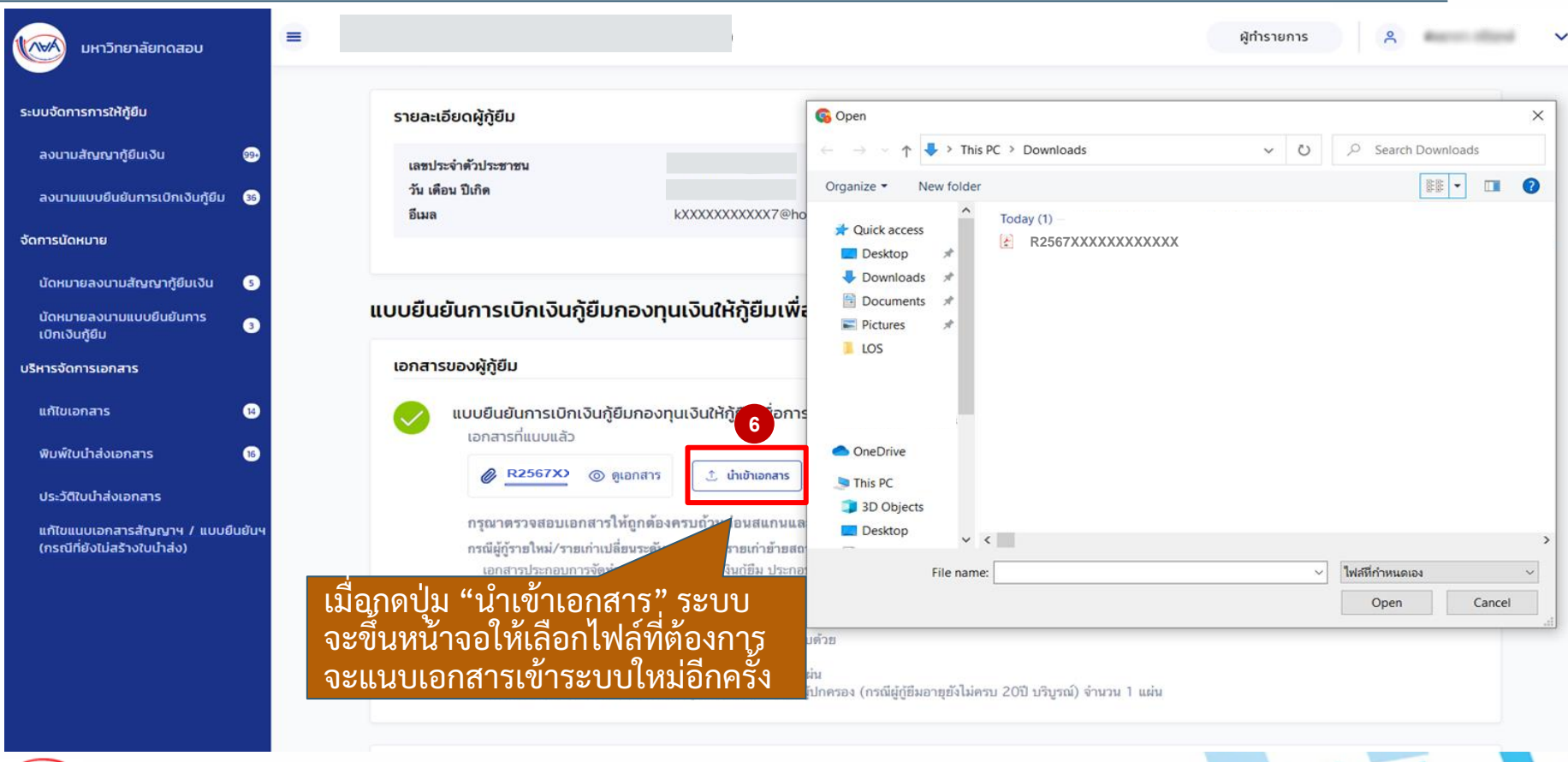

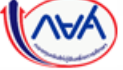

*Version 3*

#### แก้ไขแนบเอกสารสัญญาฯ/แบบยืนยันฯ (กรณีที่ยังไม่สร้างใบนำส่ง) โดย สถานศึกษา (5/7)

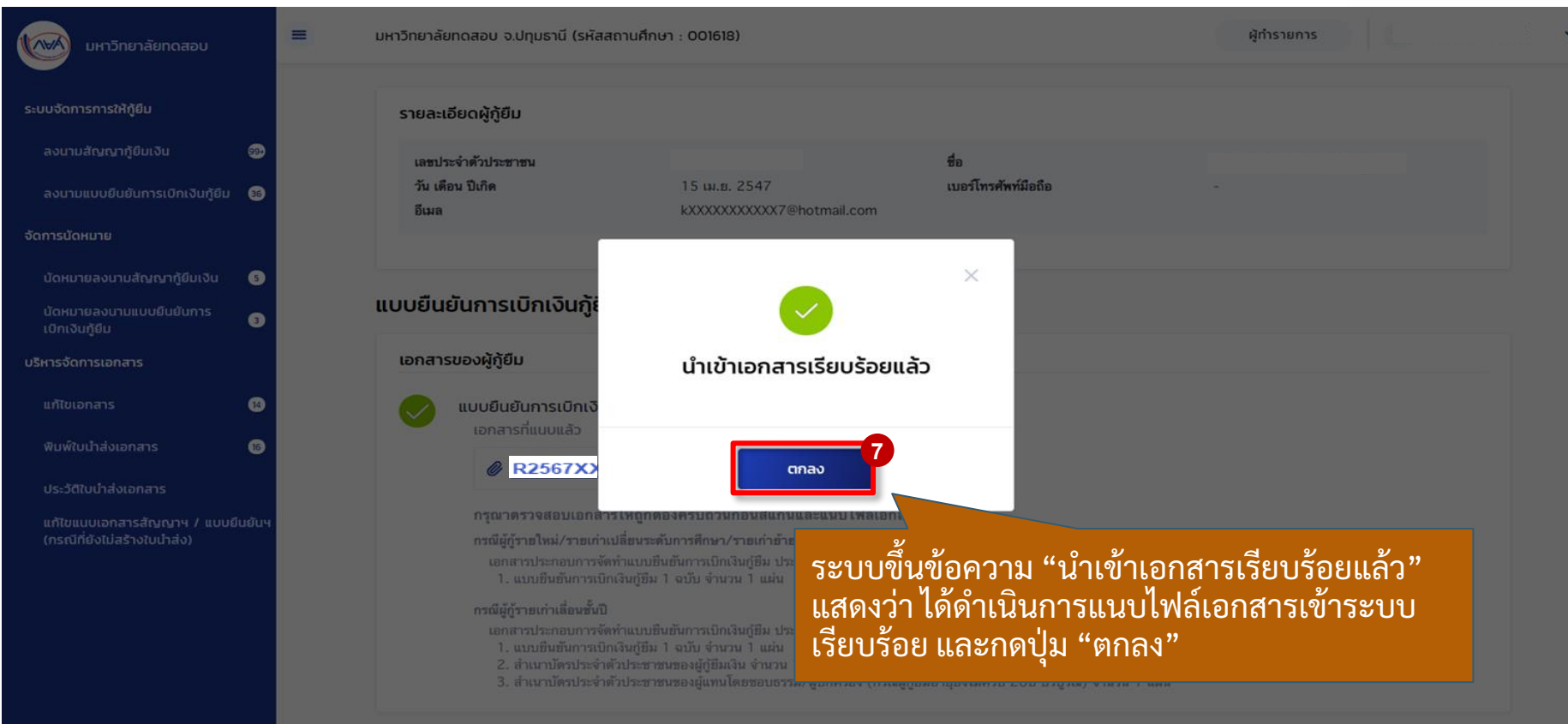

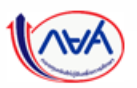

#### ้ แก้ไขแนบเอกสารสัญญาฯ/แบบยืนยันฯ (กรณีที่ยังไม่สร้างใบนำส่ง) โดย สถานศึกษา (6/7)

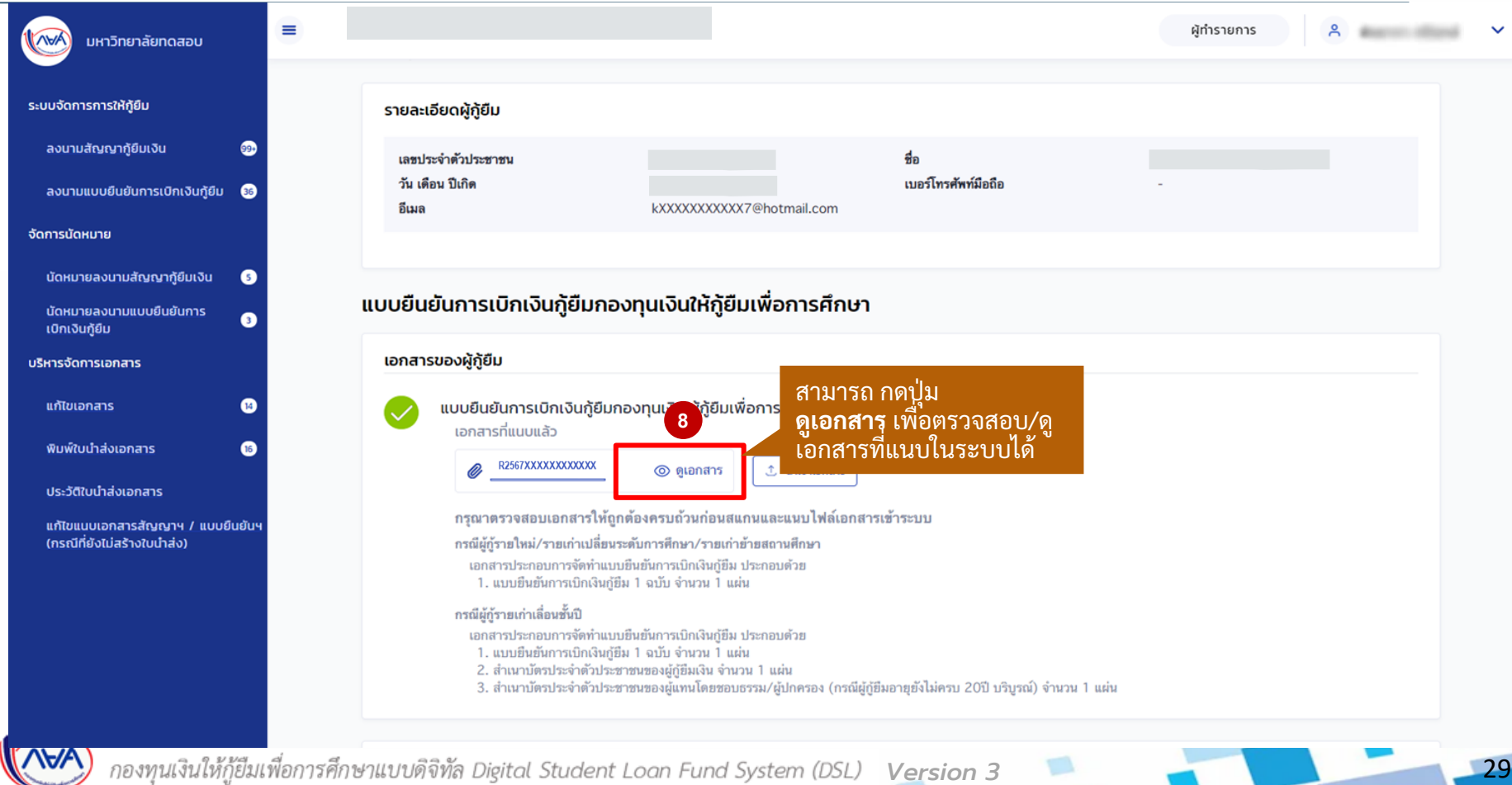

..และจ่ายค่าครองซีพเข้าบัญชีเงินฝากออมหรัพย์ของข้าพเจ้า

สาขา.

สำนักนานาเหนือ

<u> 111 1222 1233 1244 1255 1265 1276 1287 1288 129</u>

#### ้ แก้ไขแนบเอกสารสัญญาฯ/แบบยืนยันฯ (กรณีที่ยังไม่สร้างใบนำส่ง) โดย สถานศึกษา (7/7)

#### cd0d5406-3cce-401a-b2b0-a4a617d83caa

#### 1 / 1 | - 100% + | 団 め

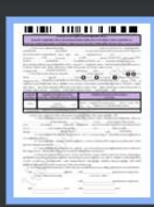

### ตัวอย่าง ผู้กู้ยืมรายใหม่<br>ที่สถานศึกษาแนบแบบ ยืนยันฯ ใหม่อีกคร้ัง

เมื่อกด "ดูเอกสาร" ระบบ จะแสดงเอกสารดังกล่าว ที่ได้แนบไป ขึ้นมาให้บน หน้าจอ

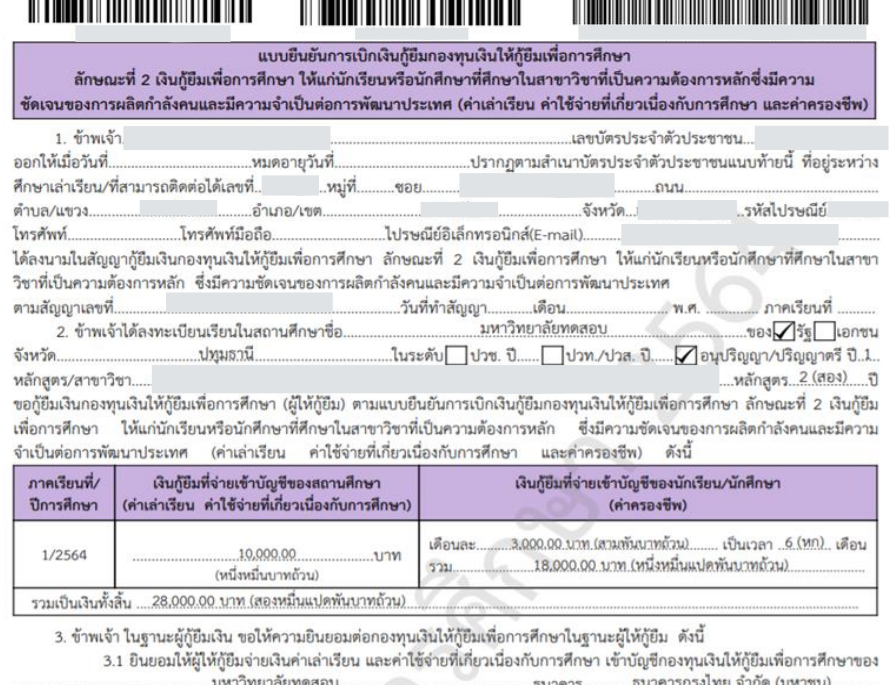

..บัญชีเลขที่....

.ธนาคารกรุงไทย.จำกัด.(มหาชน)..

.สาขาท่าเตียน

สาขา.

ธนาคาร.

### **4. การจัดทำใบนำส่ง**

### **4.1 กำรจัดท ำใบน ำส่งและยืนยันจัดพิมพ์ใบน ำส่งเอกสำร**

<span id="page-30-0"></span>**หลังจำกที่ผู้กู้ยืมลงนำมสัญญำฯ/แบบยืนยันกำรเบิกเงินฯ กับสถำนศึกษำในระบบตัวแทน** เรียบร้อยแล้ว สถานศึกษาสามารถจัดทำใบนำส่งเอกสารสัญญาฯ/แบบยืนยันเบิกเงินฯ ของ ผู้กู้ยืมไปที่ธนาคารเพื่อตรวจสอบเอกสาร โดยสถานศึกษาสามารถจัดทำใบนำส่งและยืนยัน จัดพิมพ์ใบน้ำส่งได้กรณีที่ลงนามสัญญาฯ/แบบยินยันเบิกเงินฯ เรียบร้อยแล้วเท่านั้น

#### **กำรจัดท ำใบน ำส่ง :** การจัดท าใบน าส่งและยืนยันจัดพิมพ์ใบน าส่งเอกสาร โดย สถานศึกษา (1/10)

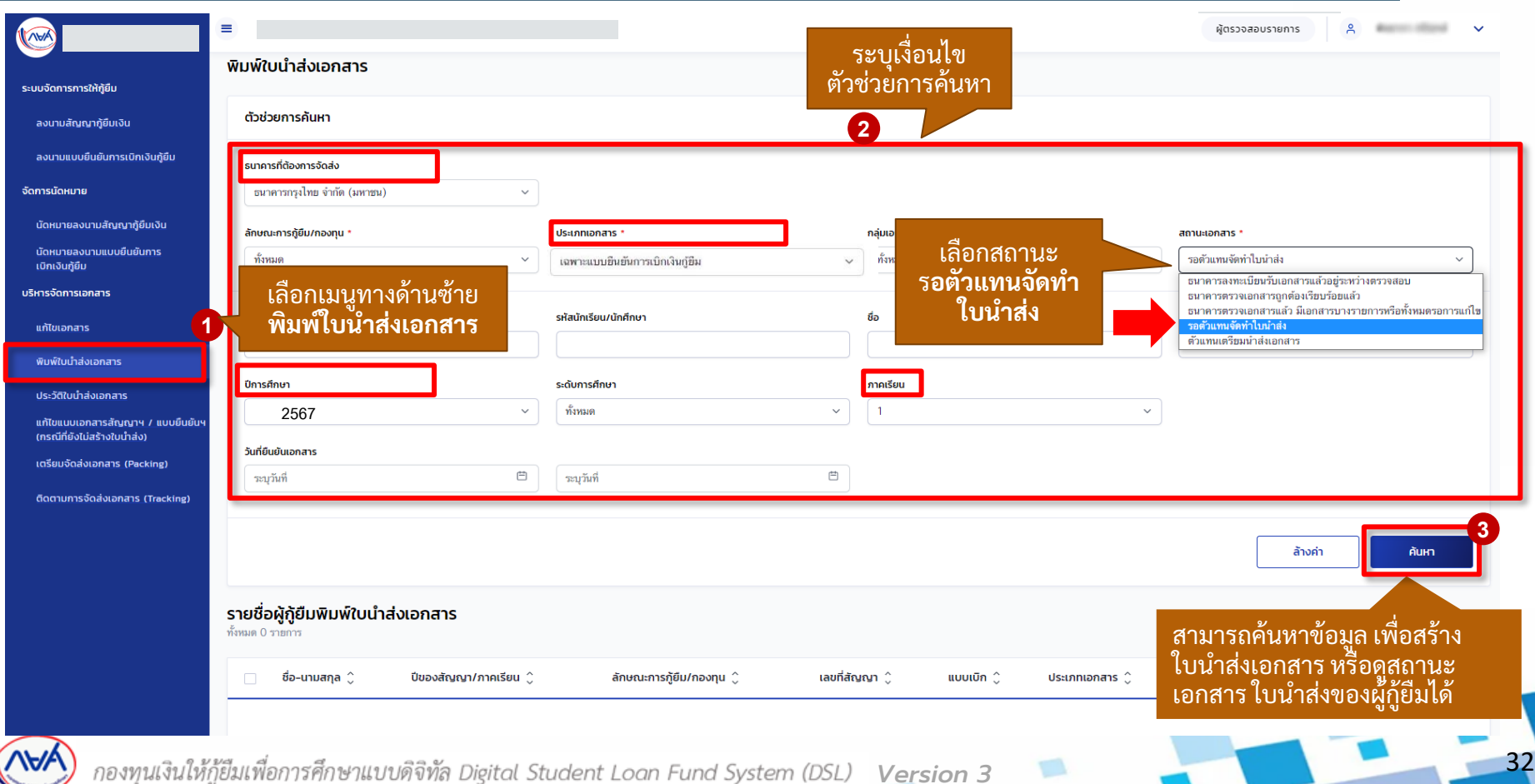

#### **การจัดทำใบนำส่ง :** การจัดทำใบนำส่งและยืนยันจัดพิมพ์ใบนำส่งเอกสาร โดย สถานศึกษา (2/10)

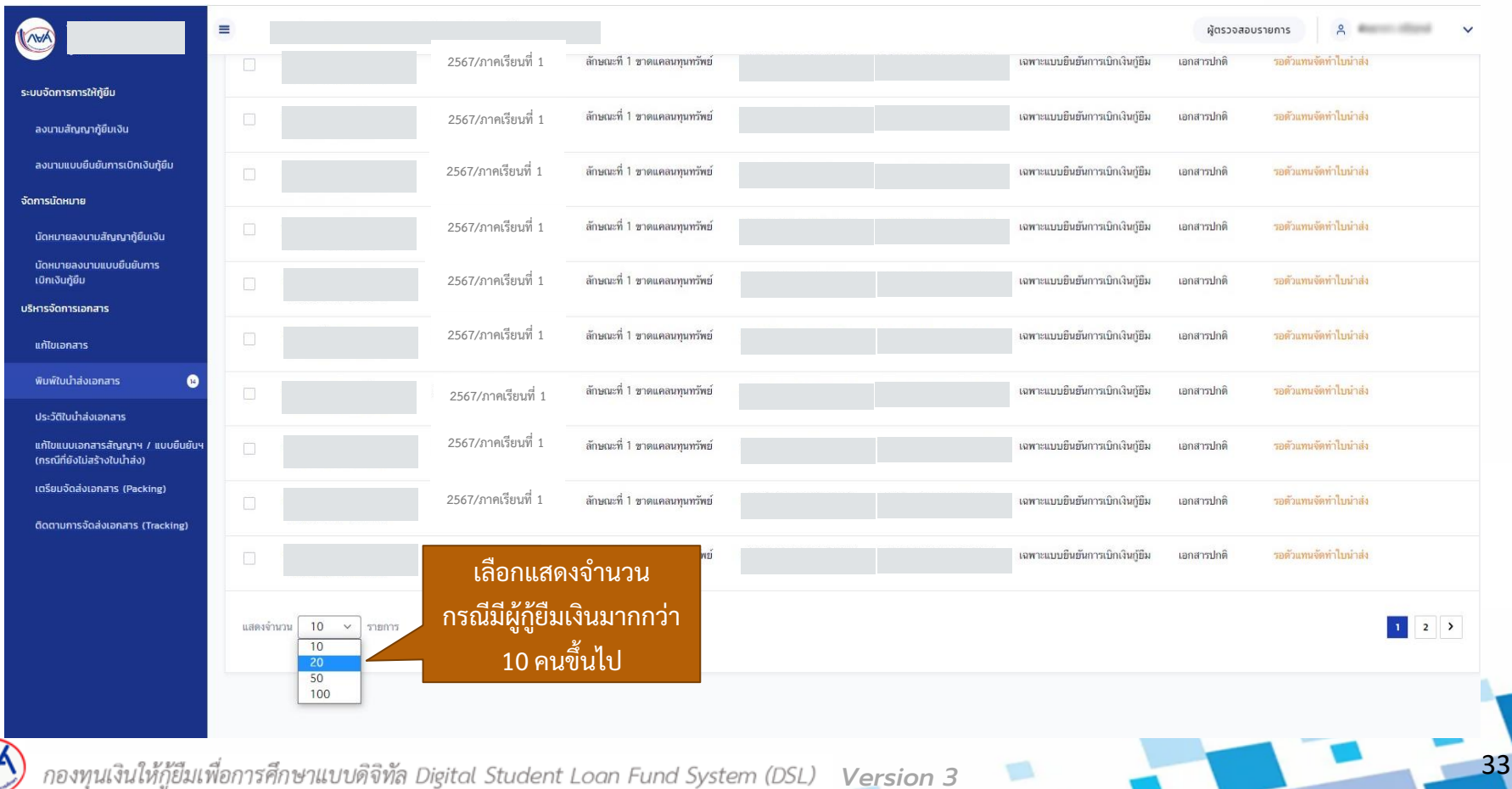

#### **การจัดทำใบนำส่ง :** การจัดทำใบนำส่งและยืนยันจัดพิมพ์ใบนำส่งเอกสาร โดย สถานศึกษา (3/10)

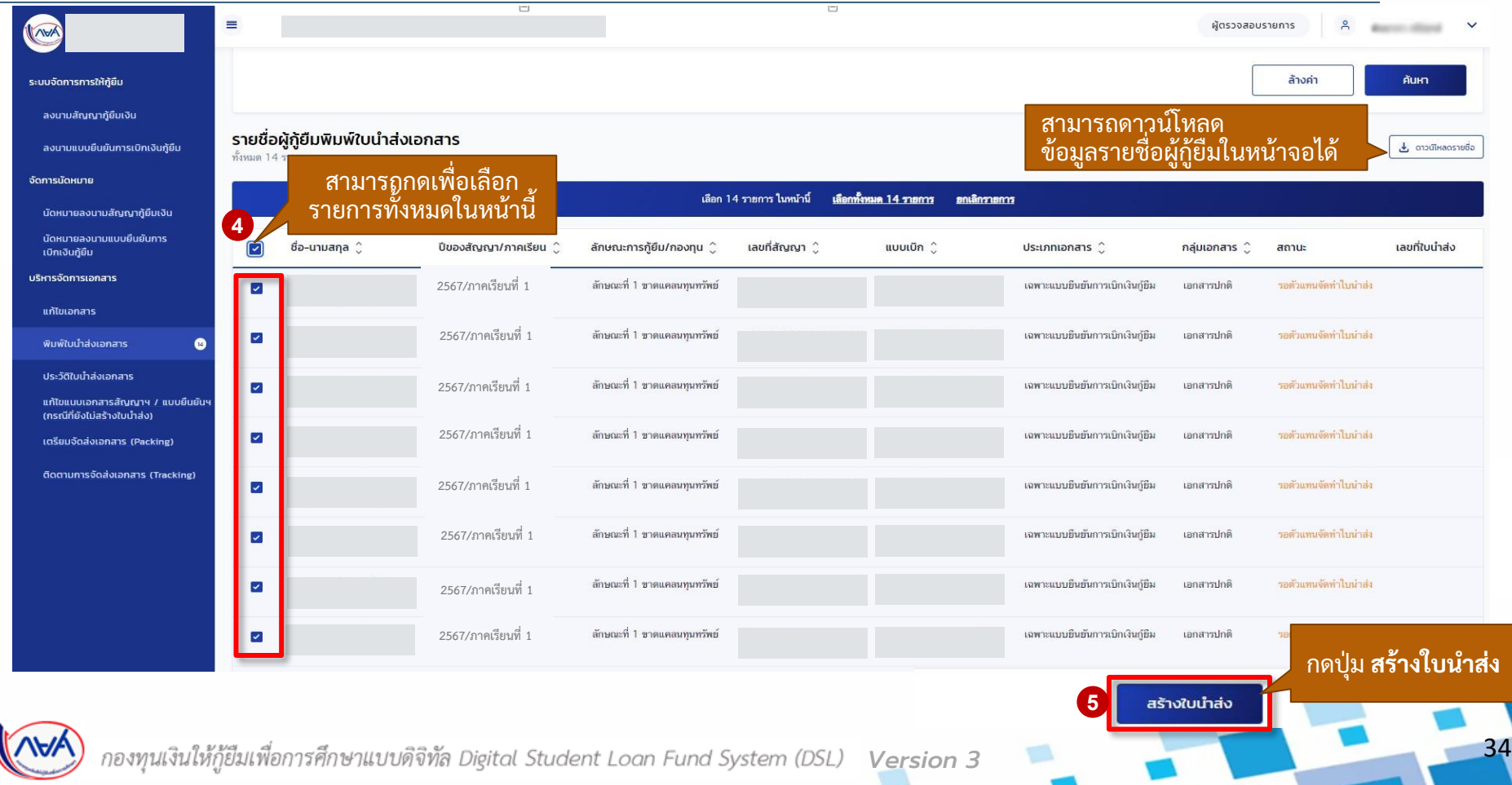

35

#### **การจัดทำใบนำส่ง :** การจัดทำใบนำส่งและยืนยันจัดพิมพ์ใบนำส่งเอกสาร โดย สถานศึกษา (4/10)

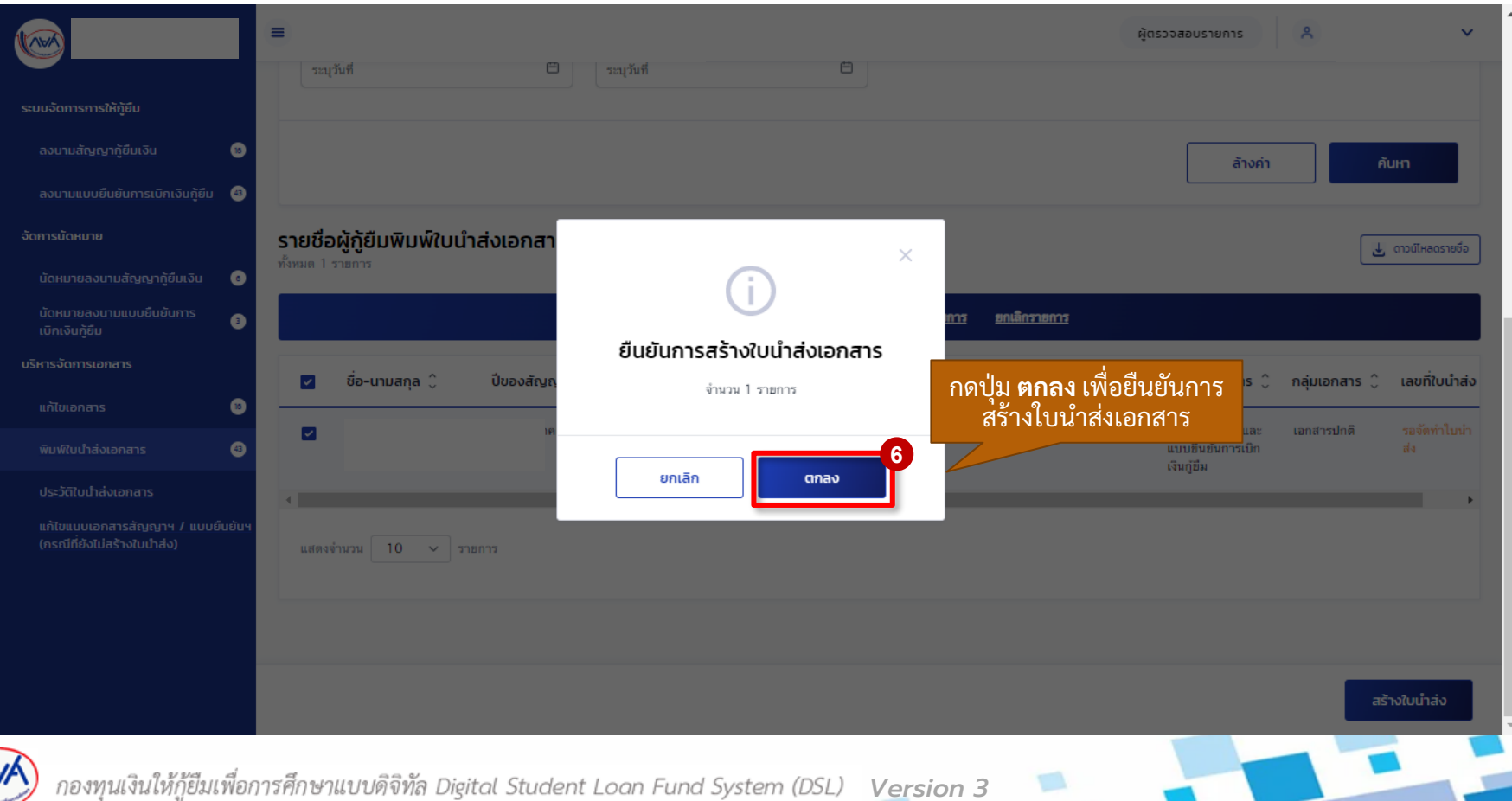

 $1/1 - 676$  (4)  $13.0$ 

#### **กำรจัดท ำใบน ำส่ง :** การจัดท าใบน าส่งและยืนยันจัดพิมพ์ใบน าส่งเอกสาร โดย สถานศึกษา (5/10)

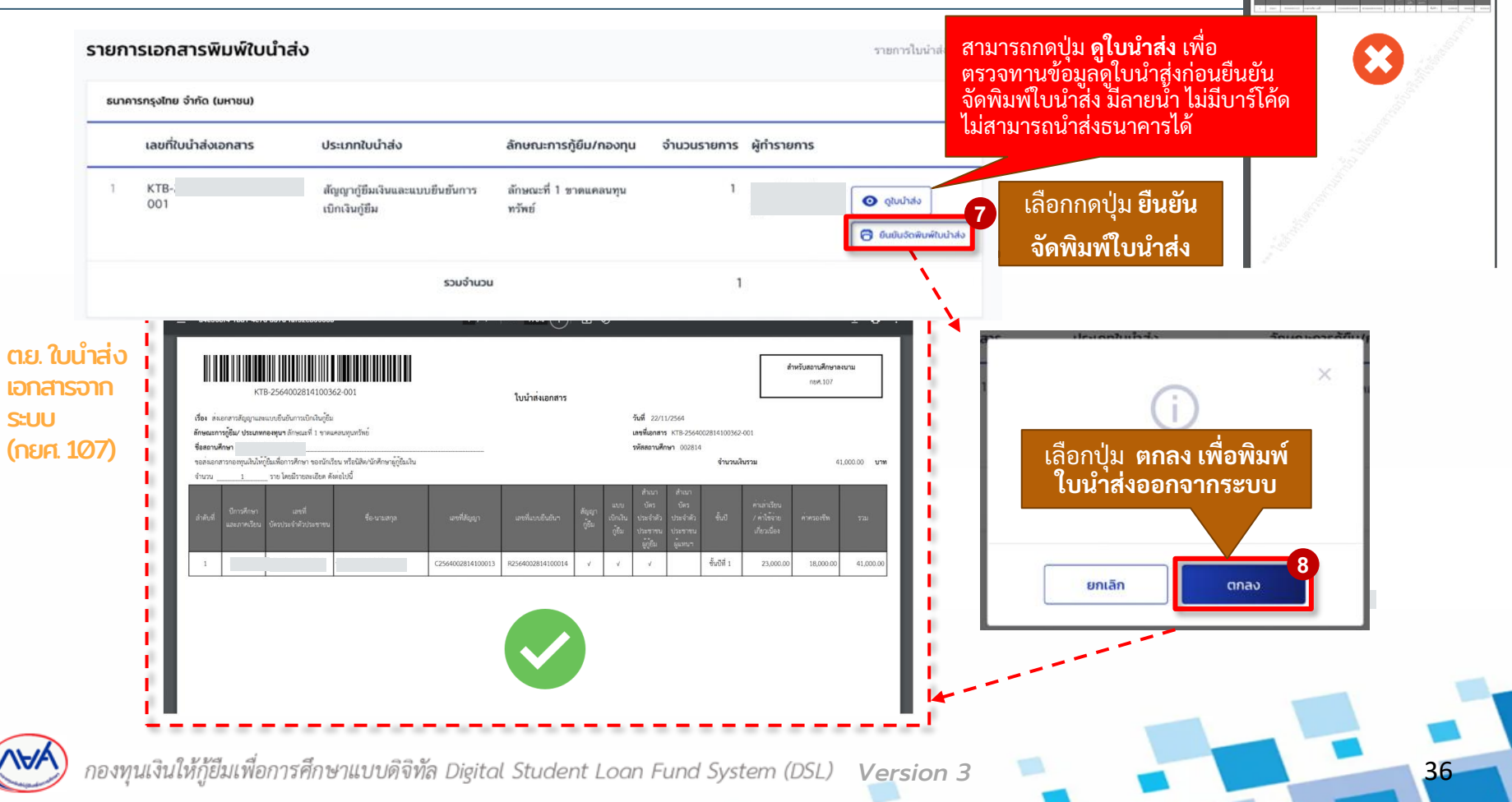
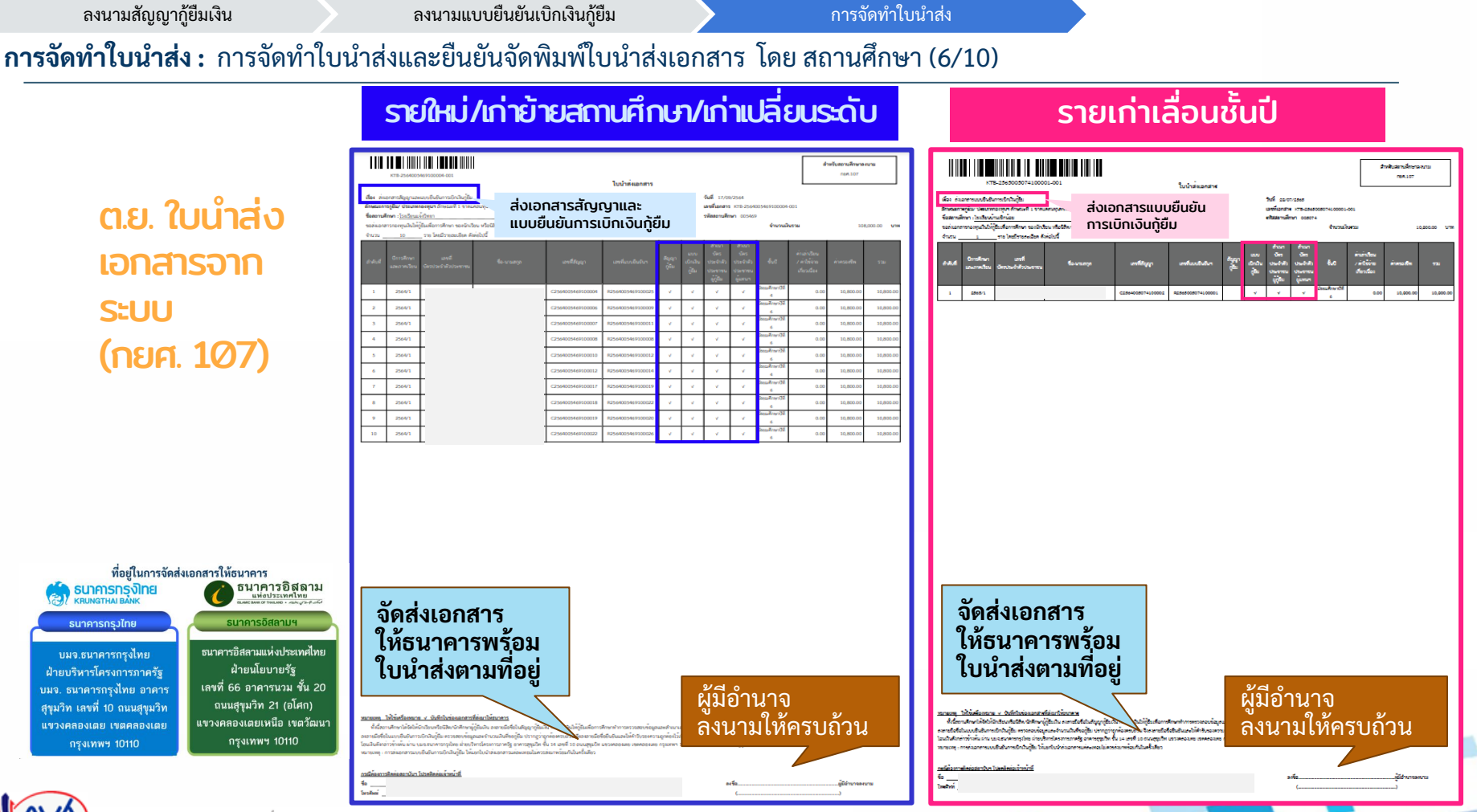

กองทุนเงินให้กู้ยืมเพื่อการศึกษาแบบดิจิทัล Digital Student Loan Fund System (DSL) Version 3

### **การจัดทำใบนำส่ง :** การจัดทำใบนำส่งและยืนยันจัดพิมพ์ใบนำส่งเอกสาร โดย สถานศึกษา (7/10)

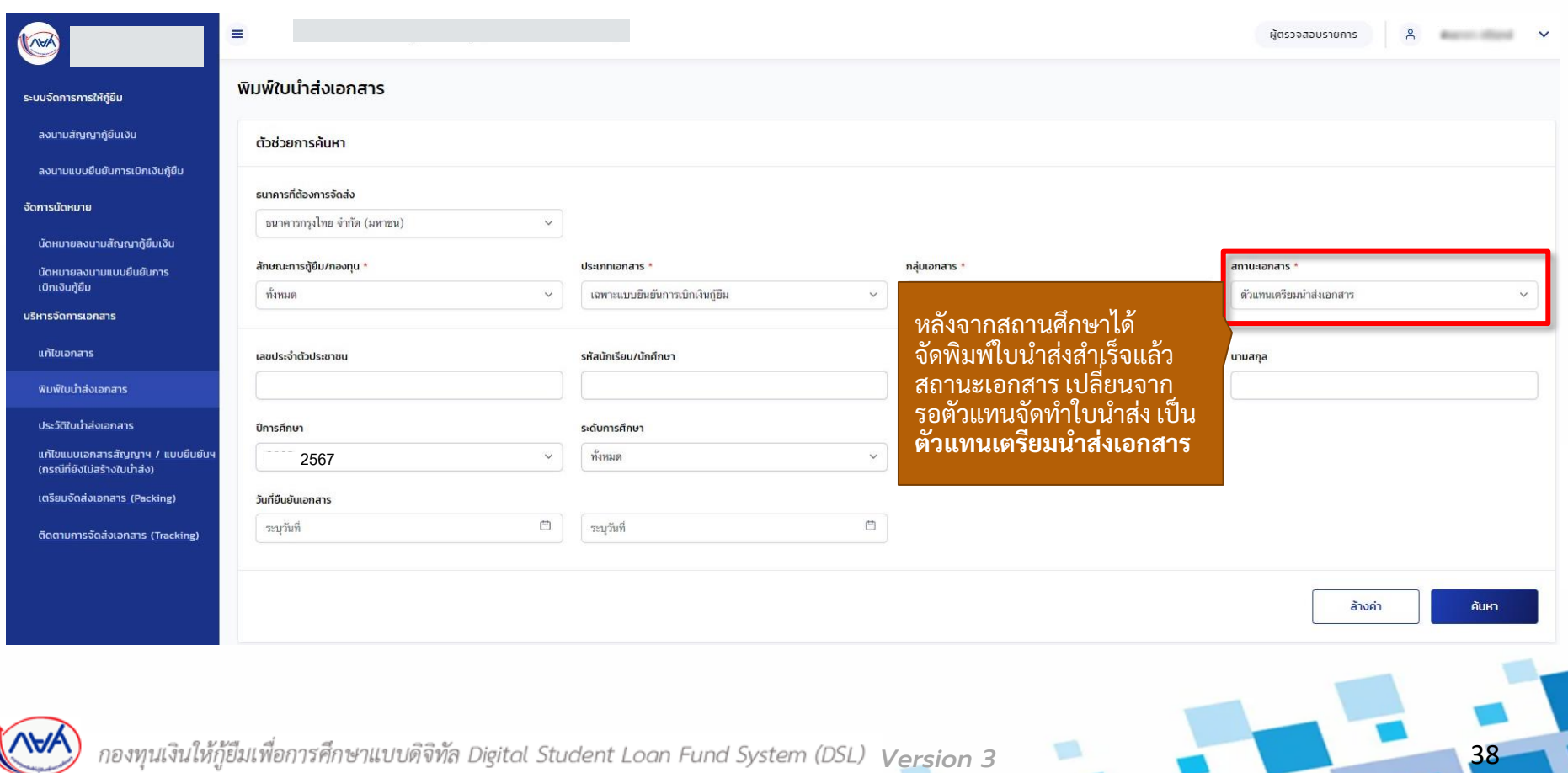

#### **กำรจัดท ำใบน ำส่ง :** การจัดท าใบน าส่งและยืนยันจัดพิมพ์ใบน าส่งเอกสาร โดย สถานศึกษา (8/10)

รายชื่อผู้กู้ยืมพิมพ์ใบนำส่งเอกสาร ู√, ดาวน์โหลดรายชื่อ ระบบจัดการการให้ก็ยืม ทั้งหมด 14 รายการ ลงนามสัณณาก้ยืมเงิน ชื่อ-นามสกุล *ู*้ ปีของสัญญา/ภาคเรียน ู่ ลักษณะการกู้ยืม/กองทุน ู่ เลขที่สัญญา ู่ แบบเบิก ^ ประเภทเอกสาร $\hat{ }$ กลุ่มเอกสาร $\hat{C}$  สถานะ เลขที่ใบน้ำส่ง  $\Box$ ลงมามแบบยืนยันการเมิกเงินกัยืน ลักษณะที่ 1 ขาดแคลนทนทรัพย์ เฉพาะแบบยืนยันการเบิก **2567/ภาคเรียนที่ 1** เอกสารปกติ KTB-& พิมพ์ในน่าส่ง จัดการนัดหมาย เงินก์อิม 2567XXXXXXXXXXXX มอกสาร 001 นัดหมายลงนามสัญญากู้ยืมเงิน **2567/ภาคเรียนที่ 1** ลักษณะที่ 1 ขาดแคลนทนทรัพย์ เฉพาะแบบยืนยันการเบิก เอกสารปกติ แทนเตรียมน่ KTB-2567XXXXXXXXXXXe พิมพ์ใบนำส่ง เงินก์ยืม แอกสาร นัดหมายลงมามแบบยืนยันการ 001 เบิกเงินกู้ยืม ลักษณะที่ 1 ขาดแคลนทุนทรัพย์ KTB- $\overline{z}$ **2567/ภาคเรียนที่ 1** เฉพาะแบบยืนยันการเบิก เอกสารปกติ แทนเตรียมน บริหารจัดการเอกสาร 2567XXXXXXXXXXXX-& พิมพ์ใบนำส่ง เงินก์ยืม เอกสาร 001 แก้ไขเอกสาร **2567/ภาคเรียนที่ 1** ลักษณะที่ 1 ขาดแคลนทนทรัพย์ เฉพาะแบบยืนยันการเบิก เอกสารปกติ แทนเตรียมน้ KTB- $\overline{4}$ 2567XXXXXXXXXXXX-ลิ พิมพ์ใบน่าส่ง เงินก์ยืม เอกสาร พิมพ์ใบน้ำส่งเอกสาร 001 5 **2567/ภาคเรียนที่ 1** ลักษณะที่ 1 ขาดแคลนทนทรัพย์ เฉพาะแบบยืนยันการเบิก เอกสารปกติ แทนเตรียมน่ KTB-ประวัติใบน้ำส่งเอกสาร 2567XXXXXXXXXXX-ลิ พิมพ์ใบนำส่ง เงินก์ยืม งเอกสาร 001 แก้ไขแนบเอกสารสัญญาฯ / แบบยืนยันฯ (กรณีที่ยังไม่สร้างใบน้ำส่ง) **2567/ภาคเรียนที่ 1** ลักษณะที่ 1 ขาดแคลนทนทรัพย์ เฉพาะแบบยืนยันการเบิก เอกสารปกติ แทนเตรียมน์ KTB-6 2567XXXXXXXXXXXX தி **พิมพิใบป่าส่**ง เงินก์อิม เตรียมจัดส่งเอกสาร (Packing) เอกสาร 001 ติดตามการจัดส่งเอกสาร (Tracking) ลักษณะที่ 1 ขาดแคลนทนทรัพย์ เฉพาะแบบยืนยันการเบิก เอกสารปกติ ้วแทนเตรียมน่ KTB-**2567/ภาคเรียนที่ 1 சி** พิมพ์ใบนำล่ง เงินก์อิม 2567XXXXXXXXXXXX-แอกสาร 001 **2567/ภาคเรียนที่ 1** ลักษณะที่ 1 ขาดแคลนทนทรัพย์ แทนเตรียมน์ เฉพาะแบบยืนยันการเบิก เอกสารปกติ KTB-**อ** พิมพ์ใบน่าส่ง 2567XXXXXXXXXXXX เงินก์ยืม งเอกสาร 001 **2567/ภาคเรียนที่ 1** ลักษณะที่ 1 ขาดแคลนทุนทรัพย์ เฉพาะแบบยืนยันการเบิก เอกสารปกติ แทนเตรียมบ่  $\circ$ KTB-ลิ พิมพ์ใบนำส่ง เงินก์อิม เอกสาร 2567XXXXXXXXXXX 001 10 ลักษณะที่ 1 ขาดแคลนทุนทรัพย์ เฉพาะแบบยืนยันการเบิก เอกสารปกติ ง<br>แทนเตรียมบ่ KTB-**2567/ภาคเรียนที่ 1 O** พิมพ์ในนำล่ง เงินก์คิม 2567XXXXXXXXXXXX-เอกสาร  $001$ 

แสดงจำนวน 10 v รายการ

*Version 3* 39

 $12$ 

### **กำรจัดท ำใบน ำส่ง :** สถานะในระบบตัวแทน โดย สถานศึกษา (9/10)

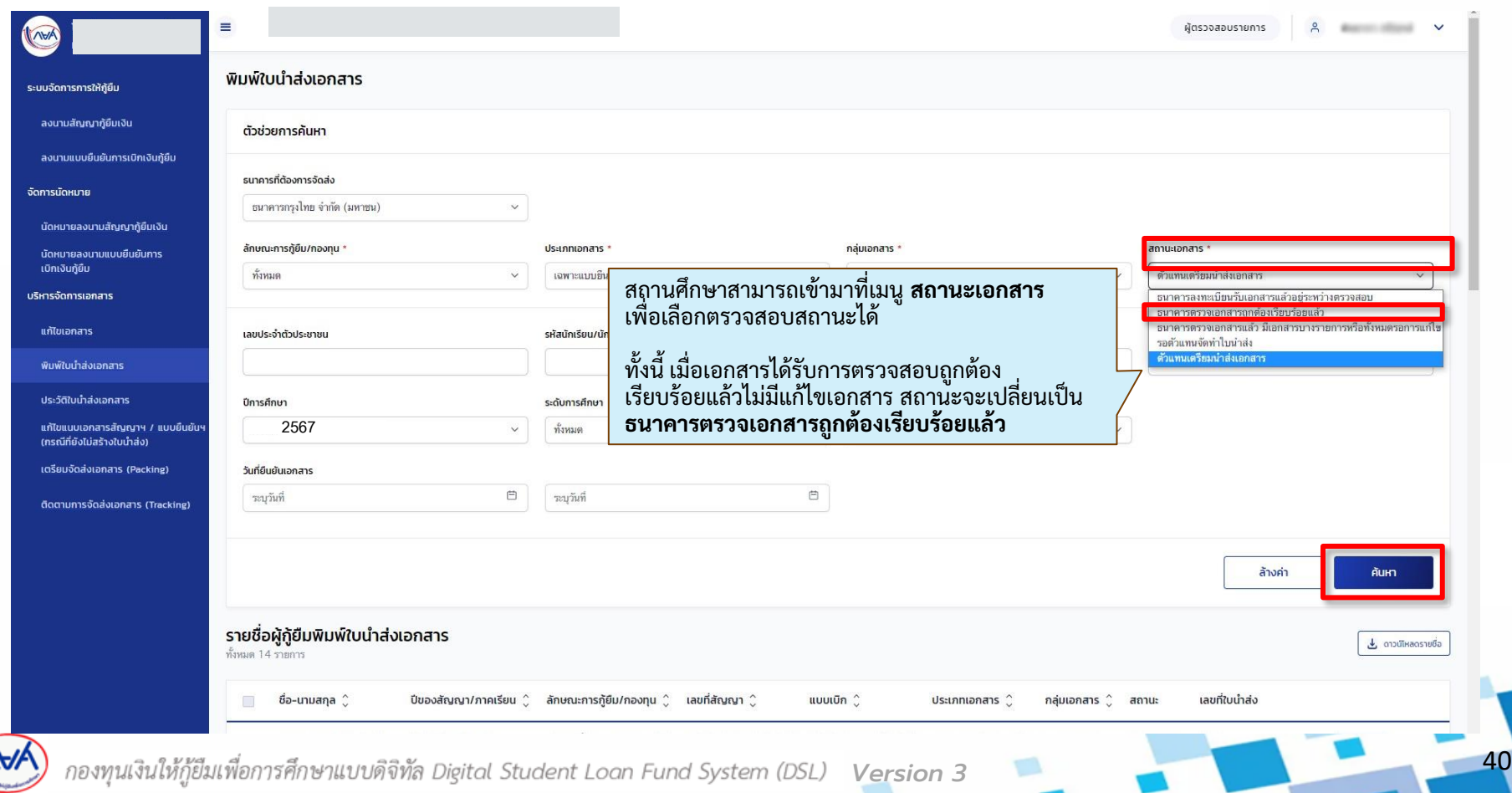

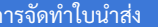

ลงนามสัญญากู้ยืมเงิน ลงนามแบบยืนยันเบิกเงินกู้ยืม

**กำรจัดท ำใบน ำส่ง :** สถานะในระบบตัวแทน โดย สถานศึกษา (10/10)

# เมนูพิมพ์ใบนำส่ง สถานะในระบบตัวแทน

**สถำนะ**

รอตัวแทนจัดทำใบนำส่ง

ตัวแทนเตรียมนำส่งเอกสาร

ธนาคารลงทะเบียนรับเอกสารแล้ว อยู่ระหว่างตรวจสอบ

ธนาคารตรวจเอกสารถูกต้อง เรียบร้อยแล้ว

ธนาคารตรวจเอกสารแล้ว มีเอกสาร บางรายการหรือทั้งหมด รอการแก้ไข

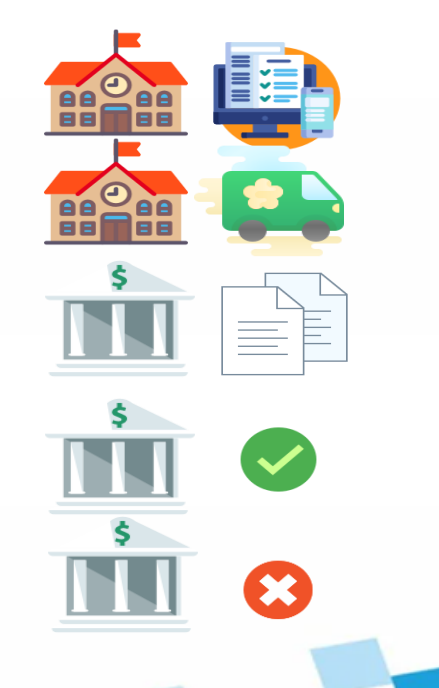

41

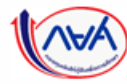

*Version 3*

### **4. การจัดทำใบนำส่ง**

# **4.2 กำรลบรำยชื่อผู้กู้ยืมออกจำกใบน ำส่งเอกสำร**

ี เมื่อสถานศึกษาตรวจสอบใบนำส่งเอกสารแล้วพบว่า มีรายชื่อผู้กู้ยืมที่ไม่ต้องการนำส่ง เอกสารในใบน้ำส่งนั้นๆ สถานศึกษาสามารถลบรายชื่อผู้กู้ยืมออกจากใบน้ำส่งเอกสารได้ **กรณีที่ยังไม่ได้กดยืนยันจัดพิมพ์ใบน ำส่ง หำกกดยืนยันจัดพิมพ์ใบน ำส่งไปแล้วต้องกำรแก้ไข จะต ้ องยกเลิกใบน ำส่งเอกสำรเท่ำน้ัน**

# **การจัดทำใบนำส่ง :** การลบรายชื่อผู้กู้ยืมออกจากใบนำส่งเอกสาร โดย สถานศึกษา (1/3)

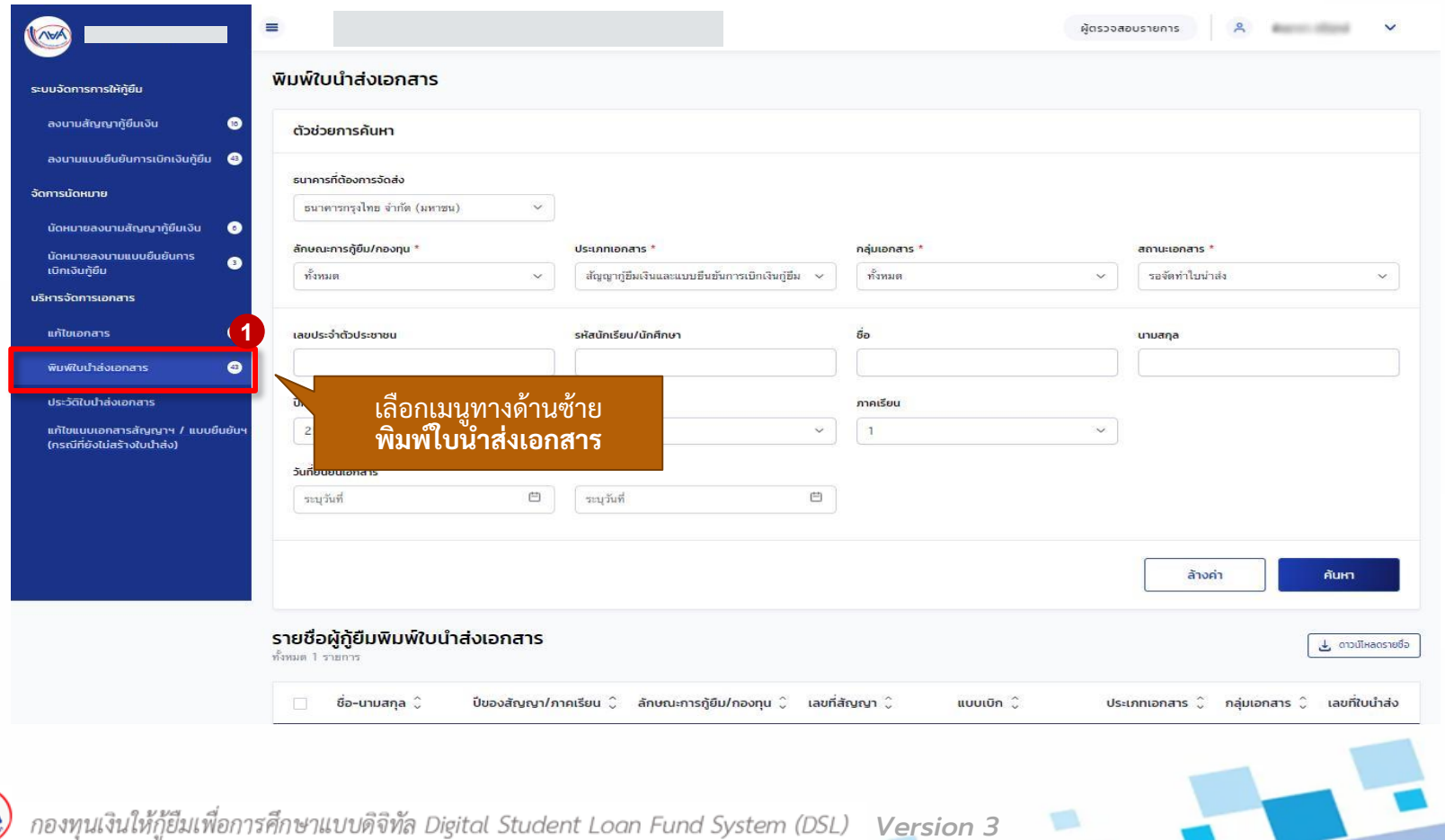

# **การจัดทำใบนำส่ง :** การลบรายชื่อผู้กู้ยืมออกจากใบนำส่งเอกสาร โดย สถานศึกษา (2/3)

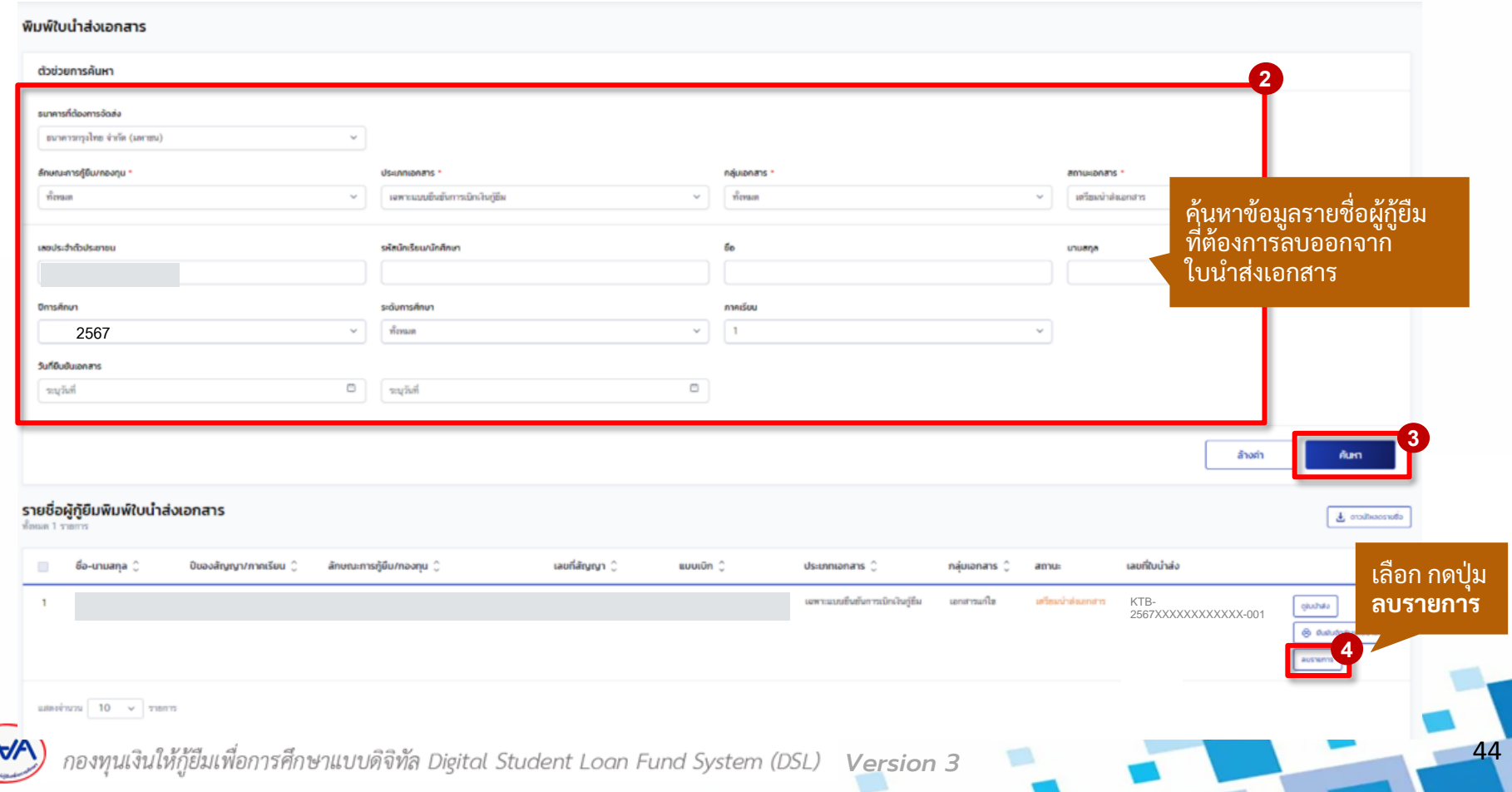

# **การจัดทำใบนำส่ง :** การลบรายชื่อผู้กู้ยืมออกจากใบนำส่งเอกสาร โดย สถานศึกษา (3/3)

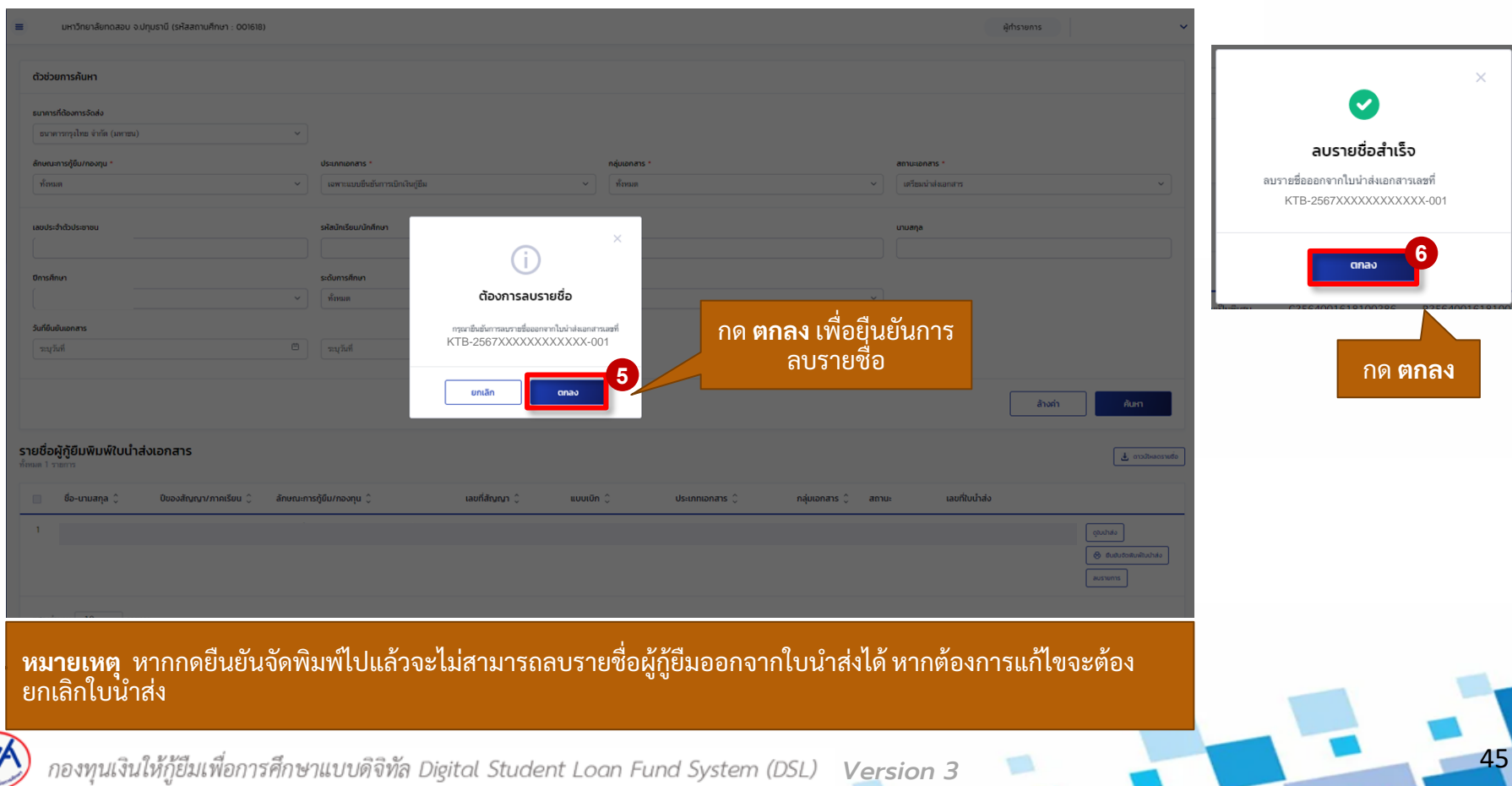

### **4. กำรจัดท ำใบน ำส่ง**

### **4.3 ดูประวัติใบน ำส่งเอกสำร**

**หลังจำกที่สถำนศึกษำได้จัดท ำใบน ำส่งเอกสำรสัญญำฯ/แบบยืนยันเบิกเงินฯ เรียบร้อยแล้ว**  ี สถานศึกษาสามารถค้นหาเพื่อดูรายละเอียดใบนำส่งเอกสาร สถานะใบนำส่งเอกสาร กดยืนยัน **จัดพิมพ์ใบน ำเอกสำร พิมพ์ใบน ำส่งเอกสำร และยกเลิกใบน ำส่งเอกสำรได้**

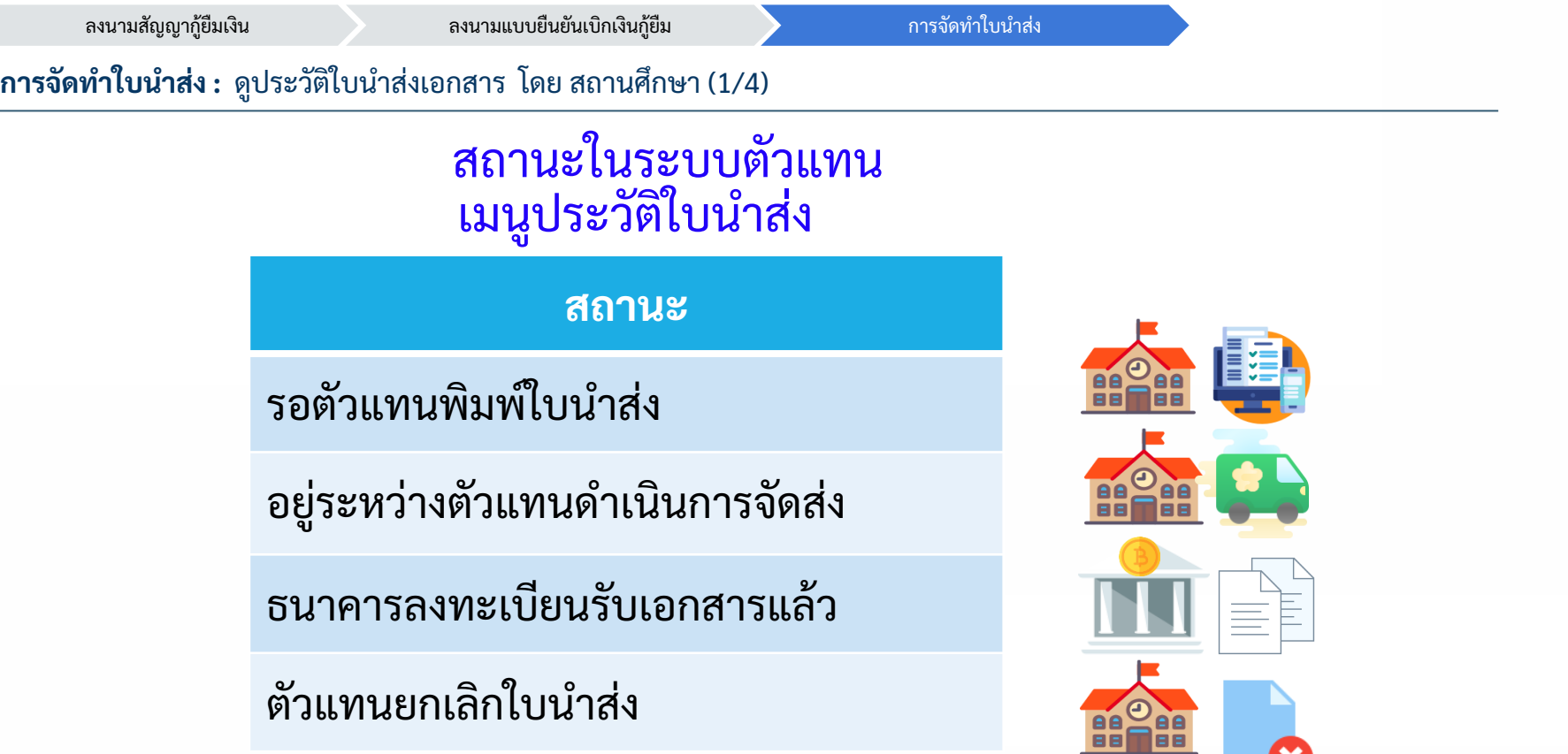

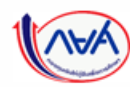

47 *Version 3*

1981

X

### **กำรจัดท ำใบน ำส่ง :** ดูประวัติใบน าส่งเอกสาร โดย สถานศึกษา (2/4)

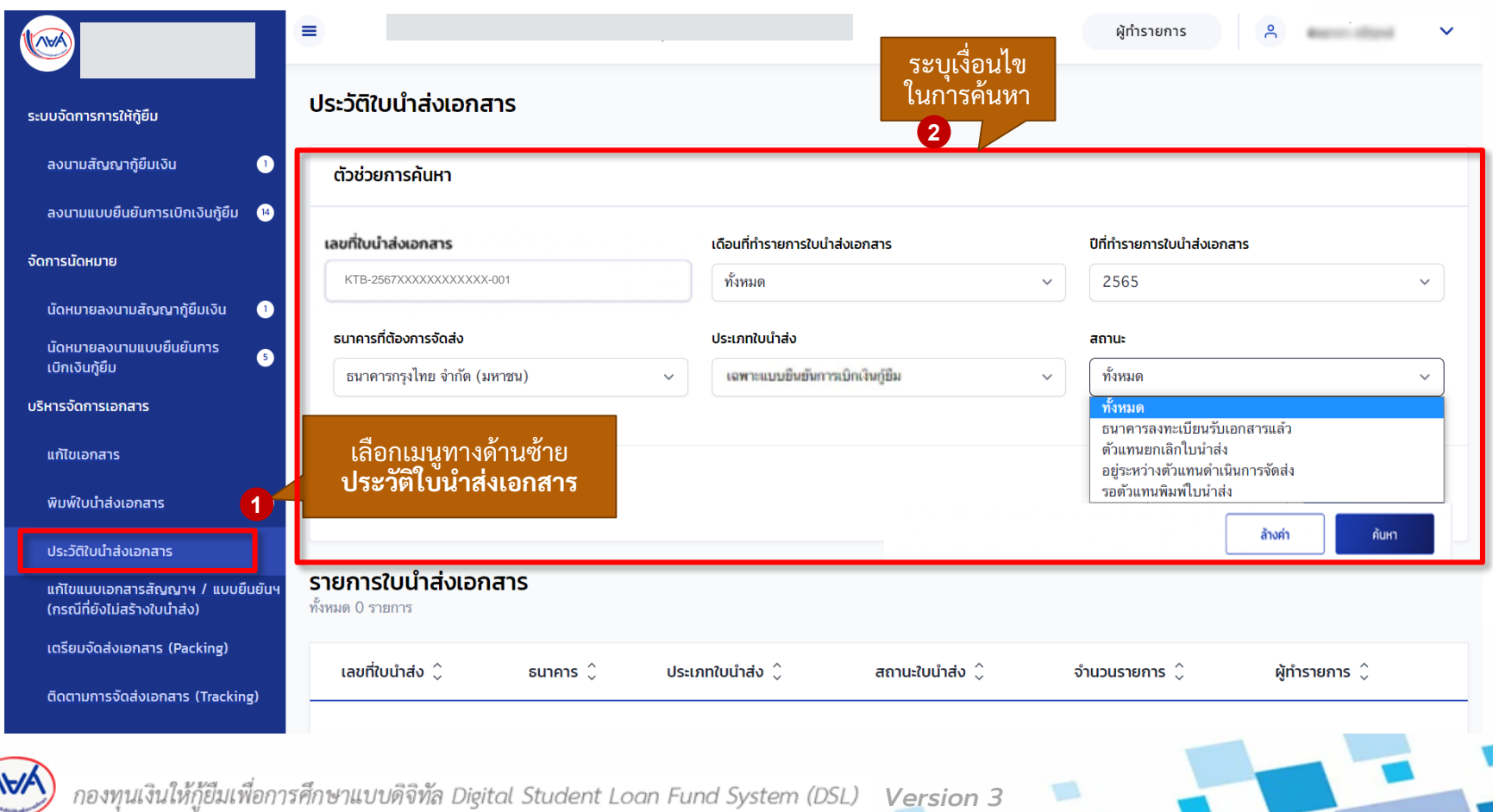

### **กำรจัดท ำใบน ำส่ง :** ดูประวัติใบน าส่งเอกสาร โดย สถานศึกษา (3/4)

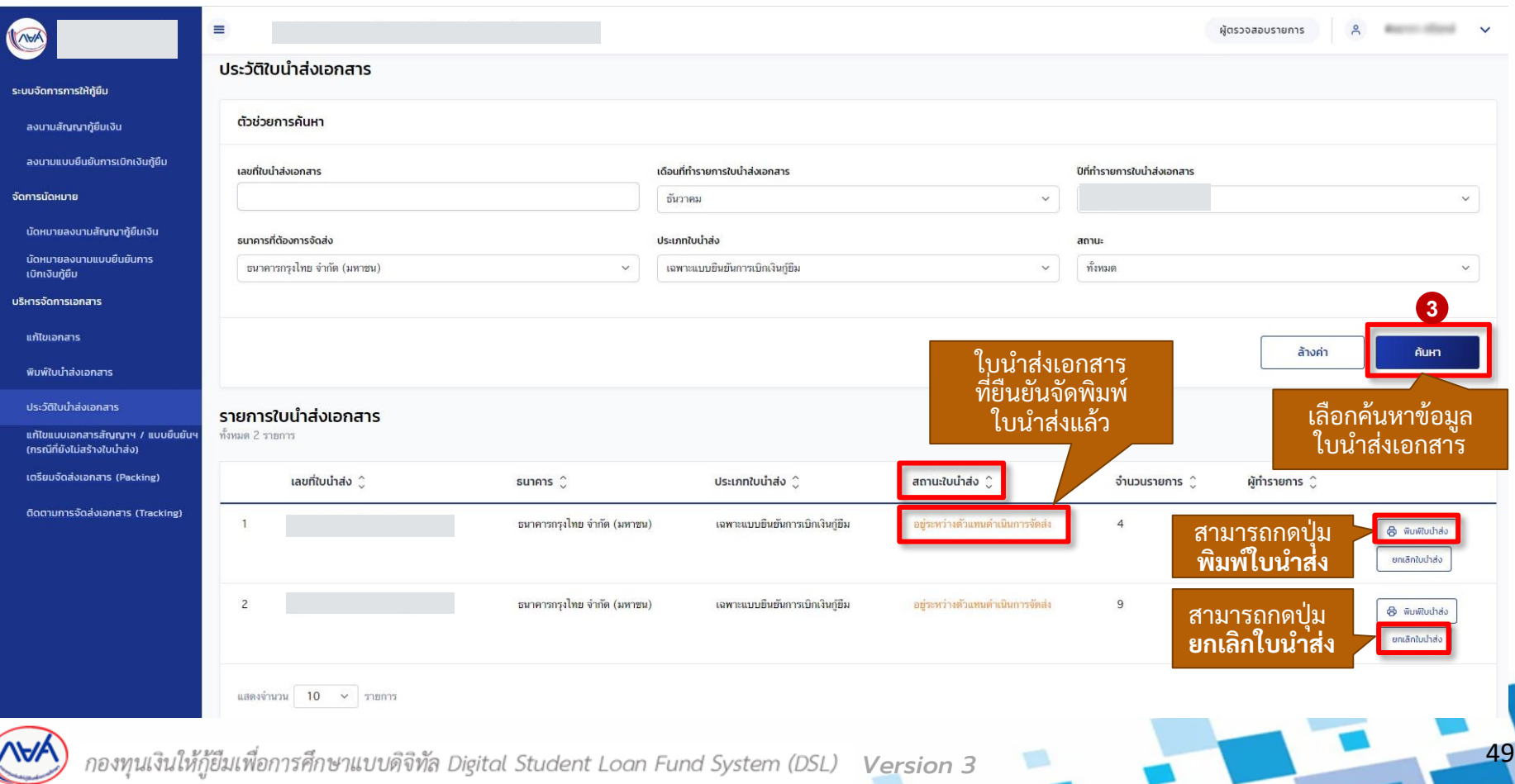

### **กำรจัดท ำใบน ำส่ง :** ดูประวัติใบน าส่งเอกสาร โดย สถานศึกษา (4/4)

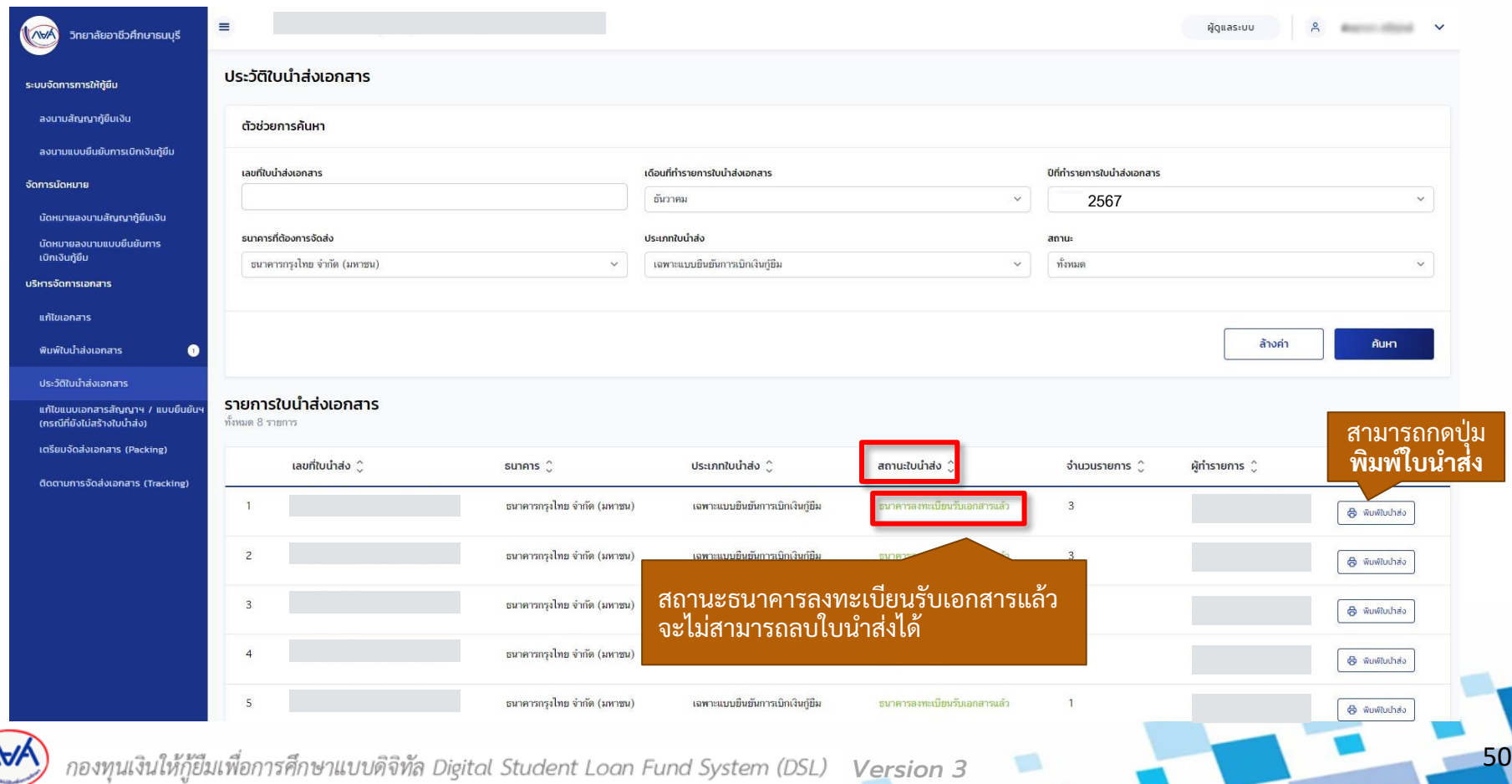

### **4. การจัดทำใบนำส่ง**

**4.4 กำรยกเลิกใบน ำส่งเอกสำร**

เมื่อสถานศึกษาตรวจสอบใบนำส่งเอกสารแล้วพบว่า ข้อมูลไม่ถูกต้องหรือต้องการแก้ไข **รำยชื่อผู้กู้ยืมในใบน ำส่งเอกสำร สถำนศึกษำสำมำรถยกเลิกใบน ำส่งเอกสำรได้กรณีที่เอกสำร ยงัไม่ถ ึ งปลำยทำงหรอ ื ธนำคำรยังไม่ได ้ ตรวจรบั เอกสำรเท่ำน้ัน**

### **กำรจัดท ำใบน ำส่ง :** การยกเลิกใบน าส่งเอกสาร โดย สถานศึกษา (1/5)

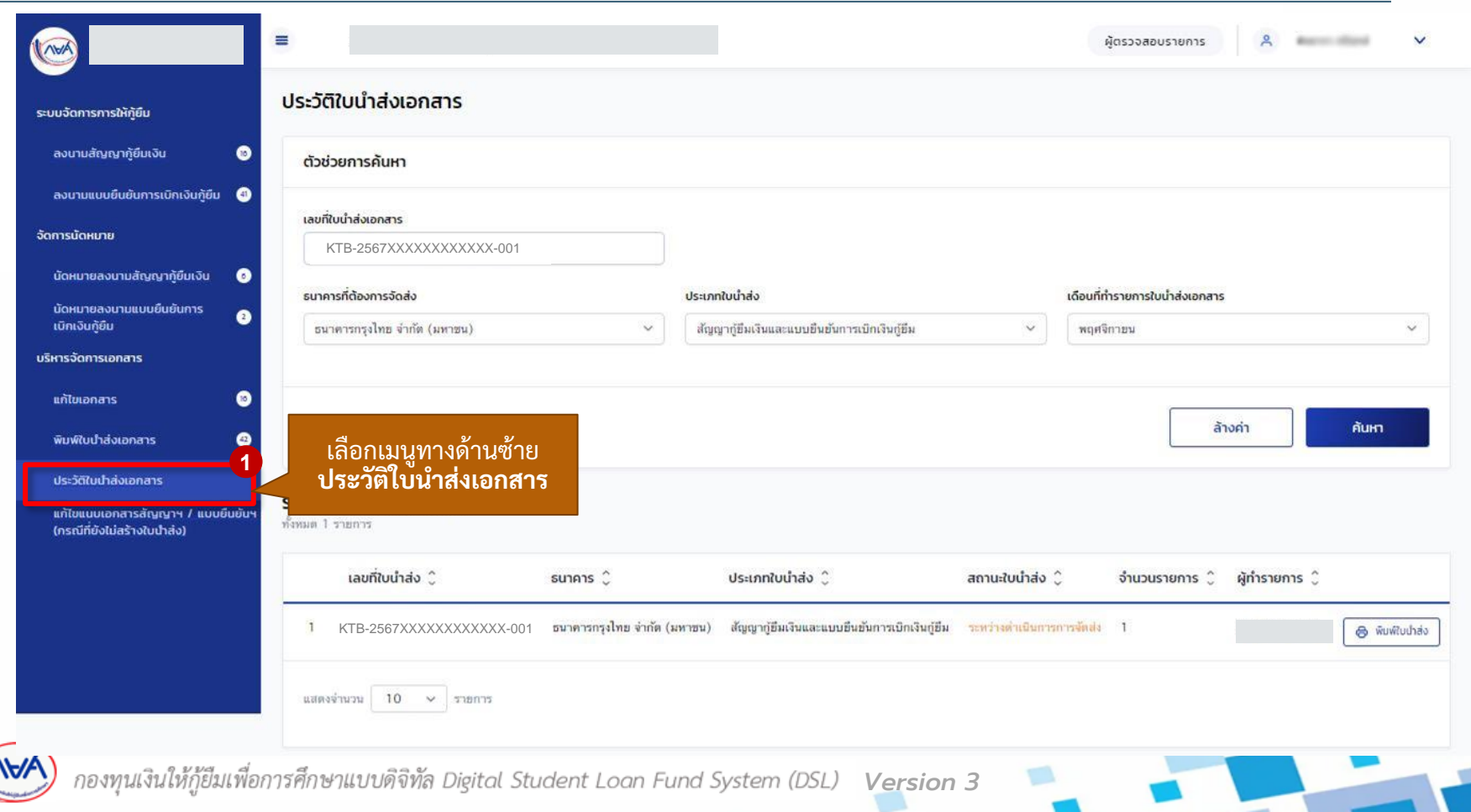

#### **กำรจัดท ำใบน ำส่ง :** การยกเลิกใบน าส่งเอกสาร โดย สถานศึกษา (2/5)

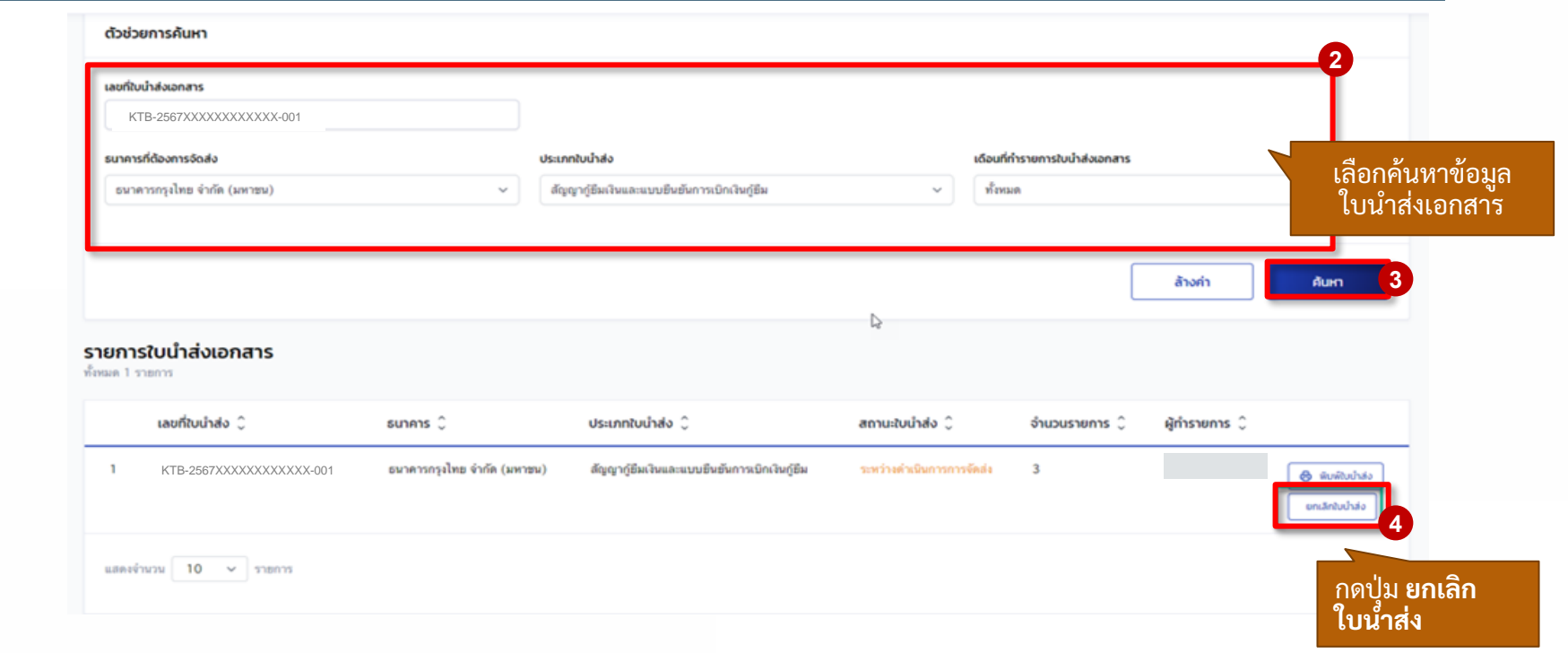

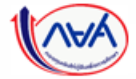

53

### **กำรจัดท ำใบน ำส่ง :** การยกเลิกใบน าส่งเอกสาร โดย สถานศึกษา (3/5)

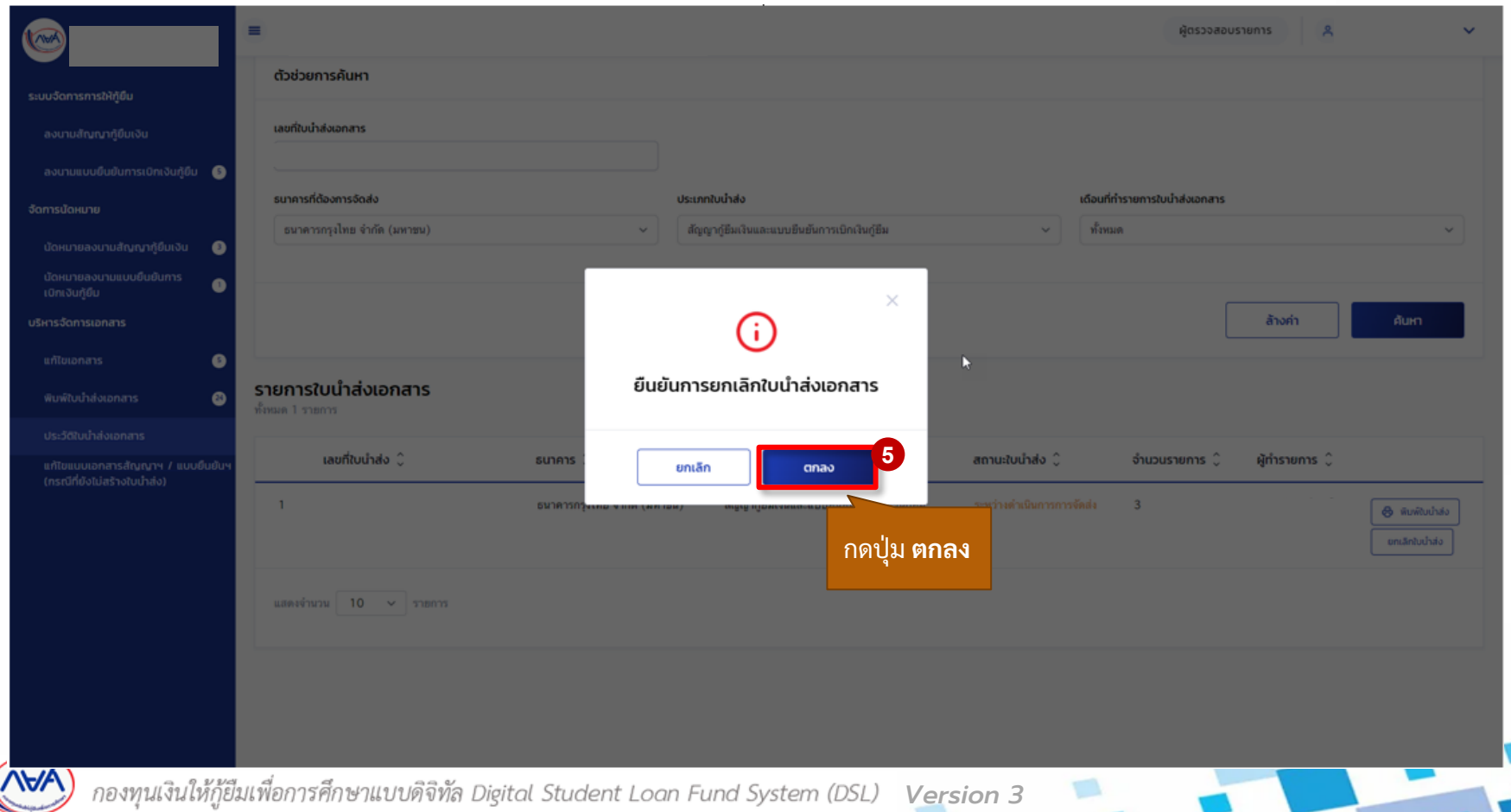

### **กำรจัดท ำใบน ำส่ง :** การยกเลิกใบน าส่งเอกสาร โดย สถานศึกษา (4/5)

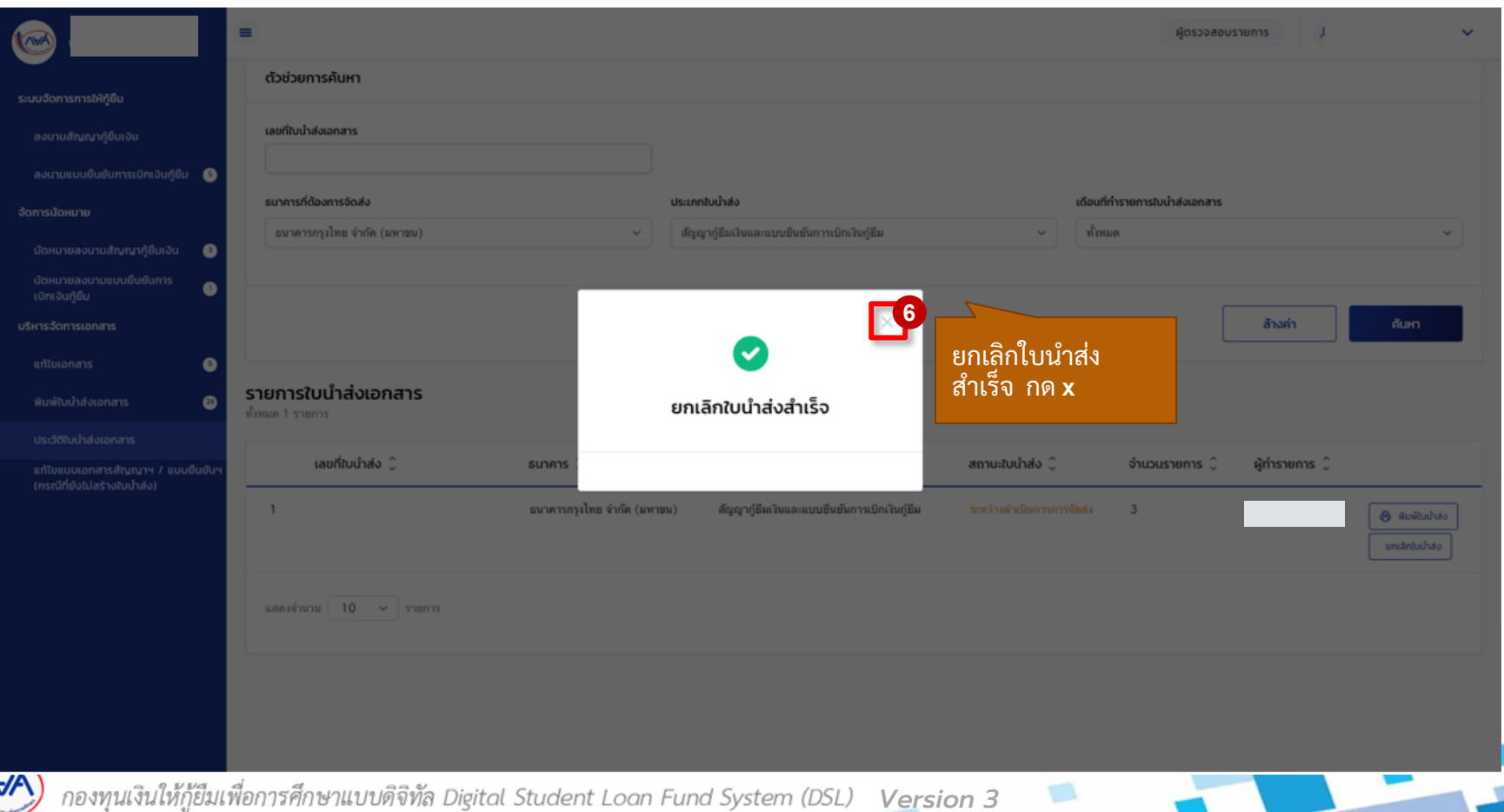

### **กำรจัดท ำใบน ำส่ง :** การยกเลิกใบน าส่งเอกสาร โดย สถานศึกษา (5/5)

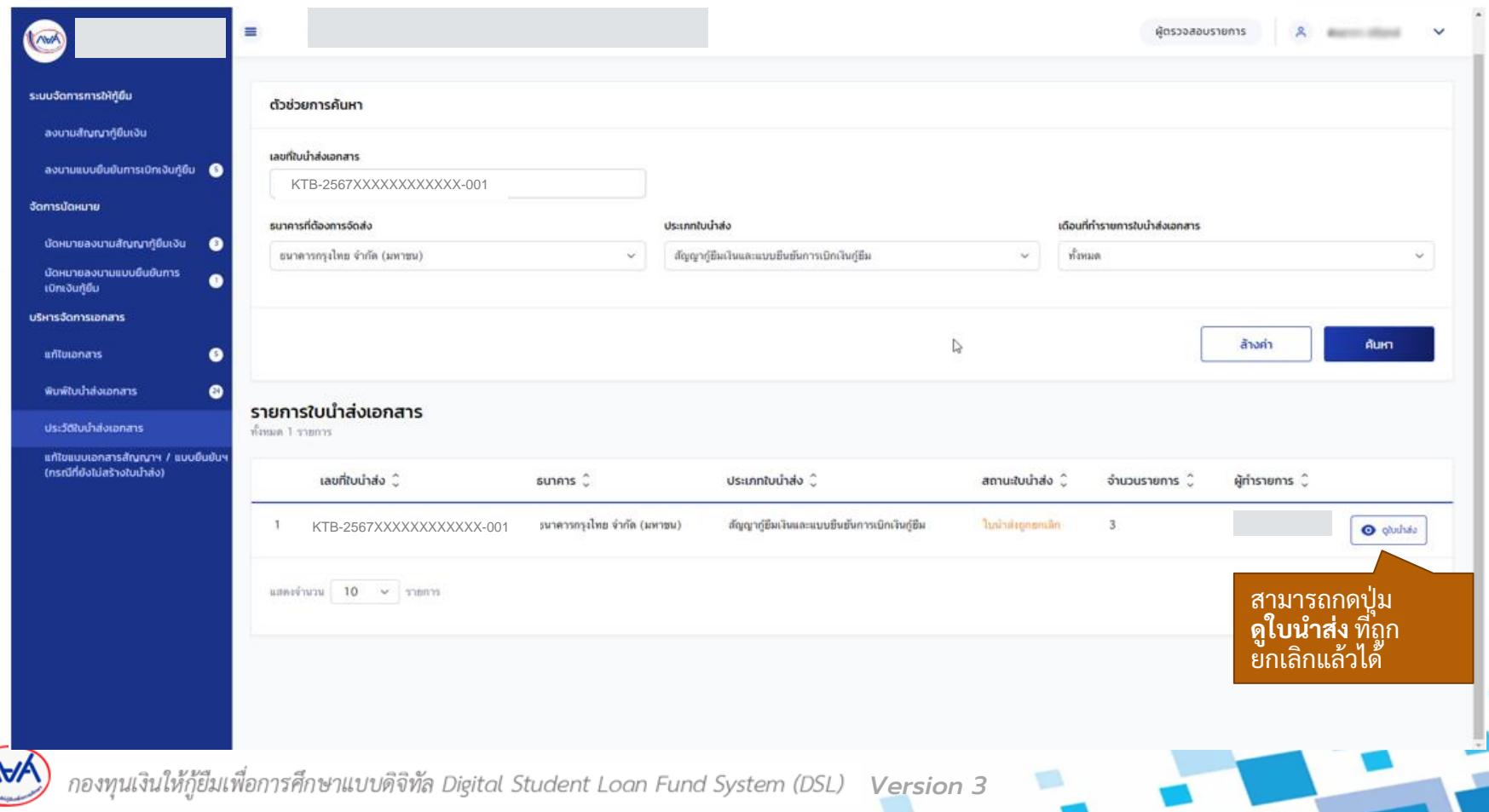

### **5. กำรจัดส่งเอกสำรให้ธนำคำร**

เมื่อสถานศึกษาเตรียมเอกสารของผู้กู้ยืมเงินถูกต้องครบถ้วนแล้วและจัดทำใบนำส่ง ์ เรียบร้อยแล้ว สามารถจัดเรียงเอกสารตามใบนำส่ง และนำส่งให้ธนาคารได้

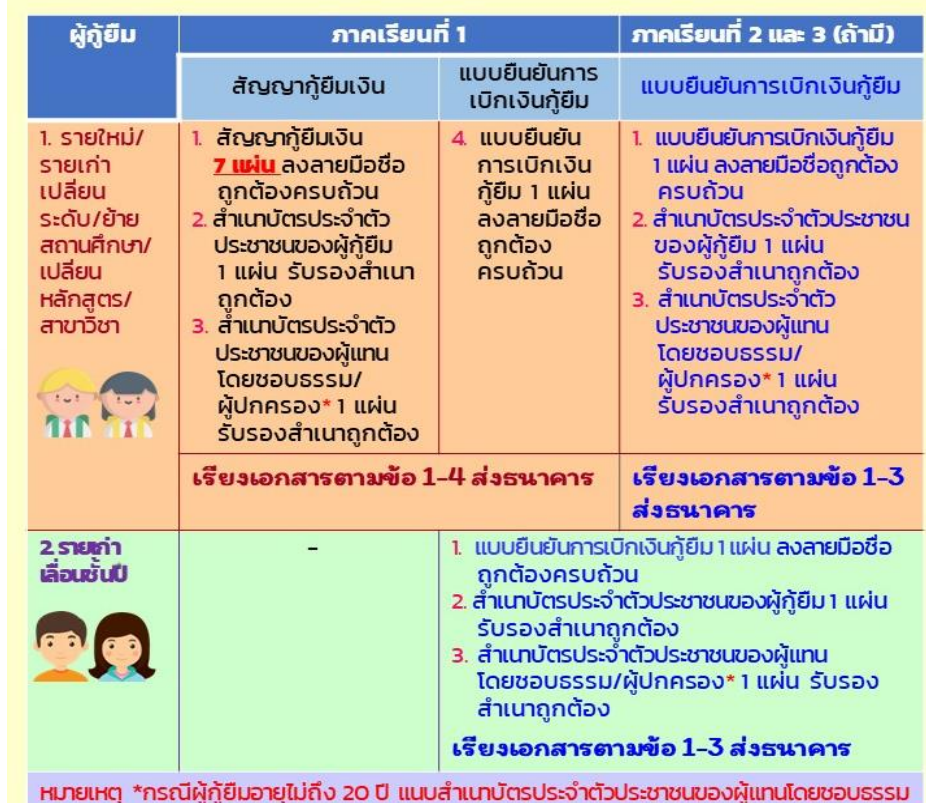

จัดพิมพ์ใบน้ำส่งจากระบบ DSL ชุดละไม่เกิน 50 คนต่อชุด เรียงเอกสารตามใบน้ำส่ง

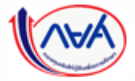

#### **กำรจัดส่งเอกสำรให้ธนำคำร** โดย สถานศึกษา (2/8)

#### **กำรจัดส่งเอกสำรให้ธนำคำร ภำคเรียนที่ 1**

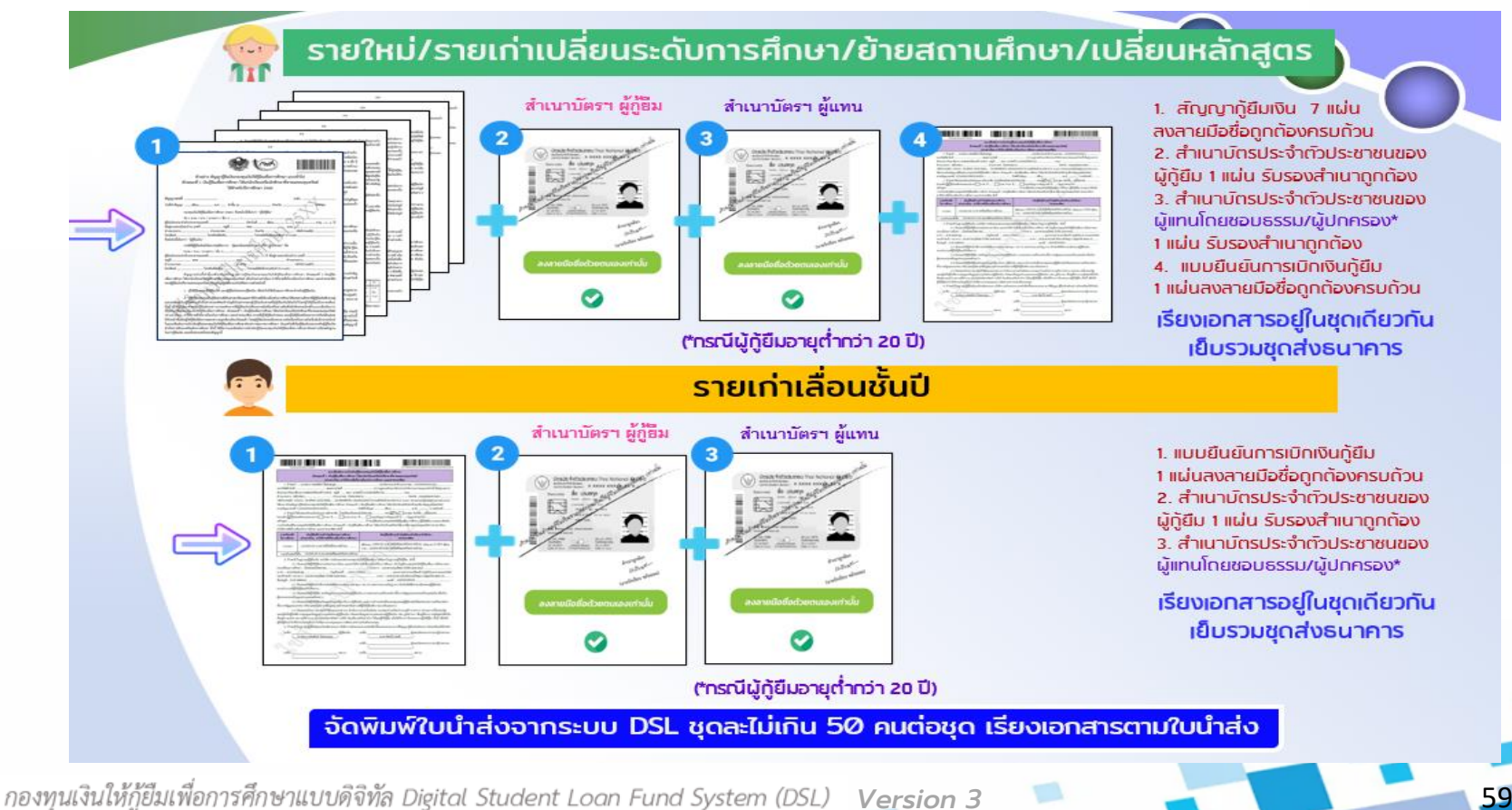

#### **กำรจัดส่งเอกสำรให้ธนำคำร** โดย สถานศึกษา (3/8)

### **กำรจัดส่งเอกสำรให้ธนำคำร ภำคเรียนที่ 2**

### ้รายใหม่/รายเก่าเปลี่ยนระดับการศึกษา/ย้ายสถานศึกษา/เปลี่ยนหลักสูตรและรายเก่าเลื่อนชั้นปี

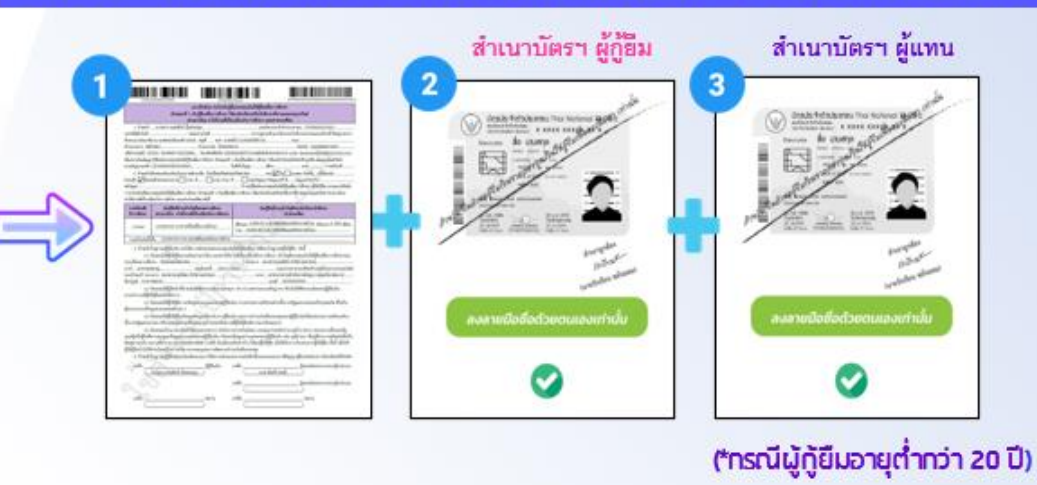

1. แบบยืนยันการเบิกเงินก้ยืม 1 แผ่น ลงลายมือชื่อถูกต้องครบถ้วน

2. สำเนามัตรประจำตัวประชาชนของ ผู้กู้ยืม 1 แผ่น รับรองสำเนาถูกต้อง

3. สำเนามัตรประจำตัวประชาชนของ เม้แทนโดยซอบธรรม/เม้ปกครอง\*

เรียงเอกสารอยู่ในชุดเดียวกัน เย็บรวมชุดส่งธนาคาร

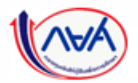

*Version 3* 60

#### **กำรจัดส่งเอกสำรให้ธนำคำร** โดย สถานศึกษา (4/8)

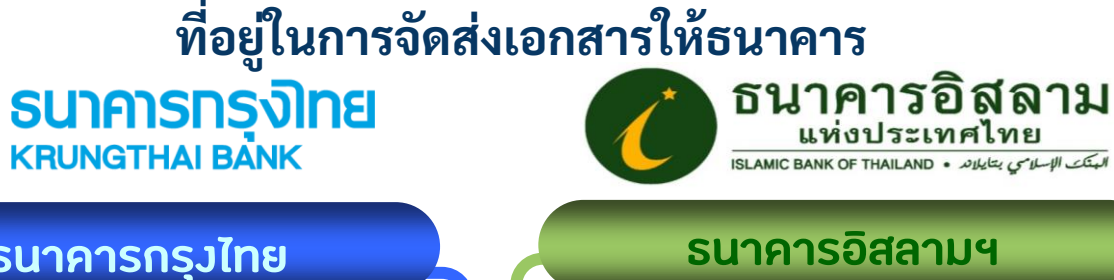

*Version 2* **กรุงเทพฯ 10110 ธนาคารอิสลามแห่งประเทศไทย ฝ่ายนโยบายรัฐ เลขที่ 66 อาคารนวม ชั้น 20 ถนนสุขุมวิท 21 (อโศก) แขวงคลองเตยเหนือ เขตวัฒนา** 

61

**ธนาคารกรุงไทย** 

**บมจ.ธนาคารกรุงไทย ฝ่ายบริหารโครงการภาครัฐ บมจ. ธนาคารกรุงไทย อาคาร สุขุมวิท เลขที่ 10 ถนนสุขุมวิท แขวงคลองเตย เขตคลองเตย กรุงเทพฯ 10110**

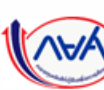

กองทุนเงินให้กู้ยืมเพื่อการศึกษาแบบดิจิทัล Digital Student Loan Fund System (DSL) Vers**ion** 3 **\*หมายเหตุไม่จัดส่งเอกสารผิดที่มายังกองทุน ขออนุเคราะห์ตรวจสอบการจ่าหน้าซองที่อยู่ถึงธนาคารให้ถูกต้อง**

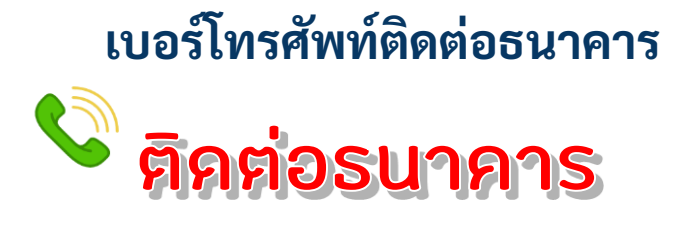

**บมจ.ธนาคารกรุงไทย ฝ่ายบริหารโครงการภาครัฐ งานบริหาร เอกสารสัญญา โทร. 0-2208-8605-7, 0-2208-8635-6 ธนาคารอิสลามแห่งประเทศไทย ฝ่ายนโยบายรัฐ โทร. 089-811-8260, 0-2650-6999 ต่อ 1063, 1160**

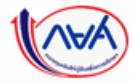

กองทุนเงินให้กู้ยืมเพื่อการศึกษาแบบดิจิทัล Digital Student Loan Fund System (DSL) **Version** 3

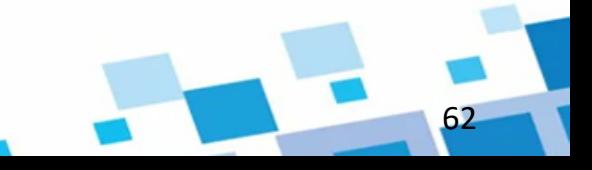

### การจัดส่งเอกสารการกู้ยืมให้ธนาคาร

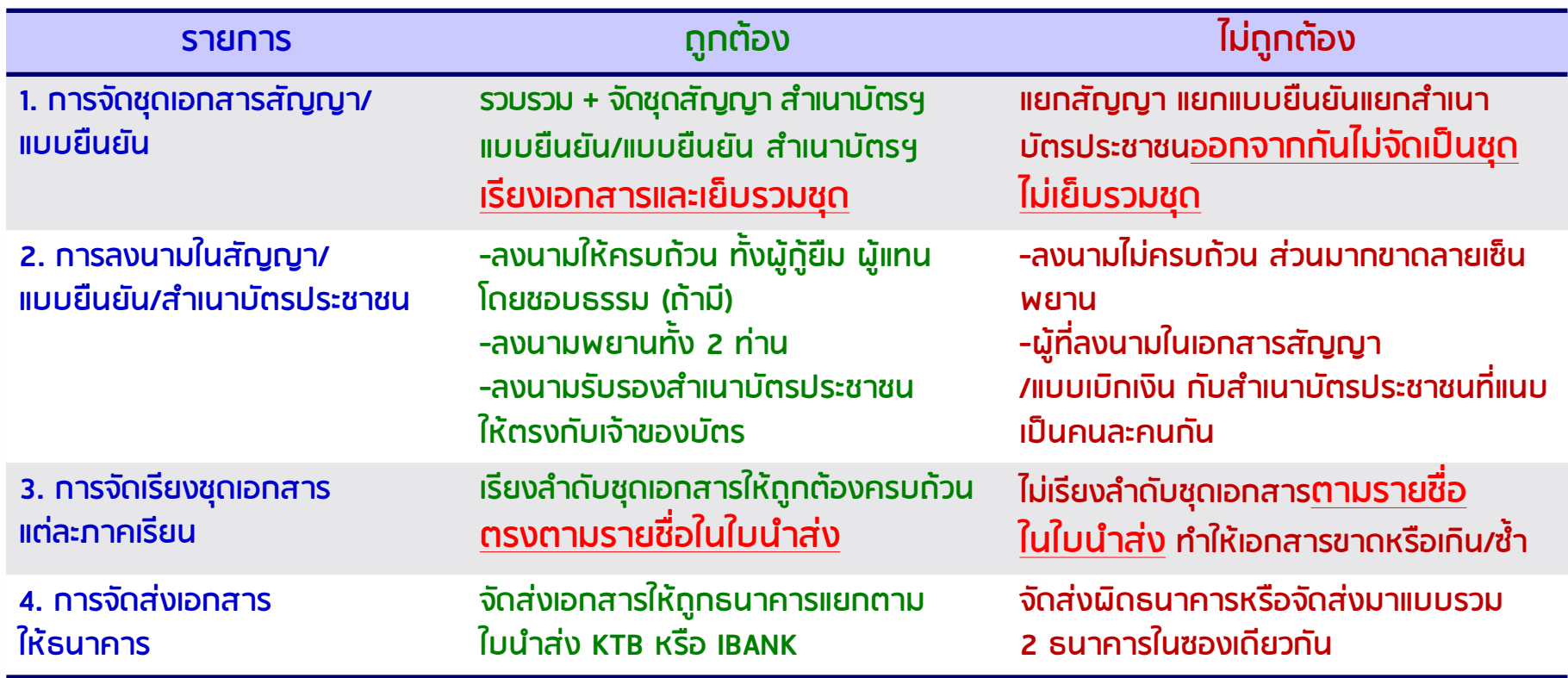

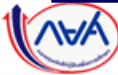

63 *Version 3*

# ลักษณะของเอกสารที ่ไม่ถูกต้องที ่พบบ่อย

- **1. เอกสำรฉบับจริง ลงนำมไม่ครบถ้วน** 
	- **เช่น ขำดลำยเซ็นพยำน/ลงนำมผิดคน/ผู้กู้/ผู้แทนฯลงนำมสลับกัน**
- **2. เอกสำรฉบับจริง จ ำนวนหน้ำไม่ครบ แนบส ำเนำบัตรประชำชนไม่ครบ**
	- ี เช่น สัญญาส่งมาไม่ครบ 7 หน้า/ไม่ได้แนบสำเนาบัตรประชาชนผู้กู้/ผู้แทนฯ
- **3. เอกสำรฉบับจริง ส่งผิดคน/ผิดภำคเรียน**
	- **เช่น ส่งคนเดียวกันมำซ้ำ 2 ฉบับ ส่งภำคเรียนที่ 1 มำในภำคเรียนที่ 2**
- <u>ี 4. ส่งเอกสารผิดฉบับ ส่งฉบับสำเนามาให้ธนาคาร ไม่ใช่ฉบับลงนามจริง</u>
- **5. จ ำนวนเอกสำรที่ได้รับกับใบน ำส่งไม่เท่ำกัน** ี เอกสารซ้ำขาด/เกินจากใบนำส่ง ไม่ได้เรียงรายชื่อตามใบนำส่ง
- **6. ไฟล์สแกนกับเอกสำรฉบับจริงไม่ตรงกัน**

ี เอกสารฉบับจริงถูกต้องครบถ้วน<u>แต่</u>ไฟล์สแกนผิดคน/ผิดเทอม/ขาดสำเนาบัตรฯ

**7. ไม่พิมพ์ใบน ำส่งเป็นทะเบียนย่อย ๆ มำยังธนำคำร**

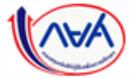

กองทุนเงินให้กู้ยืมเพื่อการศึกษาแบบดิจิทัล Digital Student Loan Fund System (DSL) **Version 3** 

### **กำรจัดส่งเอกสำรให้ธนำคำร** โดย สถานศึกษา (8/8)

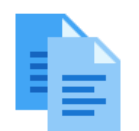

# ข้อควรระวังในการจัดส่งเอกสารให้ธนาคาร

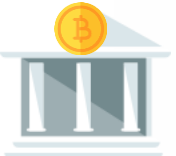

- **1. ส ำเนำบัตรประชำชนของผู้กู้ยืมและผู้แทนโดยชอบธรรม/ผู้ปกครองไม่หมดอำยุ 2. กรณีเปลี่ยนแปลงผู้แทนโดยชอบธรรม/ผู้ปกครอง ให้ขีดฆ่ำด้วยปำกกำน้ำเงินในสัญญำกู้ยืมเงินและ/หรือแบบยืนยันกำรเบิกเงินกู้ยืมที่เป็นข้อมูล** ี ของคนเดิมแก้ไขทุกจุด ผู้กู้ยืมเงินลงนามกำกับทุกจุดที่แก้ไข และให้ผู้แทนโดยชอบธรรม <mark>่ /ผู้ปกครองคนใหม่ลงลายมือชื่อในช่องว่างอีกช่องในเอกสาร พร้อมแนบสำเนาบัตร</mark> ี ประชาชนของผู้แทนโดยชอบธรรม/ผู้ปกครองคนใหม่รับรองสำเนาถูกต้องส่งธนาคาร **3. กำรลงลำยมือชื่อในสัญญำกู้ยืมเงินและ/หรอืแบบยืนยันฯ ให้ครบถ้วนท้ังผู้กู้ยืม ผู้แทนโดยชอบธรรม/ผู้ปกครอง พยำนท้ัง 2 ท่ำน**
- ี 4. การลงลายมือชื่อในสัญญากู้ยืมเงินและ/หรือแบบยืนยันฯ และสำเนาบัตรประชาชนของ **ผู้กู้ยืมและผู้แทนโดยชอบธรรม/ผู้ปกครองลงลำยมือชื่อให้ตรงกัน**
- **5. ส่งส ำเนำบัตรประชำชนที่เป็นฉบับลงนำมถ่ำยเอกสำร (ไม่ได้เซ็นจริง) มำให้ธนำคำร**

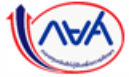

### **6. กำรแก้ไขเอกสำร**

หลังจากที่สถานศึกษาได้นำส่งเอกสารสัญญาฯ/แบบเบิกเงินฯ ไปที่ธนาคารเรียบร้อยแล้ว **หำกสถำนศึกษำได้รับอีเมลแจ้งให้แก้ไขเอกสำร หรือเข้ำดูที่เมนูแก้ไขเอกสำรได้รับแจ้งเอกสำร**  ไม่ถูกต้องให้ดำเนินการแก้ไขเอกสารสัญญาฯ/แบบยืนยันเบิกเงินฯ สถานศึกษาสามารถแก้ไข **เอกสำรลงนำมสัญญำฯ/แบบยืนยันเบิกเงินฯ และแนบไฟล์แก้ไขเข้ำระบบได้กรณีที่ได้รับแจ้งผล ตรวจสอบเอกสำรจำกธนำคำรไม่ถ ู กต ้ องให ้ แก ้ไขเท่ำน้ัน**

### **กำรจัดท ำใบน ำส่ง :** แก้ไขเอกสาร โดย สถานศึกษา (1/5)

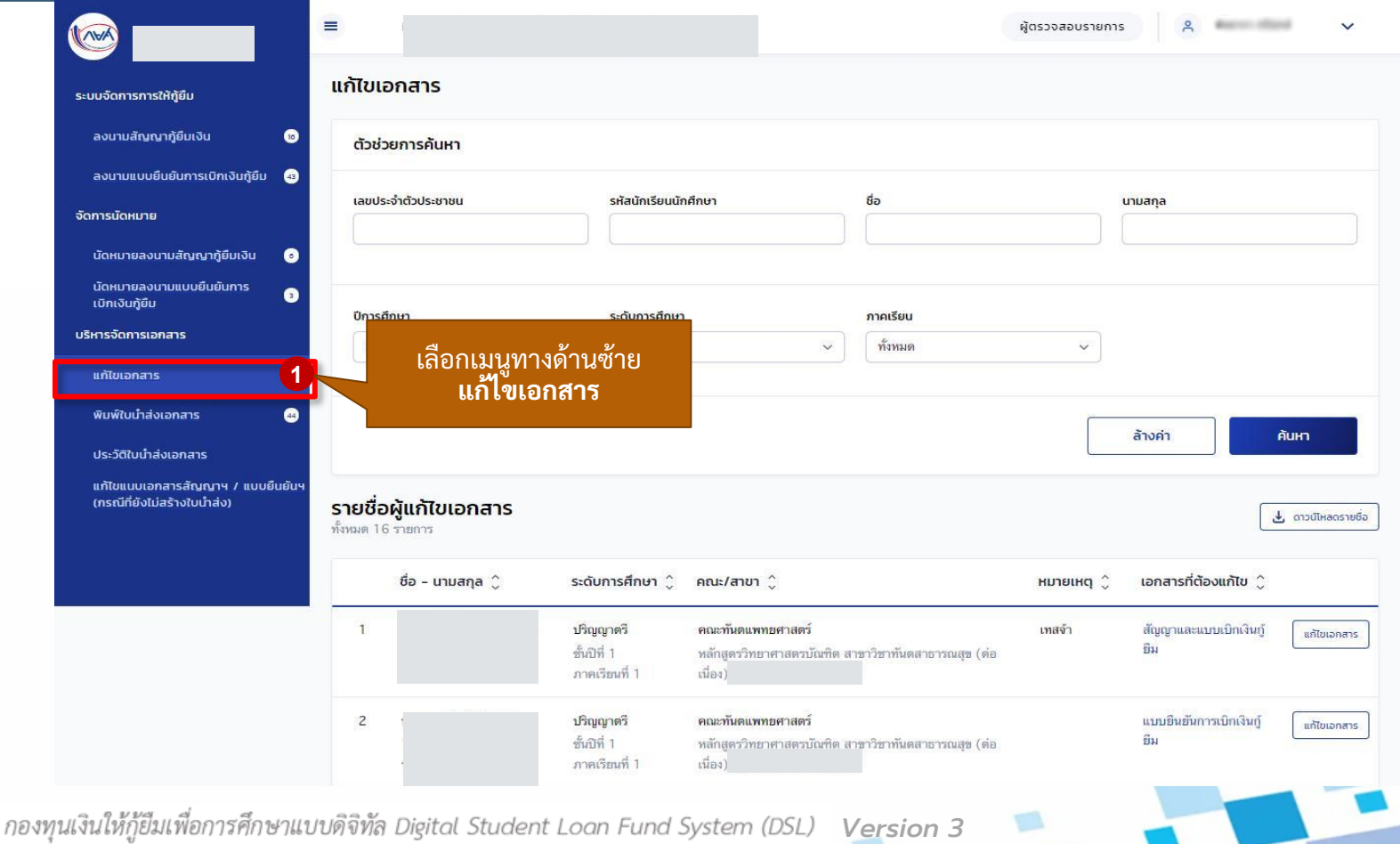

### **กำรจัดท ำใบน ำส่ง :** แก้ไขเอกสาร โดย สถานศึกษา (2/5)

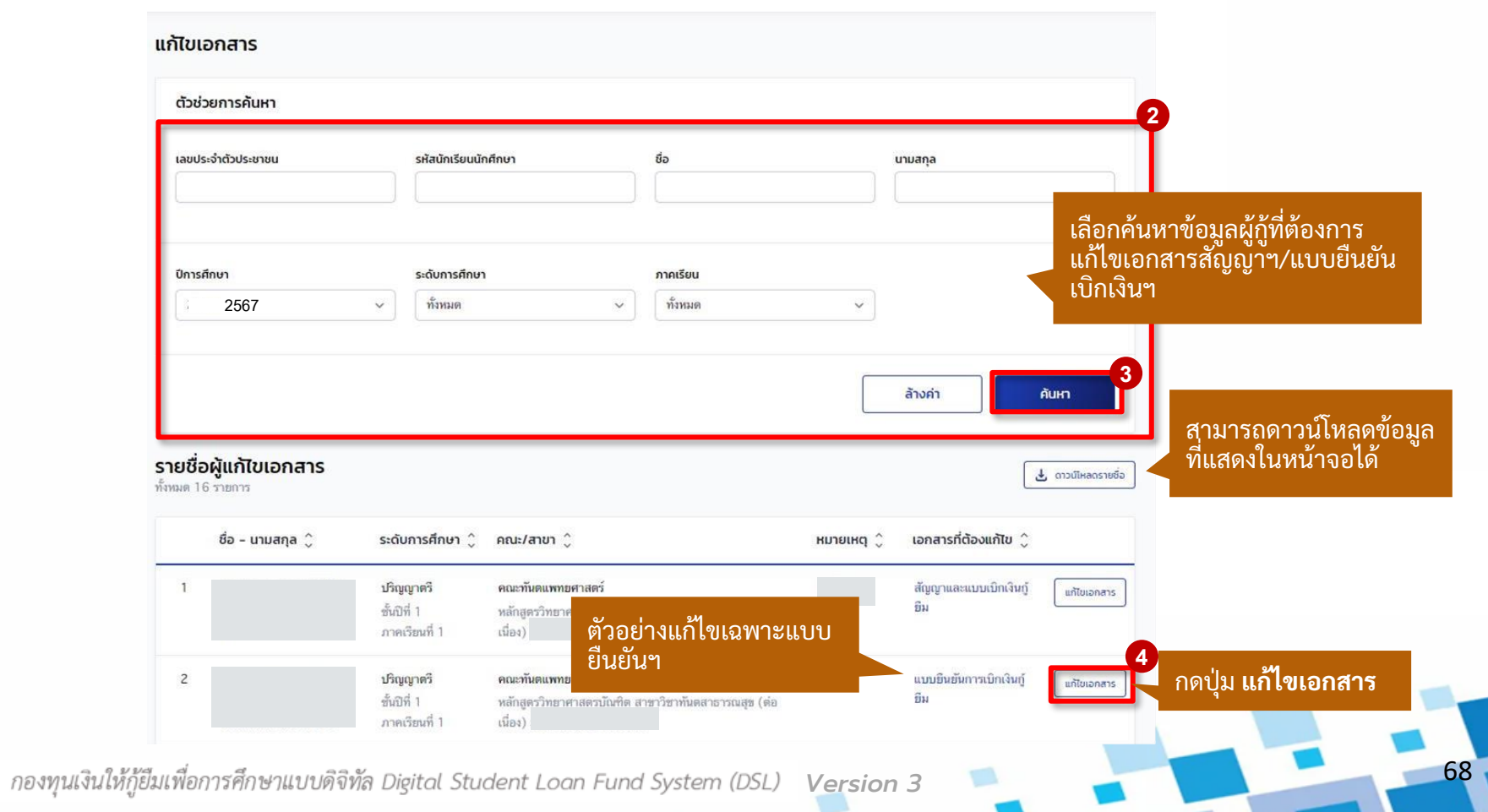

#### **กำรจัดท ำใบน ำส่ง :** แก้ไขเอกสาร โดย สถานศึกษา (3/5)

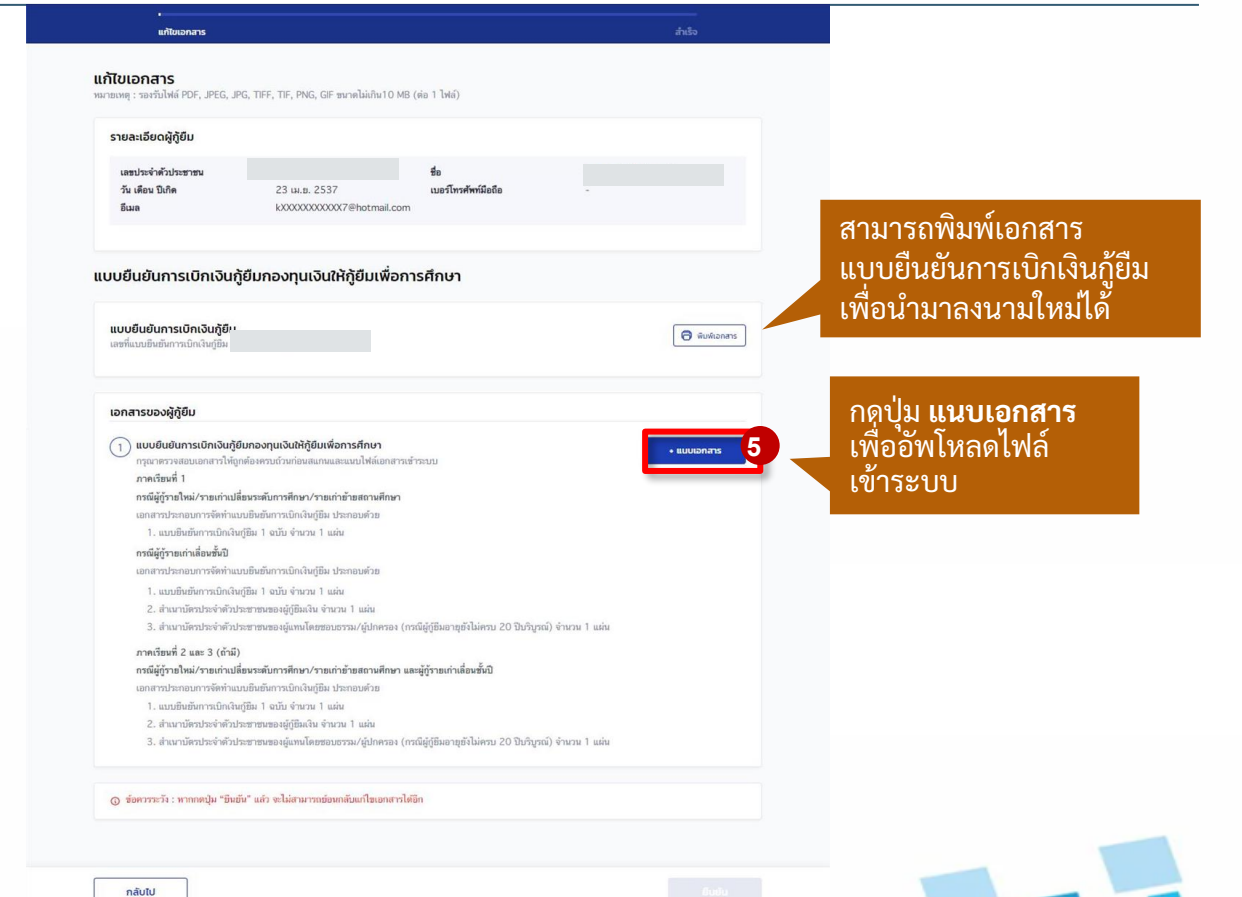

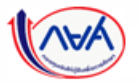

*Version 3*

69

**กำรจัดท ำใบน ำส่ง :** แก้ไขเอกสาร โดย สถานศึกษา (4/5)

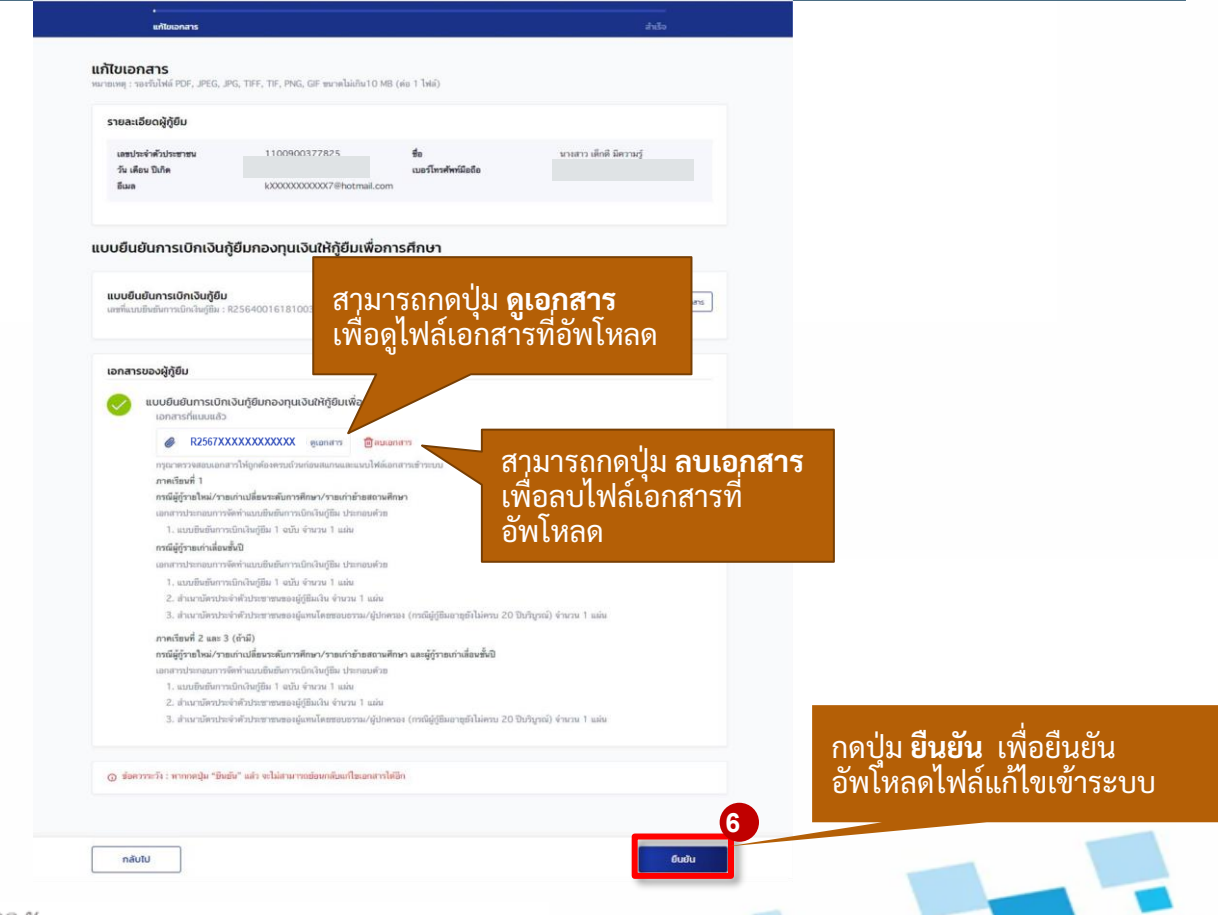

70

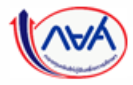

*Version 3*

#### **กำรจัดท ำใบน ำส่ง :** แก้ไขเอกสาร โดย สถานศึกษา (5/5)

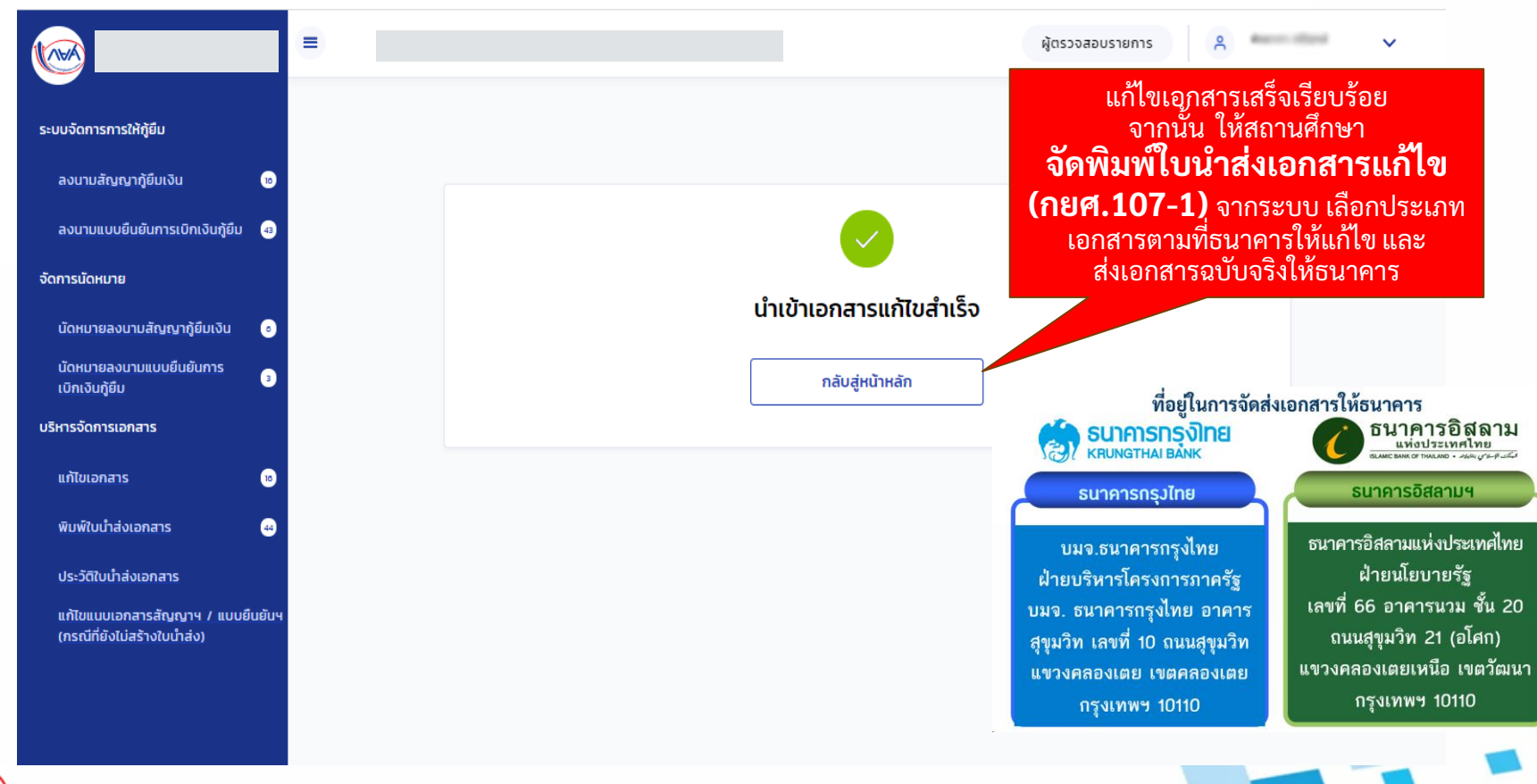

71

## **7. กำรเตรียมจัดส่งเอกสำร (Packing) 7.1 กำรสร้ำง Packing เตรียมจัดส่งเอกสำร**

**หลังจำกที่สถำนศึกษำจัดท ำใบน ำส่งเอกสำรกู้ยืมเงินให้กับผู้กู้ยืมในระบบตัวแทน** เรียบร้อยแล้ว สถานศึกษาสามารถค้นหาข้อมูลใบนำส่งเอกสารที่ระบบตัวแทน เพื่อเตรียม **กำรจัดส่งเอกสำร (Packing) ได้**

*ข้อ 7 การเตรียมจัดส่งเอกสาร (Packing) ข ึ้นอยูก่ ับว่า สถานศก ึษาจะเล ื อกด าเนินการหรอ ืไม่*
#### **กำรเตรียมกำรจัดส่งเอกสำร (Packing) :** การสร้าง Packing เตรียมจัดส่งเอกสาร (1/5)

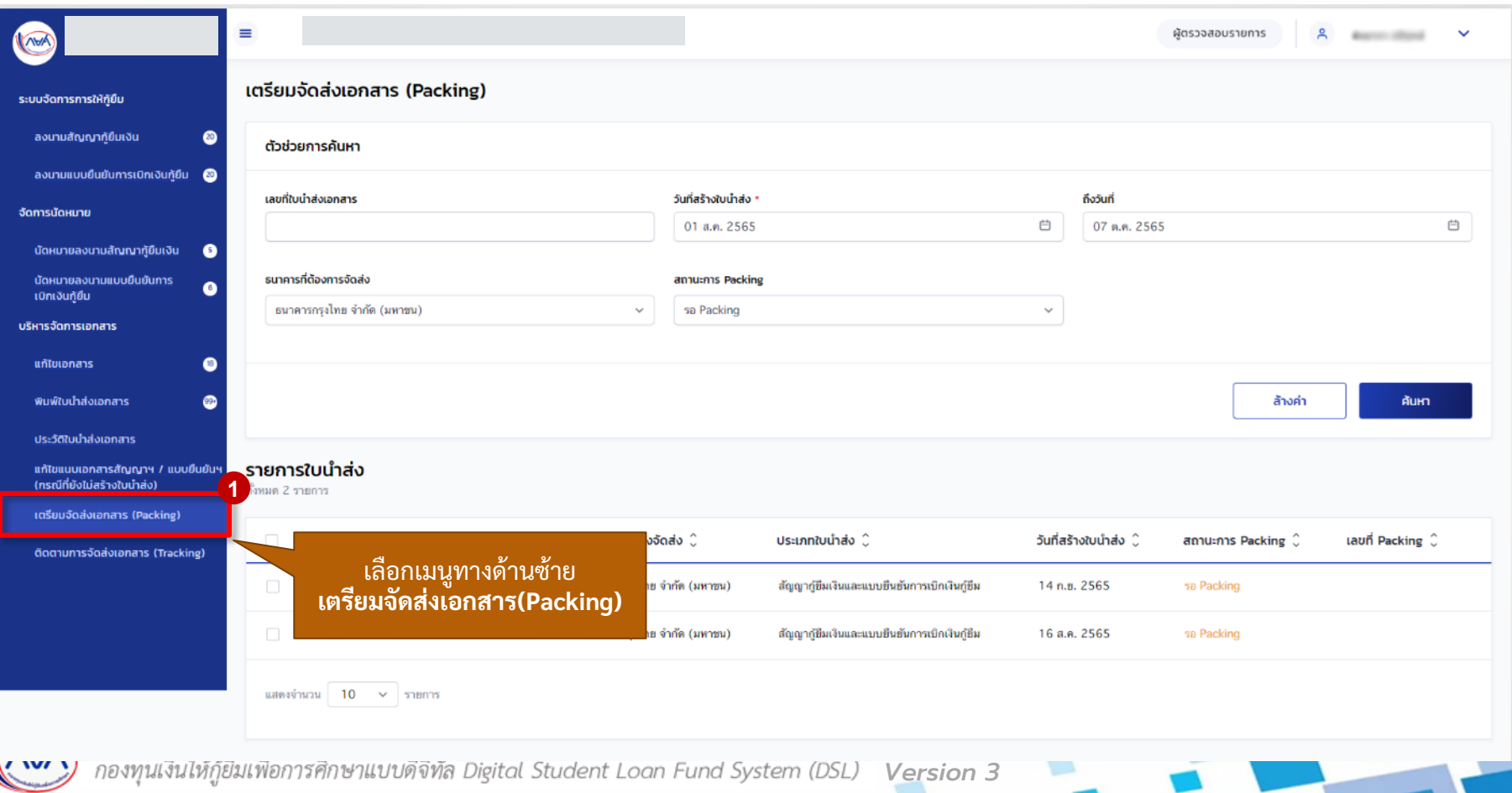

#### **กำรเตรียมกำรจัดส่งเอกสำร (Packing) :** การสร้าง Packing เตรียมจัดส่งเอกสาร (2/5)

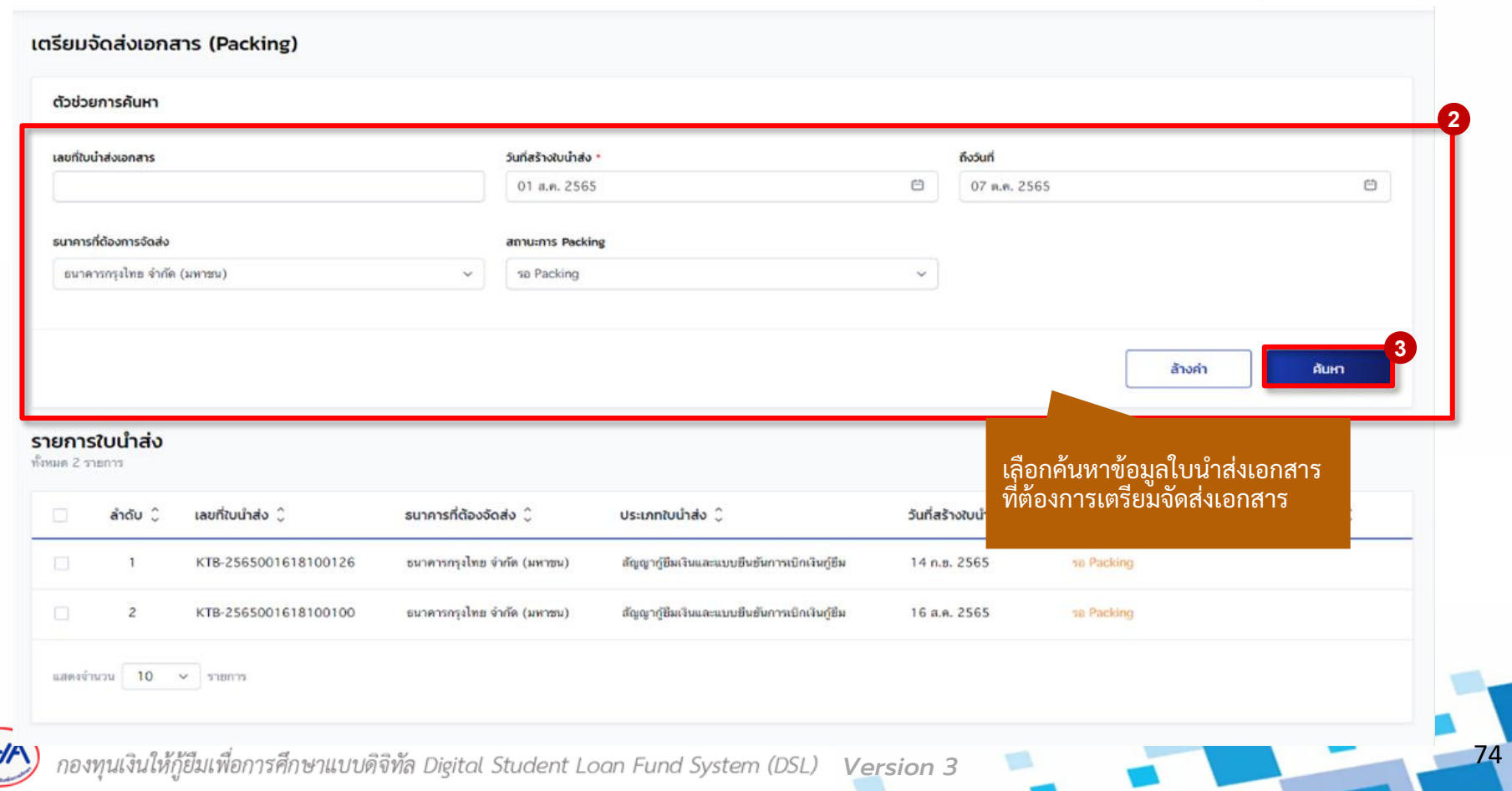

#### **กำรเตรียมกำรจัดส่งเอกสำร (Packing) :** การสร้าง Packing เตรียมจัดส่งเอกสาร (3/5)

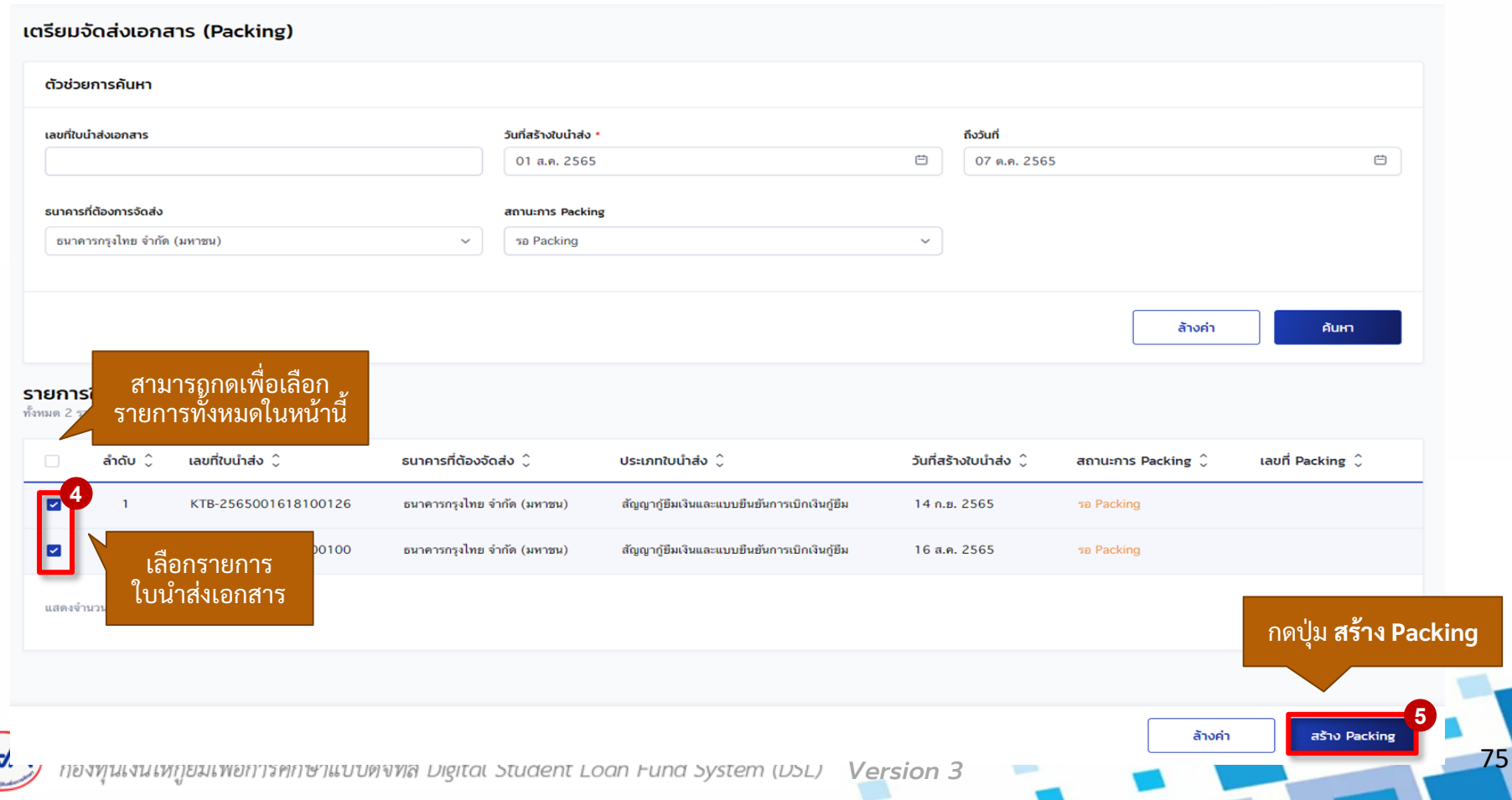

#### **กำรเตรียมกำรจัดส่งเอกสำร (Packing) :** การสร้าง Packing เตรียมจัดส่งเอกสาร (4/5)

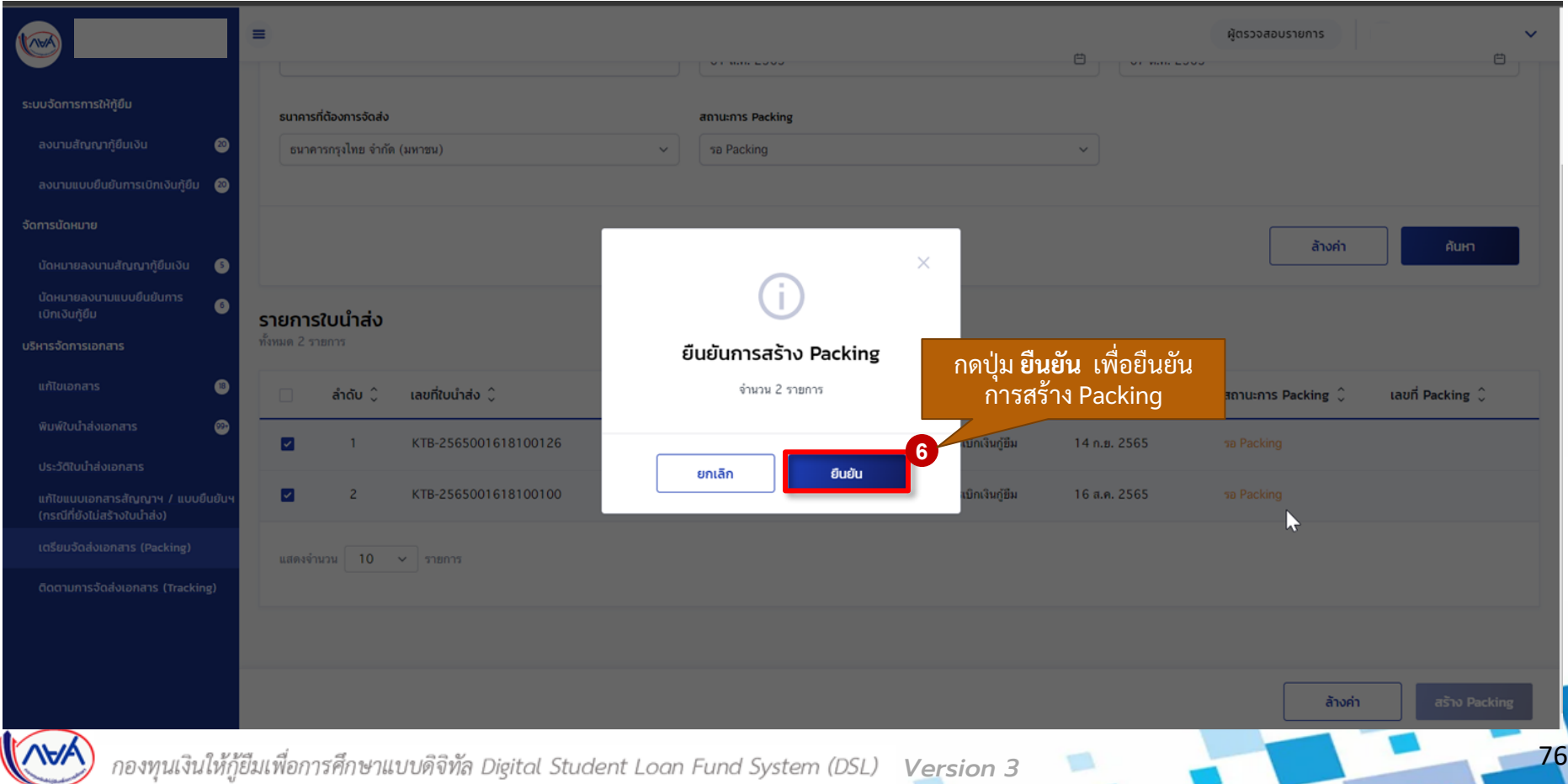

#### **กำรเตรียมกำรจัดส่งเอกสำร (Packing) :** การสร้าง Packing เตรียมจัดส่งเอกสาร (5/5)

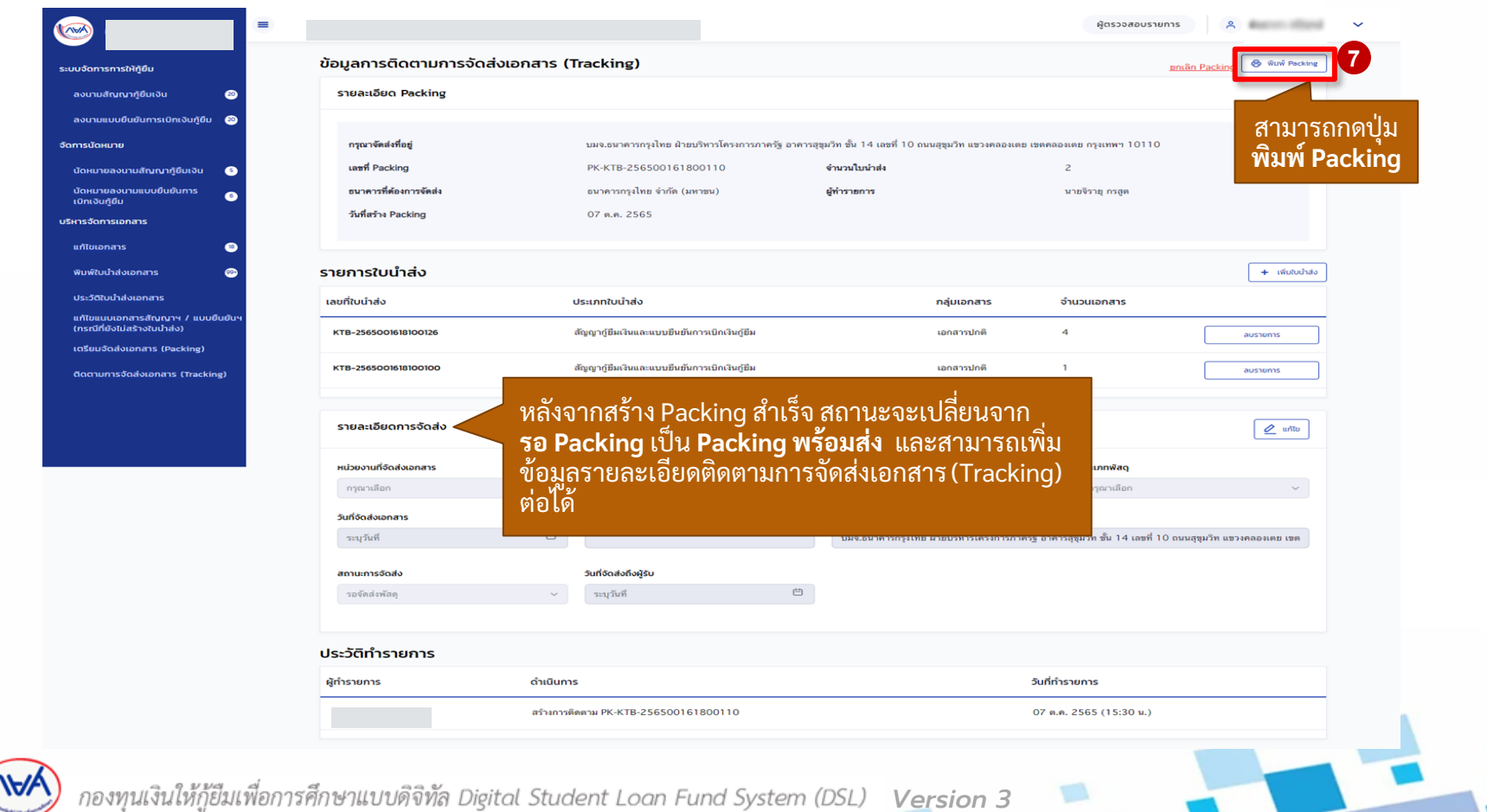

## **7. กำรเตรียมจัดส่งเอกสำร (Packing) 7.2 กำรเพ ิ่มใบน ำส่งเอกสำรใน Packing ที่สร้ำงเตรียมจัดส่งแล้ว**

**เมื่อสถำนศึกษำตรวจสอบข้อมูลกำรเตรียมจัดส่งเอกสำร (Packing) แล้วพบว่ำ มีใบน ำส่ง เอกสำรทไี่ ม่ครบถ ้ วนต ้ องกำรเพิ่มใบน ำส่งในกำรเตรย ี มกำรจัดส่งน้ัน ๆ สถำนศึกษำสำมำรถ** เพิ่มใบน้ำส่งเอกสารได้กรณีที่ยังไม่ได้เพิ่มข้อมูลรายละเอียดการติดตามจัดส่ง (Tracking) **หำกเพมิ่ ขอ ้ ม ู ลรำยละเอย ี ดกำรติดตำมจัดส่งแล ้ วจะต ้ องยกเลิกกำรเตรย ี มจัดส่งเอกสำรเท่ำน้ัน**

*ข้อ 7 การเตรียมจัดส่งเอกสาร (Packing) ข ึ้นอยูก่ ับว่า สถานศก ึ ษาจะเล ื อกด าเนินการหรอ ืไม่*

#### **กำรเตรียมกำรจัดส่งเอกสำร (Packing) :** สร้าง Packing เอกสารใบน าส่ง โดย สถานศึกษา (1/4)

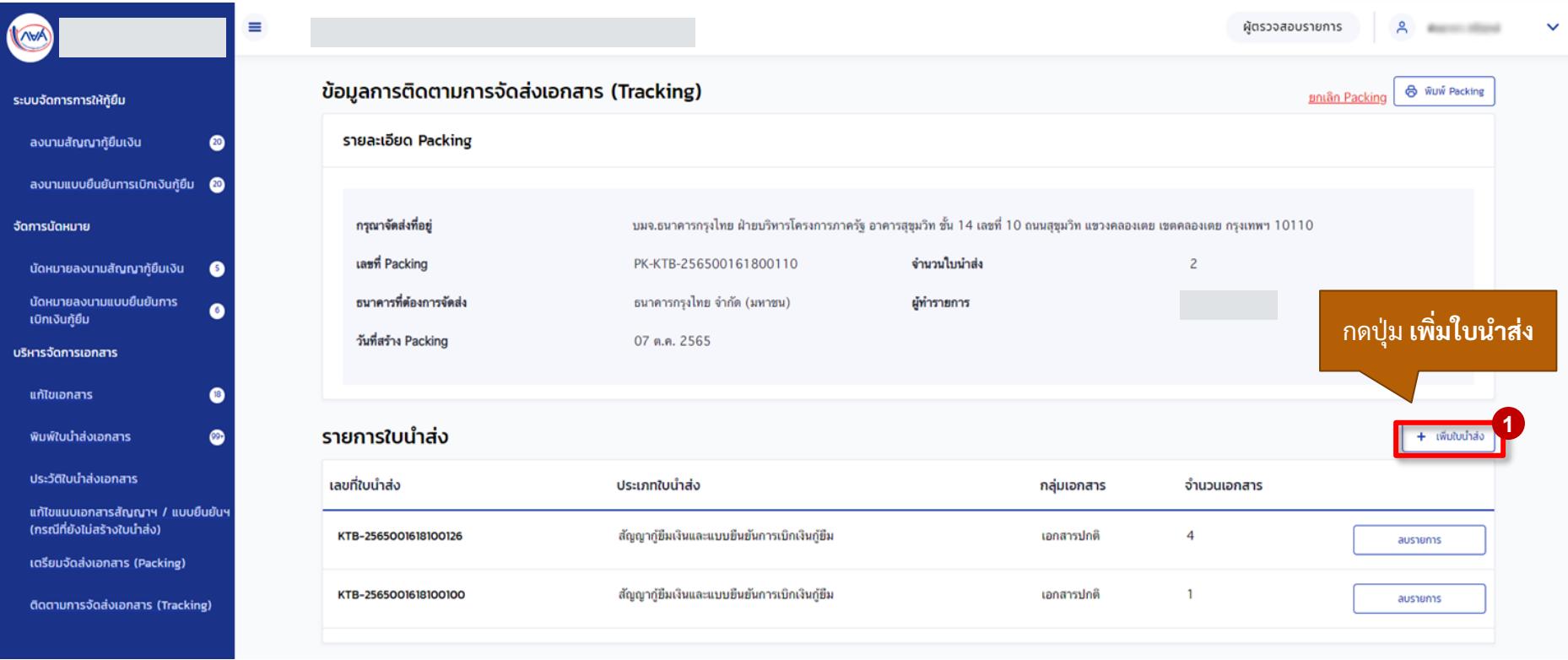

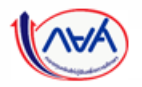

*Version 3*

#### **กำรเตรียมกำรจัดส่งเอกสำร (Packing) :** สร้าง Packing เอกสารใบน าส่ง โดย สถานศึกษา (2/4)

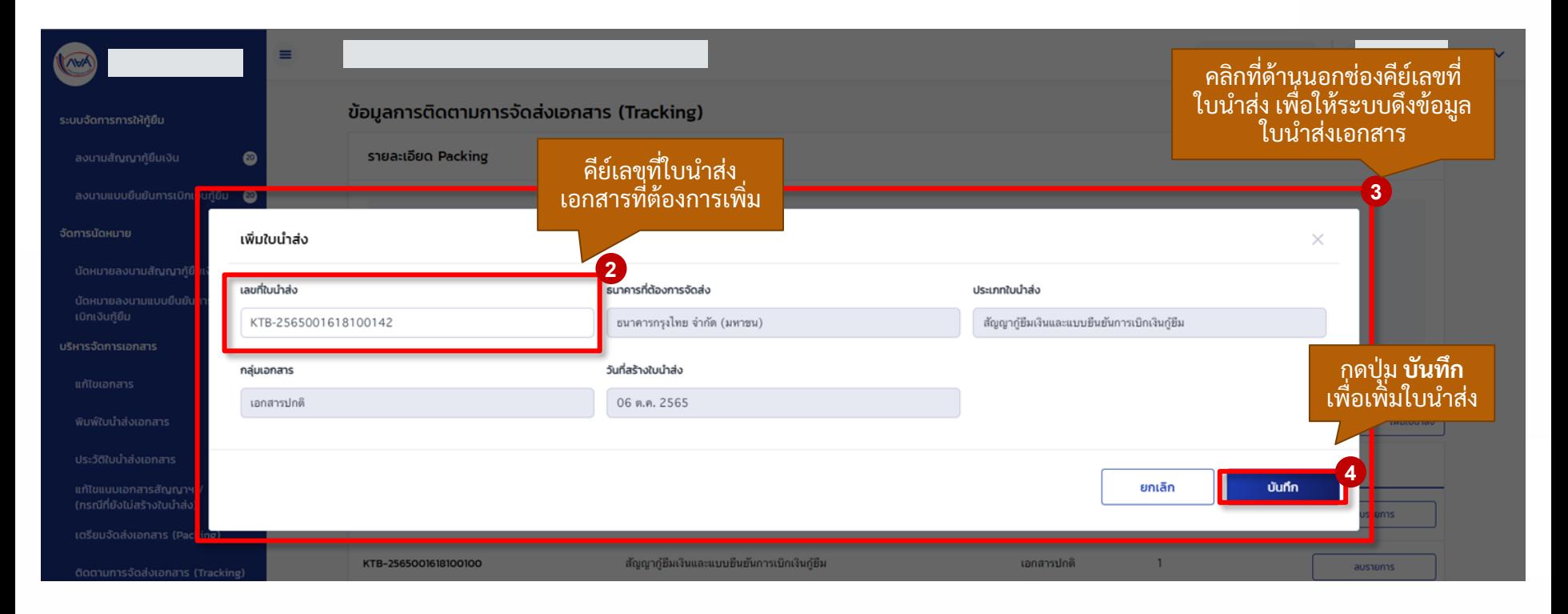

80

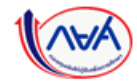

#### **กำรเตรียมกำรจัดส่งเอกสำร (Packing) :** สร้าง Packing เอกสารใบน าส่ง โดย สถานศึกษา (3/4)

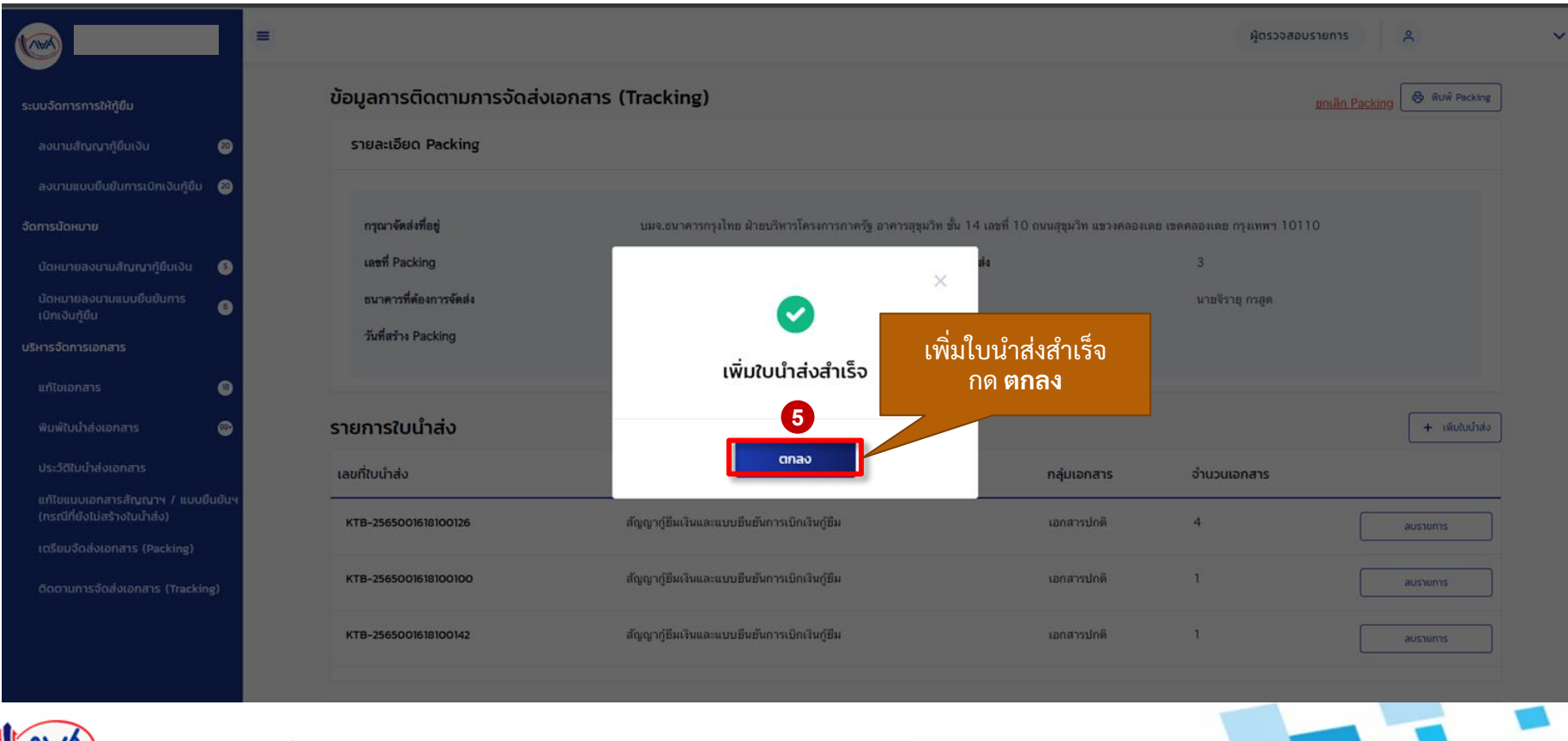

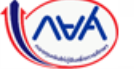

#### **กำรเตรียมกำรจัดส่งเอกสำร (Packing) :** สร้าง Packing เอกสารใบน าส่ง โดย สถานศึกษา (4/4)

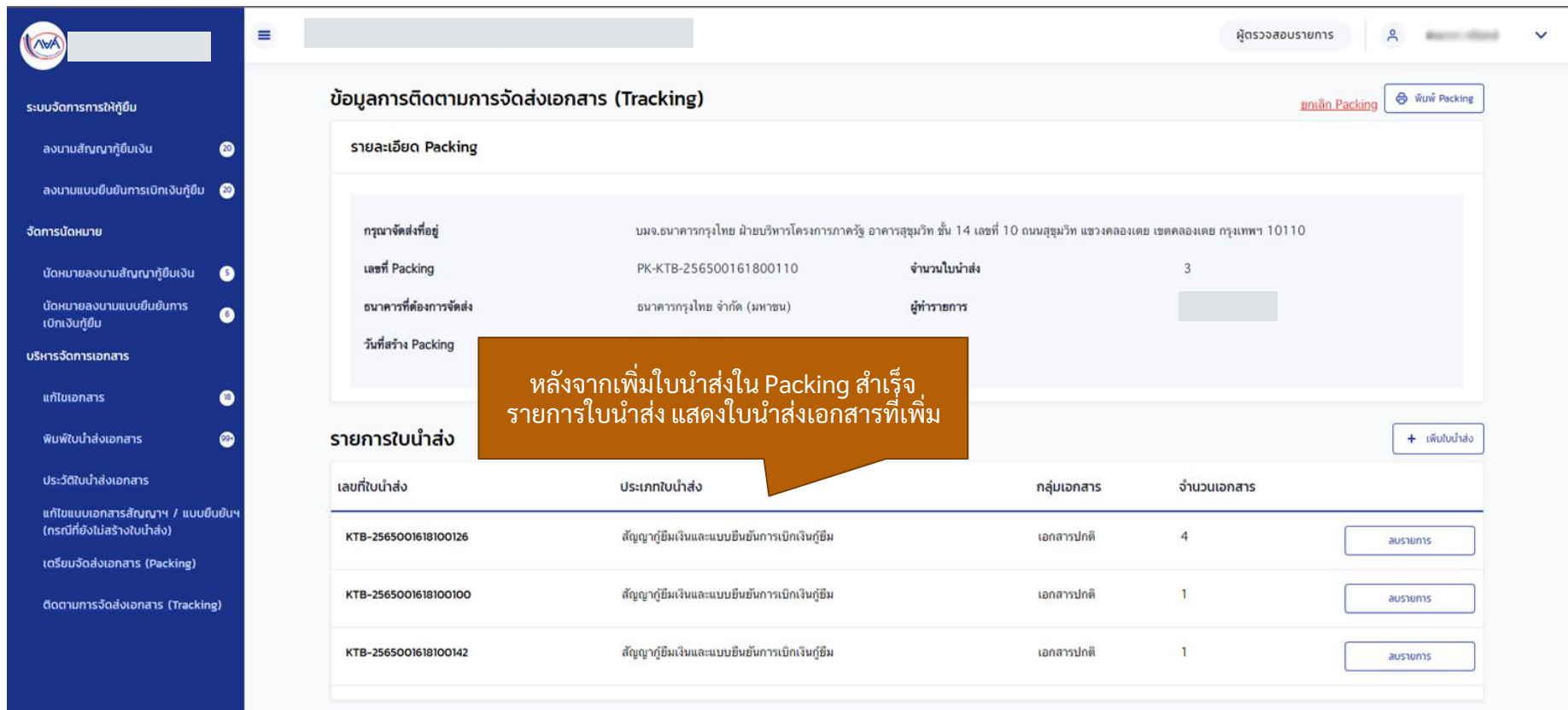

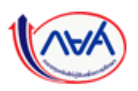

## **7. กำรเตรียมจัดส่งเอกสำร (Packing) 7.3 กำรลบใบน ำส่งเอกสำรใน Packing ที่สร้ำงเตรียมจัดส่งแล้ว**

**เมื่อสถำนศึกษำตรวจสอบข้อมูลกำรเตรียมจัดส่งเอกสำร (Packing) แล้วพบว่ำ มีใบน ำส่ง** ี่เอกสารที่ไม่ต้องการน้ำส่งในการเตรียมการจัดส่งนั้นๆ สถานศึกษาสามารถลบไบน้ำส่ง เอกสารได้กรณีที่ยังไม่ได้เพิ่มข้อมูลรายละเอียดการติดตามจัดส่ง (Tracking) หากเพิ่มข้อมูล **รำยละเอียดกำรติดตำมจัดส่งแล้วจะต้องยกเลิกกำรเตรียมจัดส่งเอกสำร (Packing) เท่ำน้ัน**

*ข้อ 7 การเตรียมจัดส่งเอกสาร (Packing) ข ึ้นอยูก่ ับว่า สถานศก ึษาจะเล ื อกด าเนินการหรอ ืไม่*

### **กำรเตรียมกำรจัดส่งเอกสำร (Packing) :** การลบใบน าส่งเอกสารใน Packing ที่สร้างเตรียมจัดส่งแล้ว (1/3)

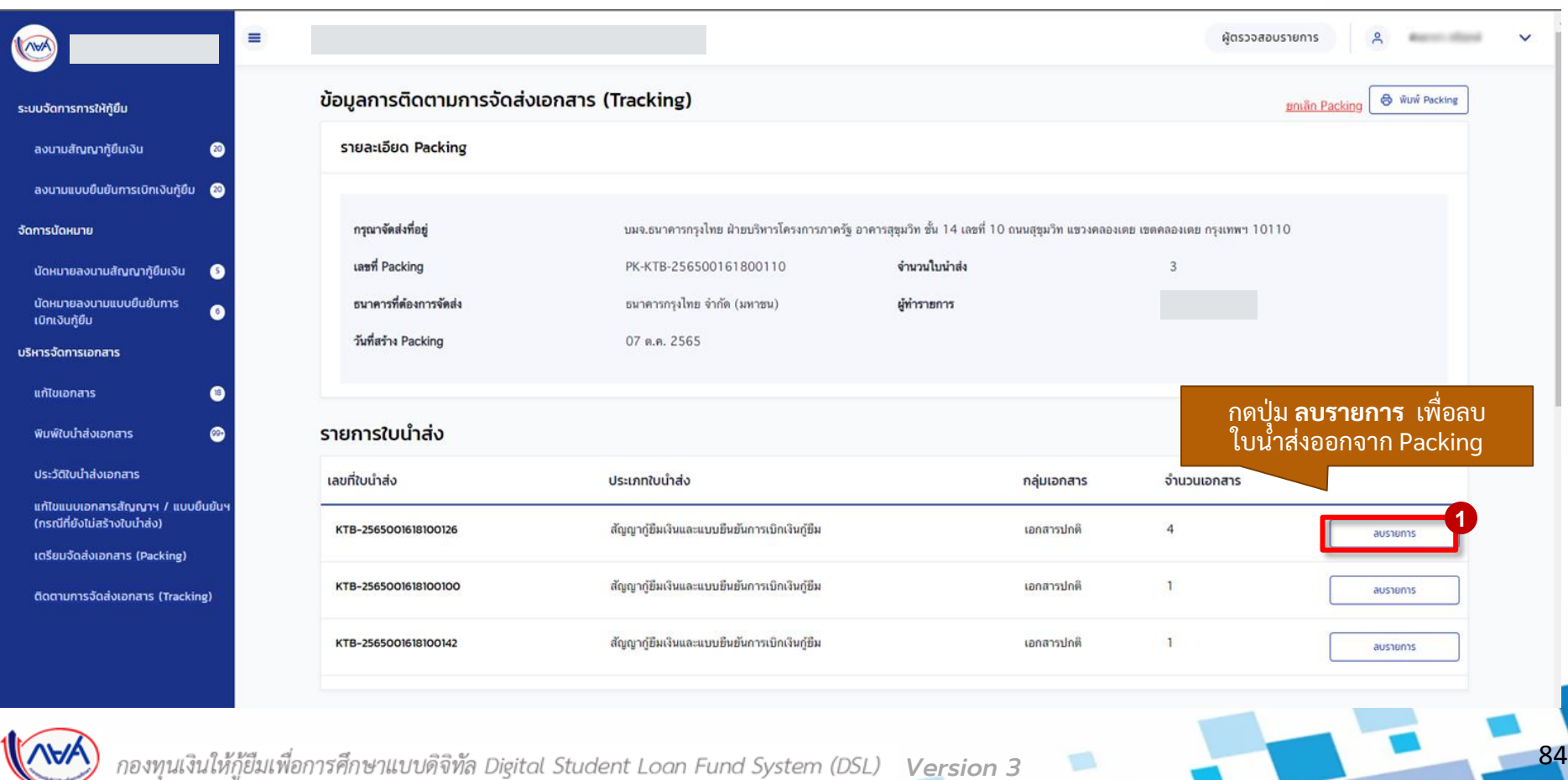

#### **กำรเตรียมกำรจัดส่งเอกสำร (Packing) :** การลบใบน าส่งเอกสารใน Packing ที่สร้างเตรียมจัดส่งแล้ว (2/3)

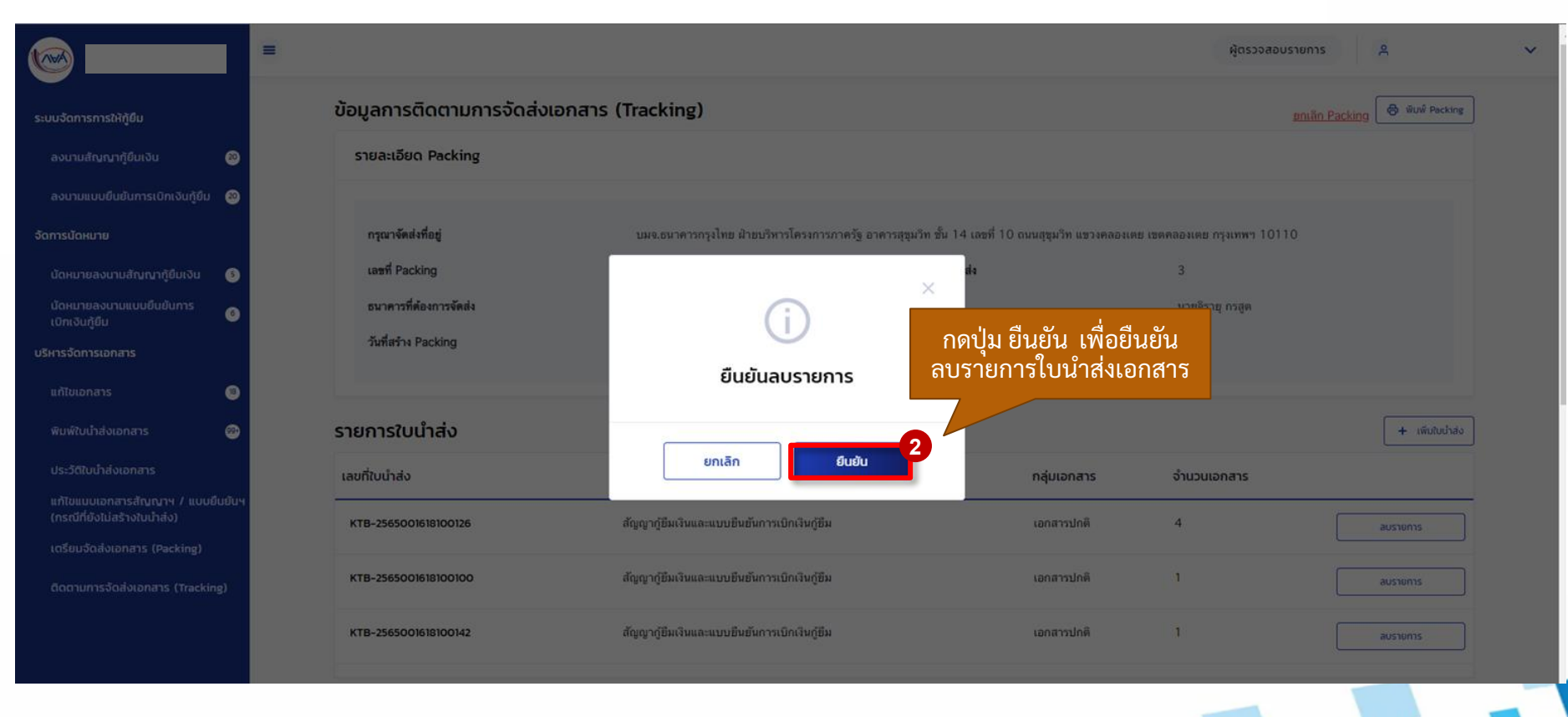

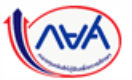

*Version 3*

### **กำรเตรียมกำรจัดส่งเอกสำร (Packing) :** การลบใบน าส่งเอกสารใน Packing ที่สร้างเตรียมจัดส่งแล้ว (3/3)

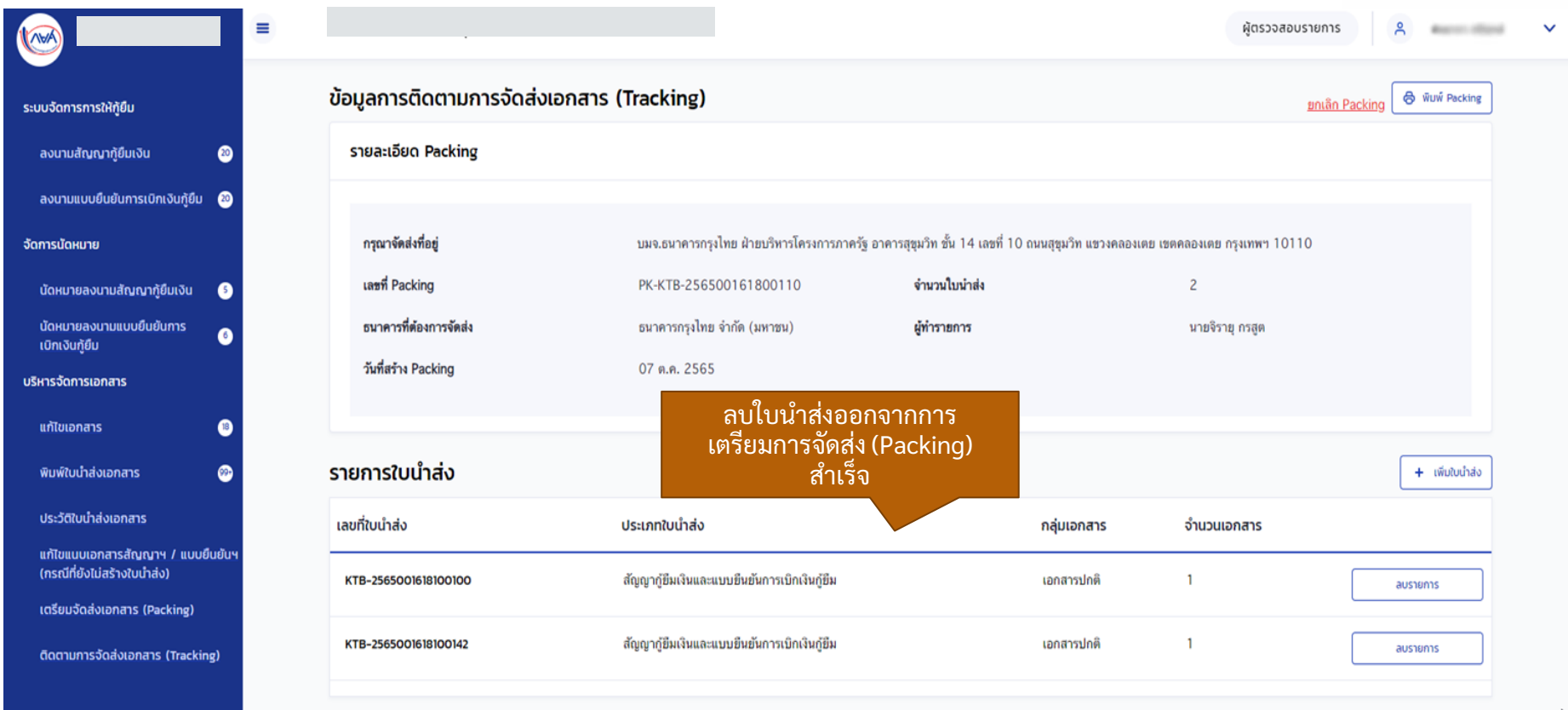

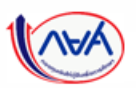

## **7. กำรเตรียมจัดส่งเอกสำร (Packing) 7.4 กำรยกเลิกกำรเตรียมจัดส่งเอกสำร (Packing)**

**เมื่อสถำนศึกษำตรวจสอบข้อมูลเตรียมจัดส่งเอกสำร (Packing) แล้วพบว่ำ ข้อมูล ไม่ถูกต้องหรือต้องกำรแก้ไขรำยกำรใบน ำส่งเอกสำรที่มีข้อมูลติดตำมจัดส่ง (Tracking) แล้ว สถำนศึกษำสำมำรถกำรยกเลิกกำรเตรียมจัดส่งเอกสำร (Packing) ได้กรณีที่สถำนะกำรจัดส่ง รอจัดส่งพสัด ุ และสถำนะอย ู ร่ ะหว่ำงขนส่งเท่ำน้ัน**

*ข้อ 7 การเตรียมจัดส่งเอกสาร (Packing) ข ึ้นอยูก่ ับว่า สถานศก ึษาจะเล ื อกด าเนินการหรอ ืไม่*

#### **กำรเตรียมกำรจัดส่งเอกสำร (Packing) :** การยกเลิกการเตรียมจัดส่งเอกสาร(Packing) (1/5)

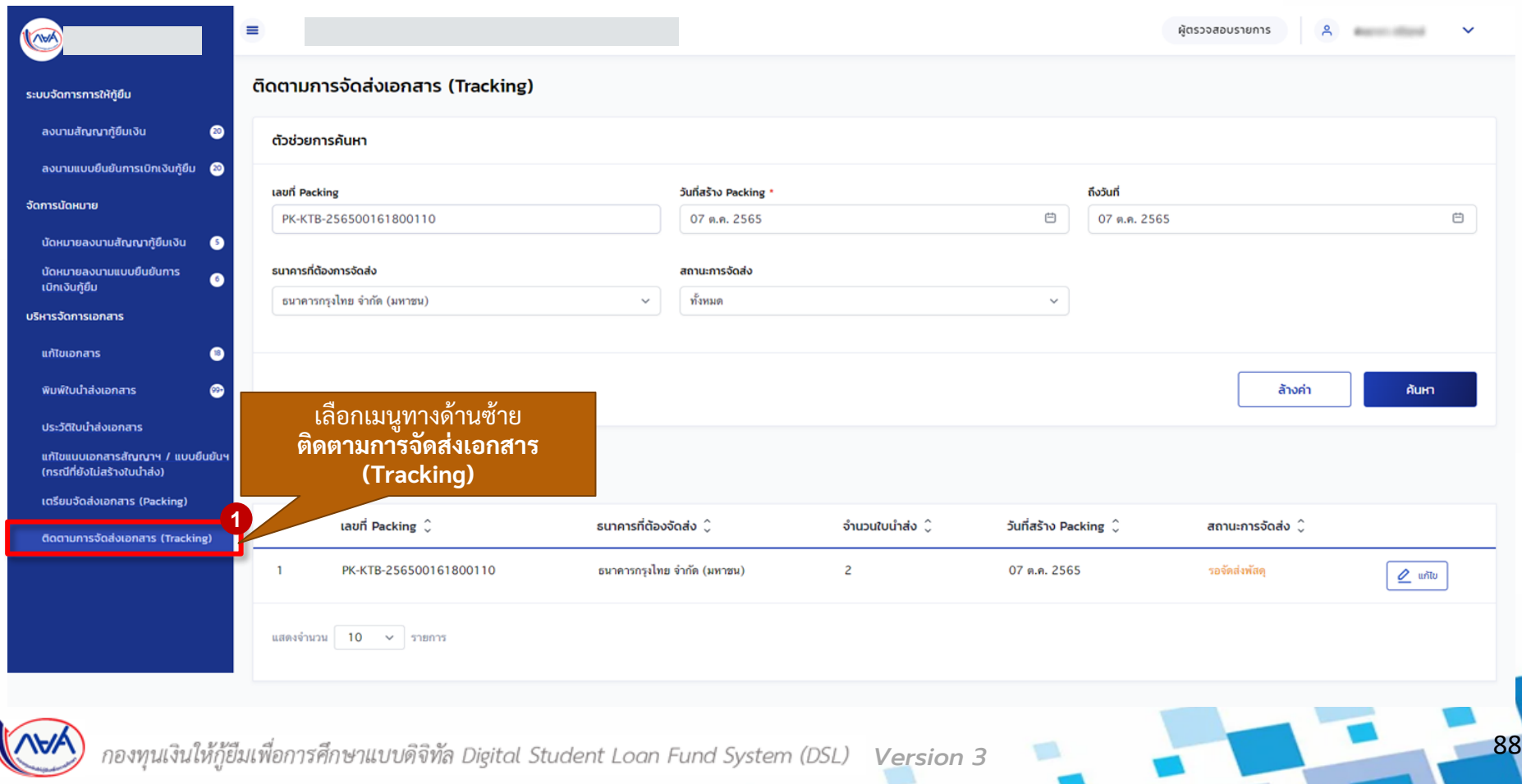

#### **กำรเตรียมกำรจัดส่งเอกสำร (Packing) :** การยกเลิกการเตรียมจัดส่งเอกสาร(Packing) (2/5)

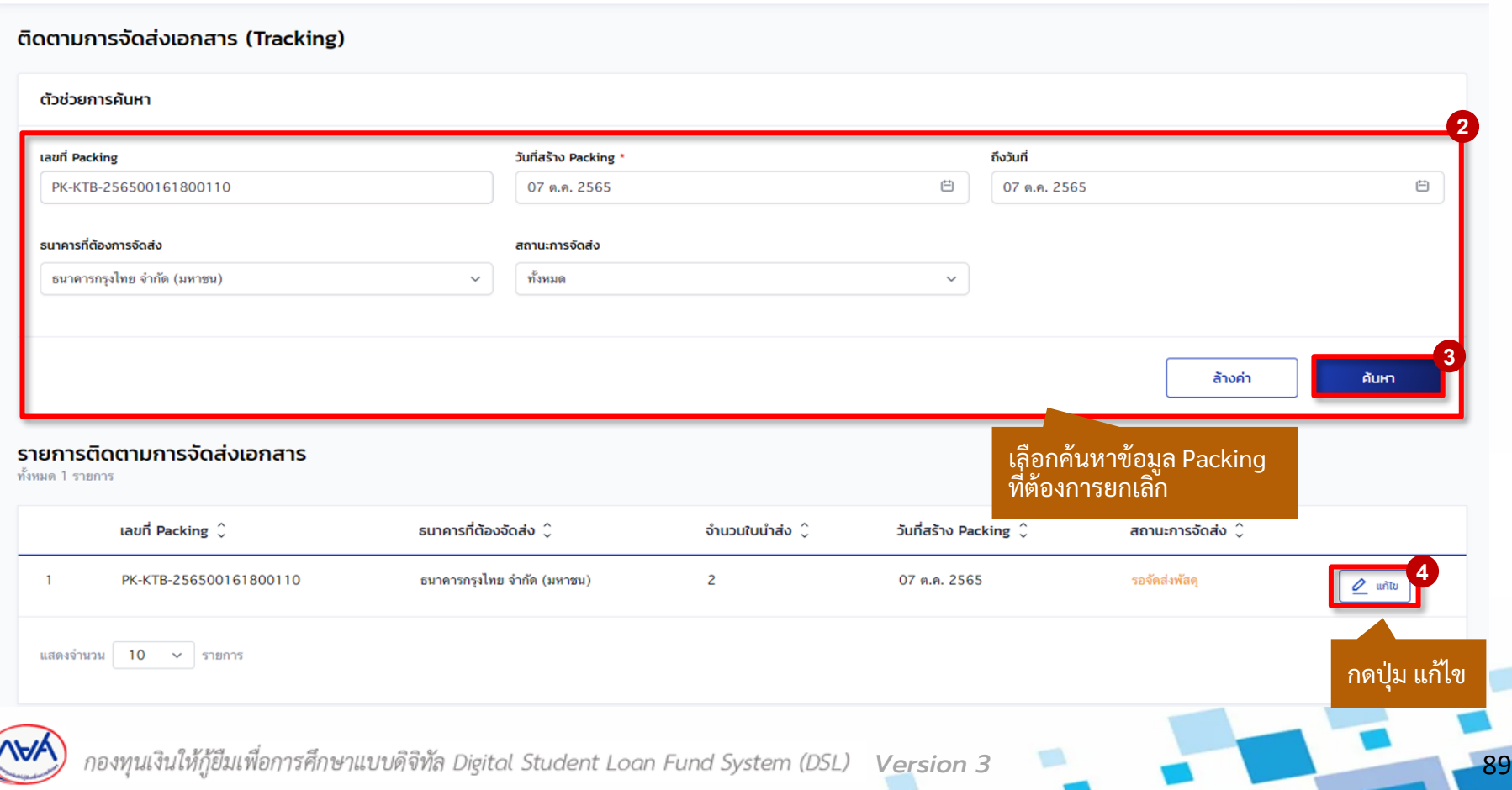

#### **กำรเตรียมกำรจัดส่งเอกสำร (Packing) :** การยกเลิกการเตรียมจัดส่งเอกสาร(Packing) (3/5)

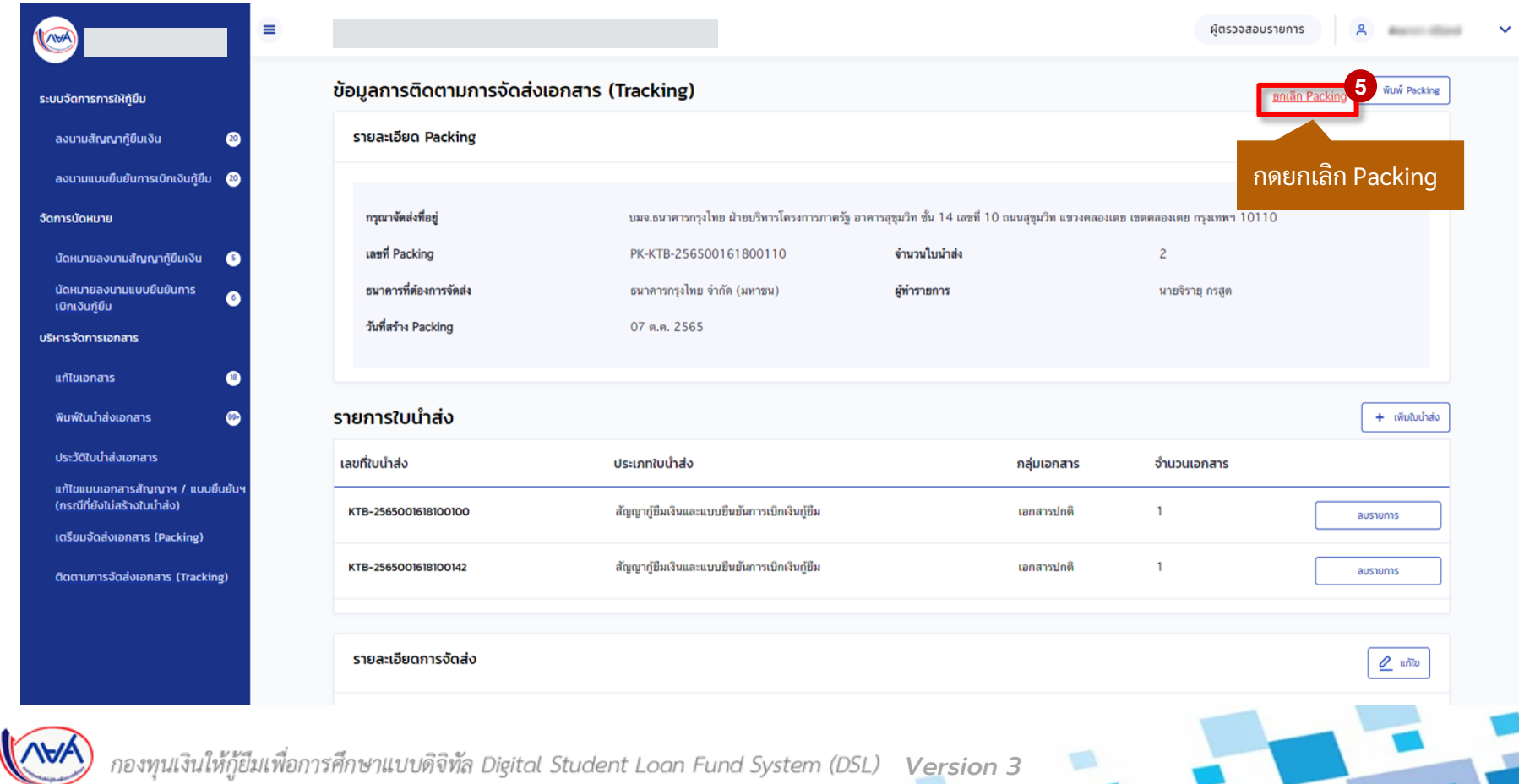

#### **กำรเตรียมกำรจัดส่งเอกสำร (Packing) :** การยกเลิกการเตรียมจัดส่งเอกสาร(Packing) (4/5)

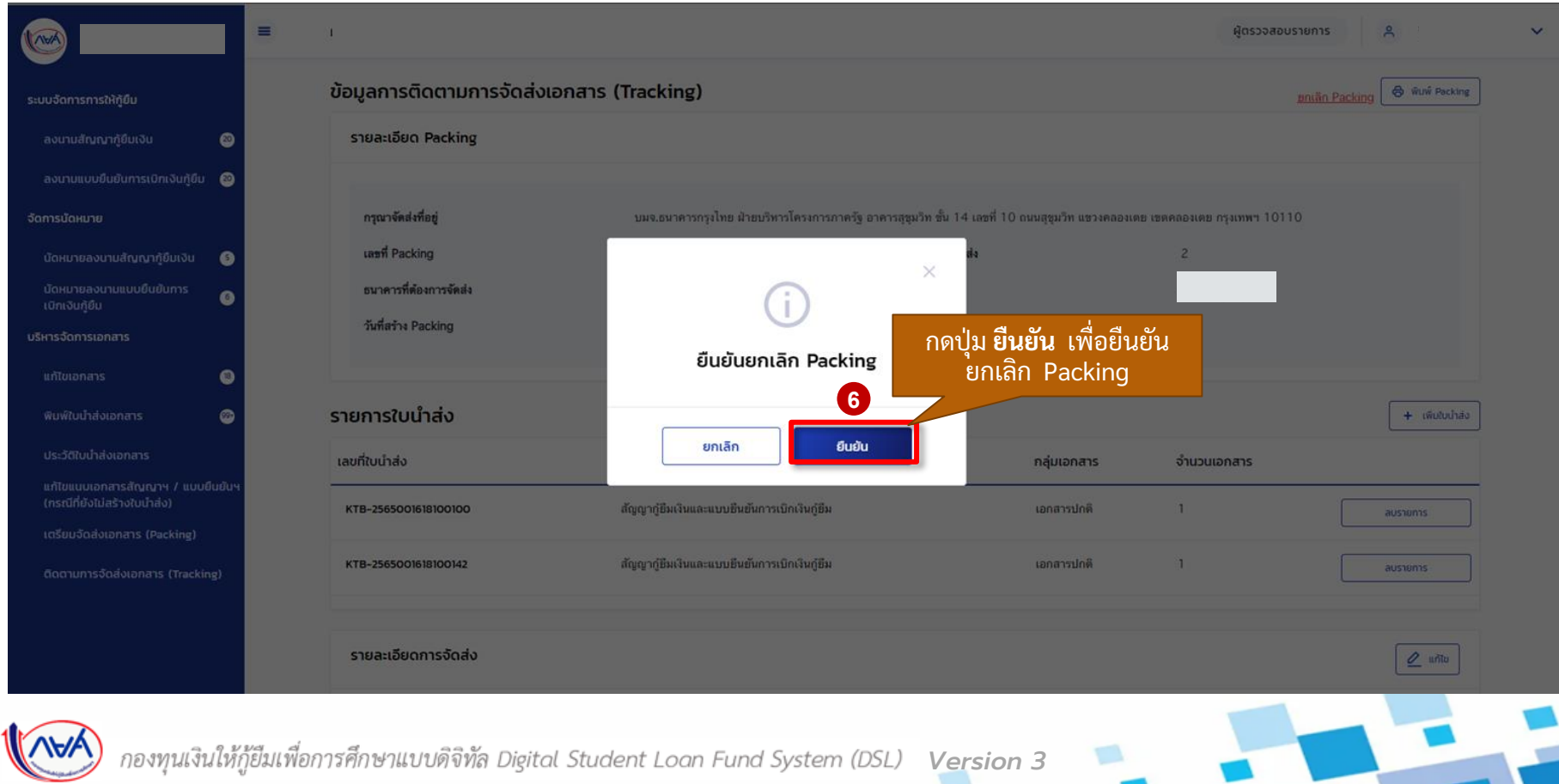

#### **กำรเตรียมกำรจัดส่งเอกสำร (Packing) :** การยกเลิกการเตรียมจัดส่งเอกสาร(Packing) (5/5)

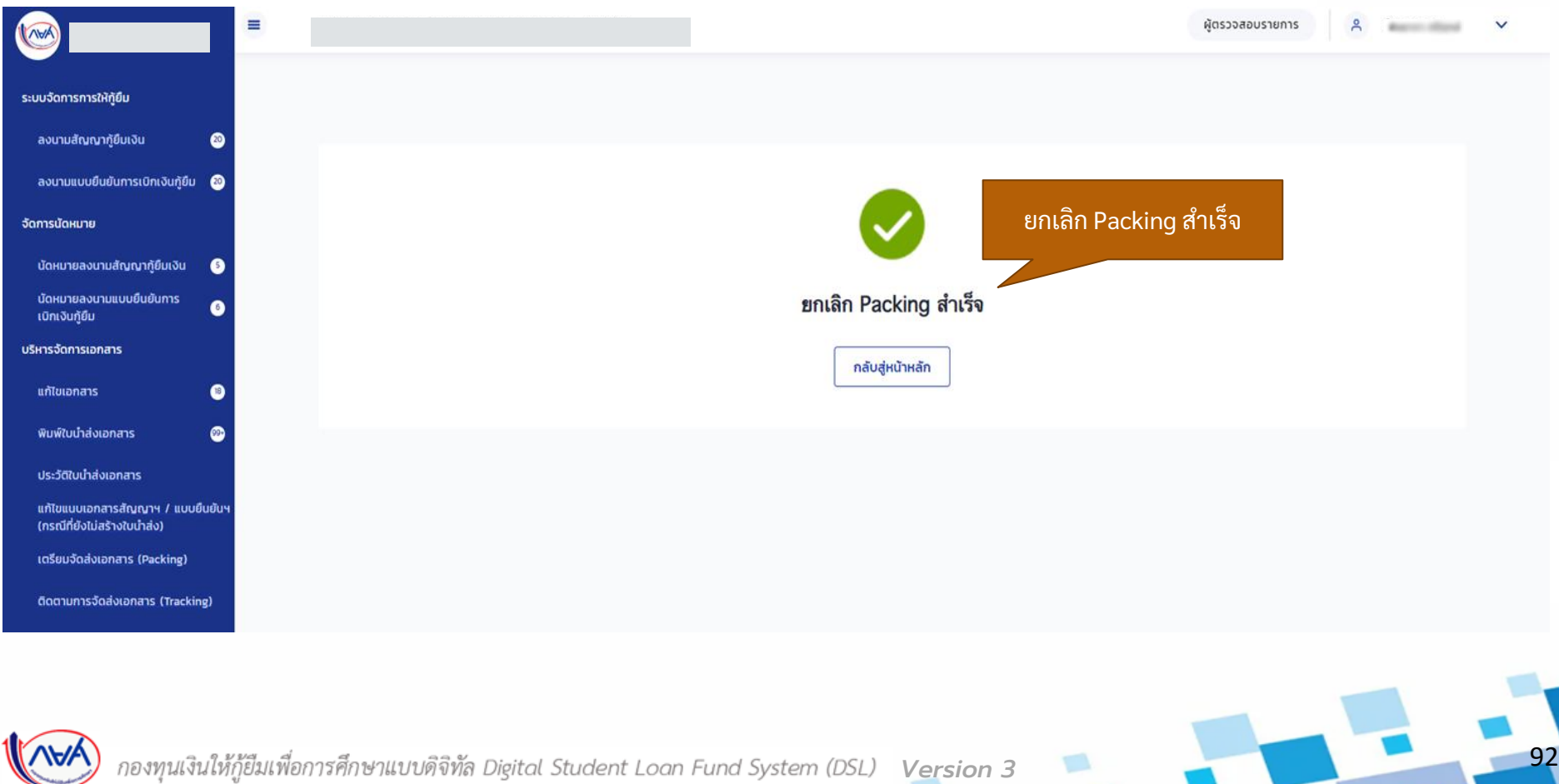

# **8. กำรติดตำมกำรจัดส่งเอกสำร (Tracking) 8.1 กำรเพ ิ่ม/แก้ไขข้อมูลรำยละเอียดกำรจัดส่ง**

**หลังจำกที่สถำนศึกษำเตรียมกำรจัดส่งเอกสำร (Packing) เรียบร้อยแล้ว สถำนศึกษำ สำมำรถค ้ นหำขอ ้ ม ู ลเพ่อ ื เพมิ่ ข ้ อม ู ลรำยละเอย ี ดกำรติดตำมกำรจัดส่งเอกสำร (Tracking) ได้** 

*ข้อ 8 การติดตามการจัดส่งเอกสาร (Tracking) ข ึ้นอยูก่ ับว่า สถานศก ึษาจะเล ื อกด าเนินการหรอ ืไม่*

## **ติดตำมกำรจัดส่งเอกสำร (Tracking) :** การเพิ่ม/แก้ไขข้อมูลรายละเอียดการจัดส่ง (1/6)

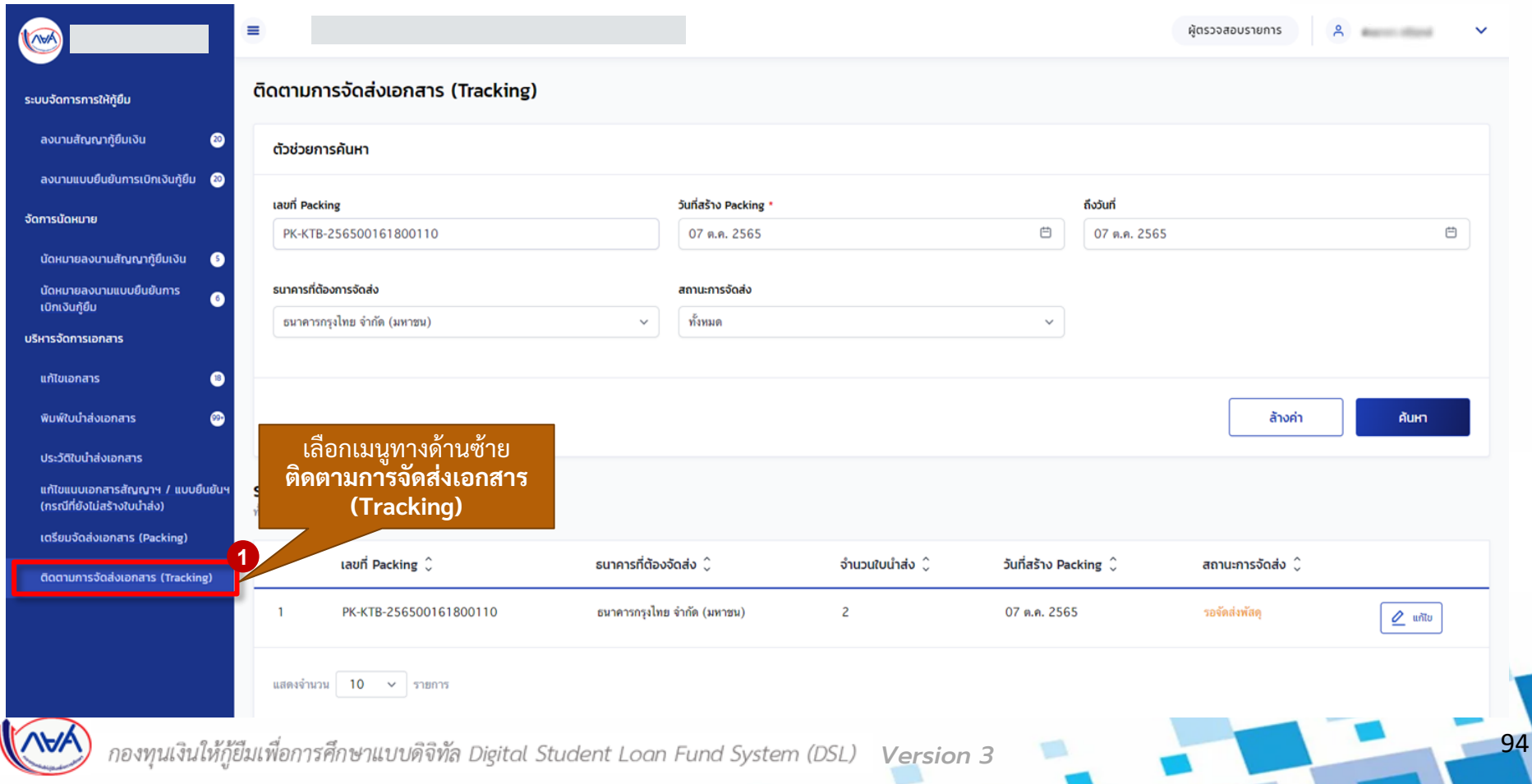

## **ติดตำมกำรจัดส่งเอกสำร (Tracking) :** การเพิ่ม/แก้ไขข้อมูลรายละเอียดการจัดส่ง (2/6)

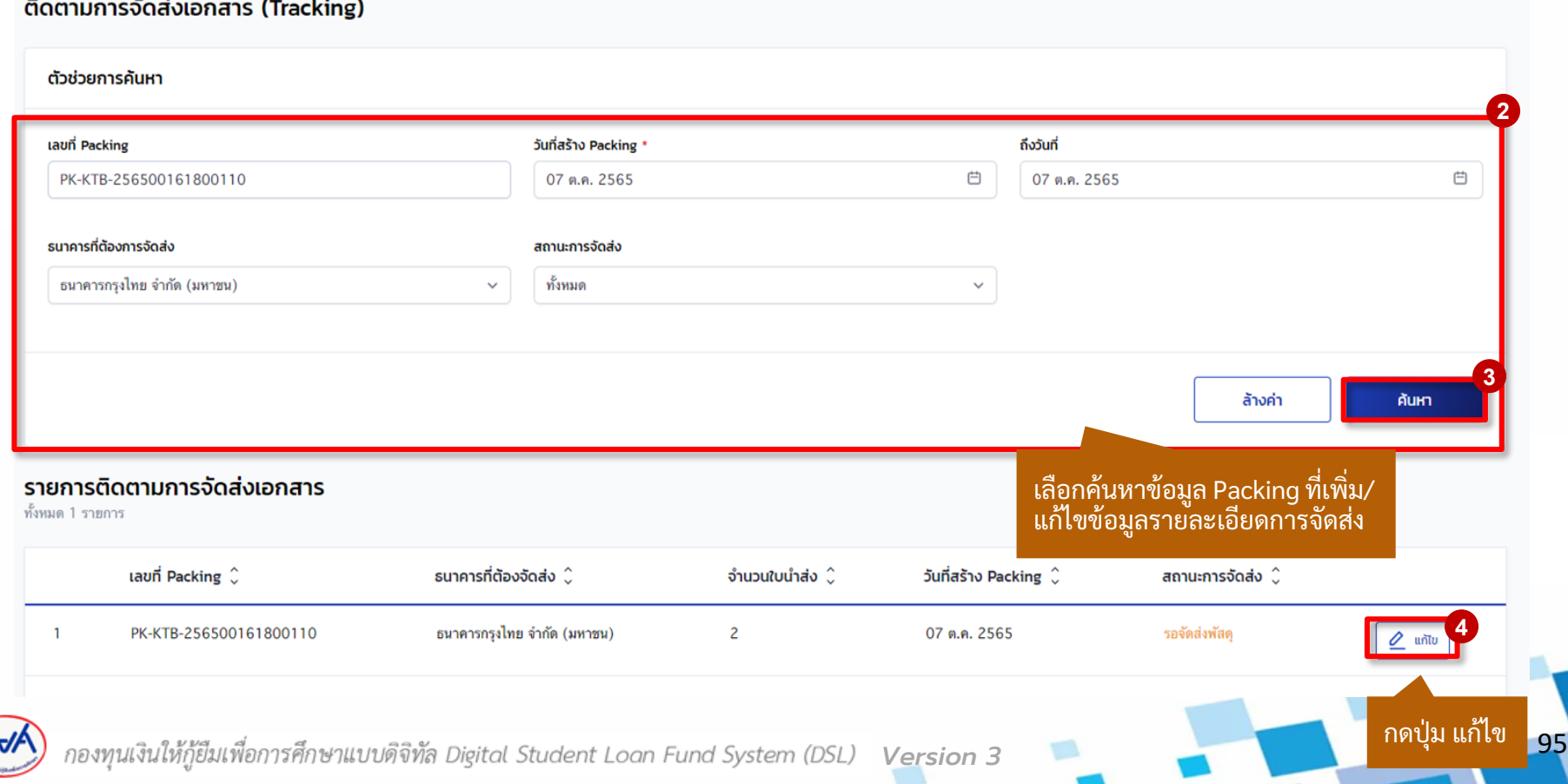

### **ติดตำมกำรจัดส่งเอกสำร (Tracking) :** การเพิ่ม/แก้ไขข้อมูลรายละเอียดการจัดส่ง (3/6)

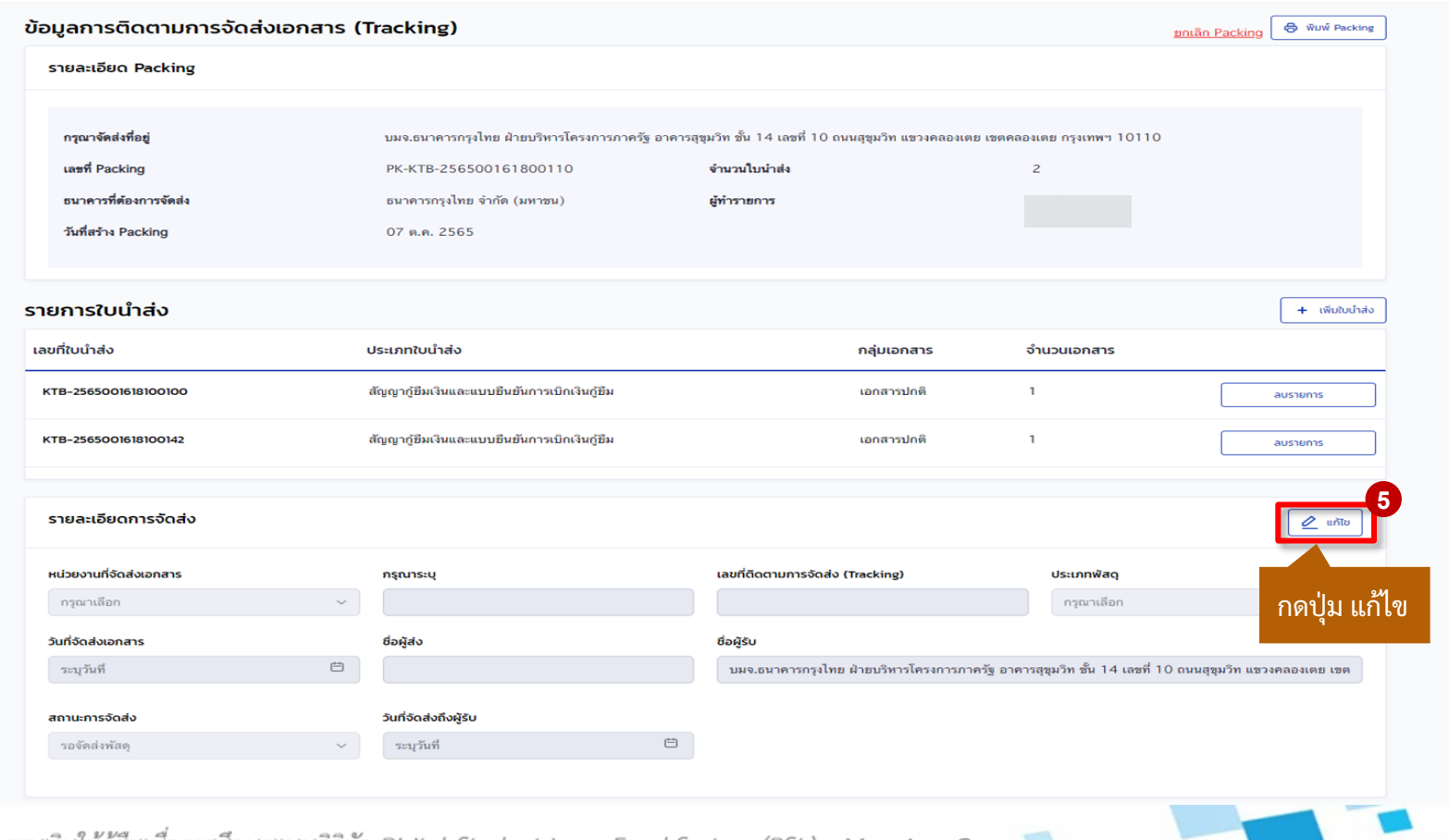

96

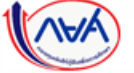

### **ติดตำมกำรจัดส่งเอกสำร (Tracking) :** การเพิ่ม/แก้ไขข้อมูลรายละเอียดการจัดส่ง (4/6)

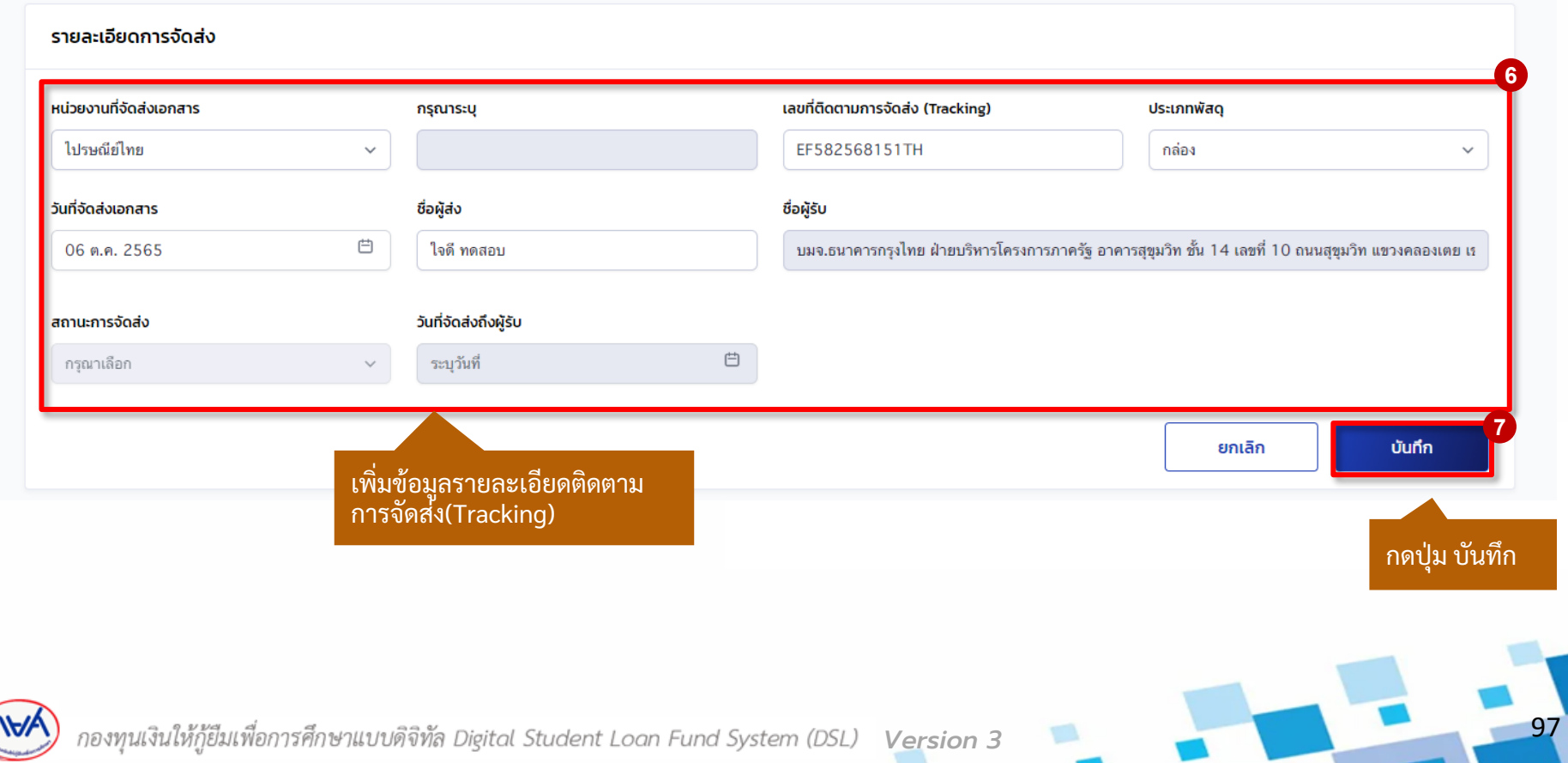

## **ติดตำมกำรจัดส่งเอกสำร (Tracking) :** การเพิ่ม/แก้ไขข้อมูลรายละเอียดการจัดส่ง (5/6)

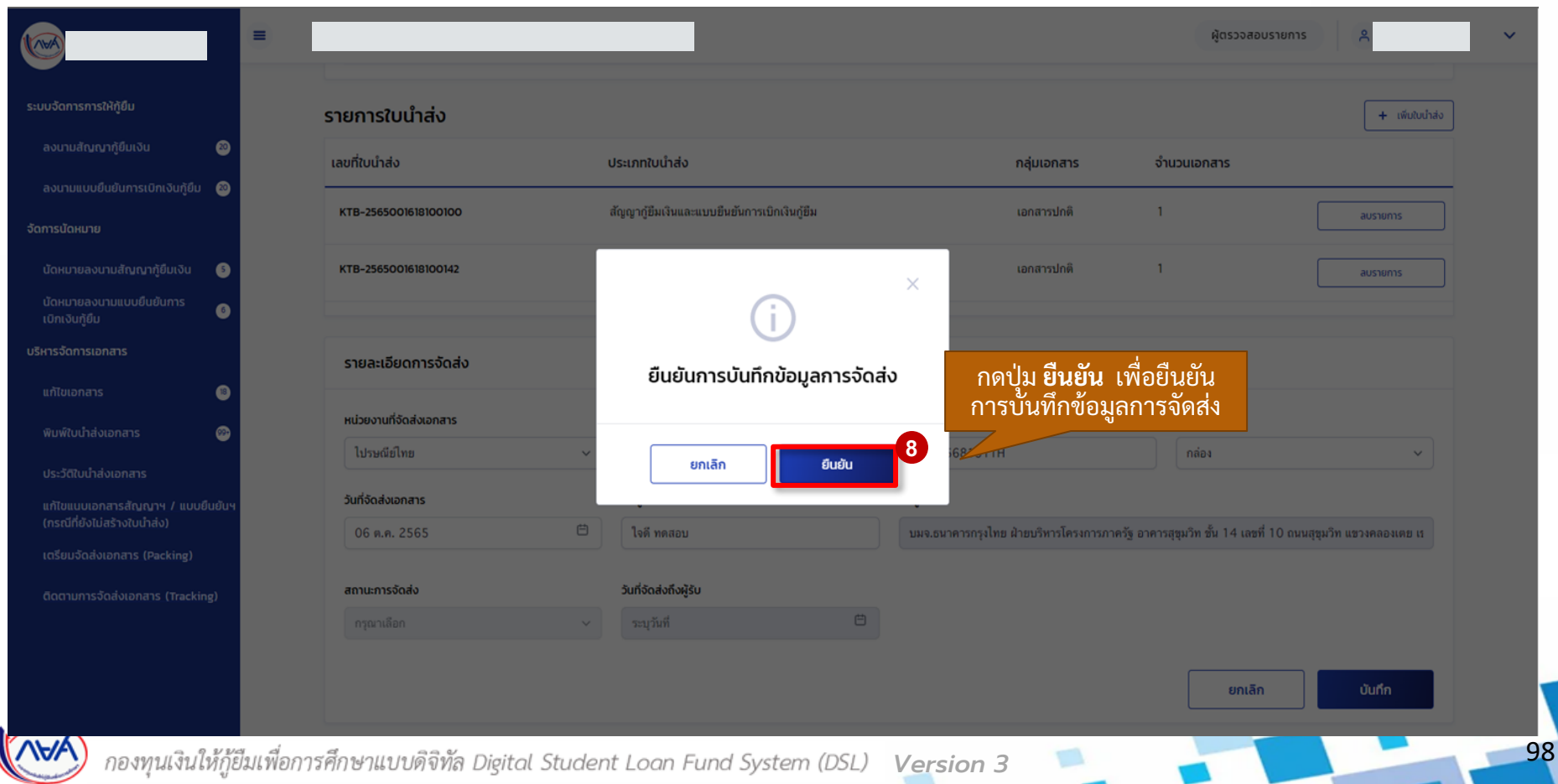

## **ติดตำมกำรจัดส่งเอกสำร (Tracking) :** การเพิ่ม/แก้ไขข้อมูลรายละเอียดการจัดส่ง (6/6)

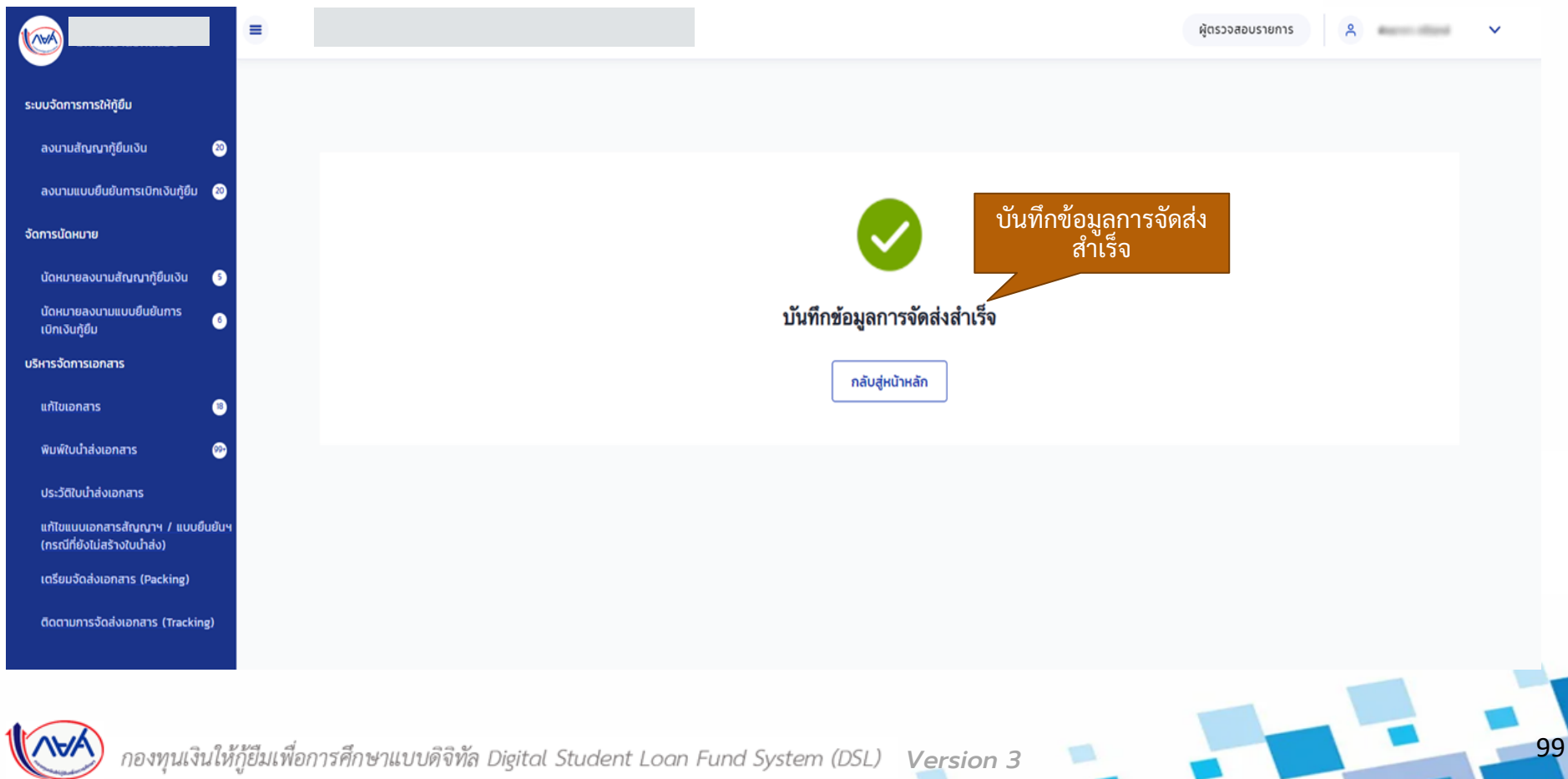

# **8. กำรติดตำมกำรจัดส่งเอกสำร (Tracking) 8.2 กำรดูข้อมูลติดตำมกำรจัดส่งเอกสำร (Tracking)**

**หลังจำกที่สถำนศึกษำเตรียมกำรจัดส่งเอกสำร (Packing) และเพมิ่ ขอ ้ ม ู ลรำยละเอ ี ยด กำรติดตำมจัดส่ง (Tracking) เรียบร้อยแล้ว สถำนศึกษำสำมำรถค้นหำเพื่อดูข้อมูลที่บันทึกได้** 

*ข้อ 8 การติดตามการจัดส่งเอกสาร (Tracking) ข ึ้นอยูก่ ับว่า สถานศก ึษาจะเล ื อกด าเนินการหรอ ืไม่*

#### **ติดตำมกำรจัดส่งเอกสำร (Tracking) :** การดูข้อมูลติดตามการจัดส่งเอกสาร (Tracking) (1/3)

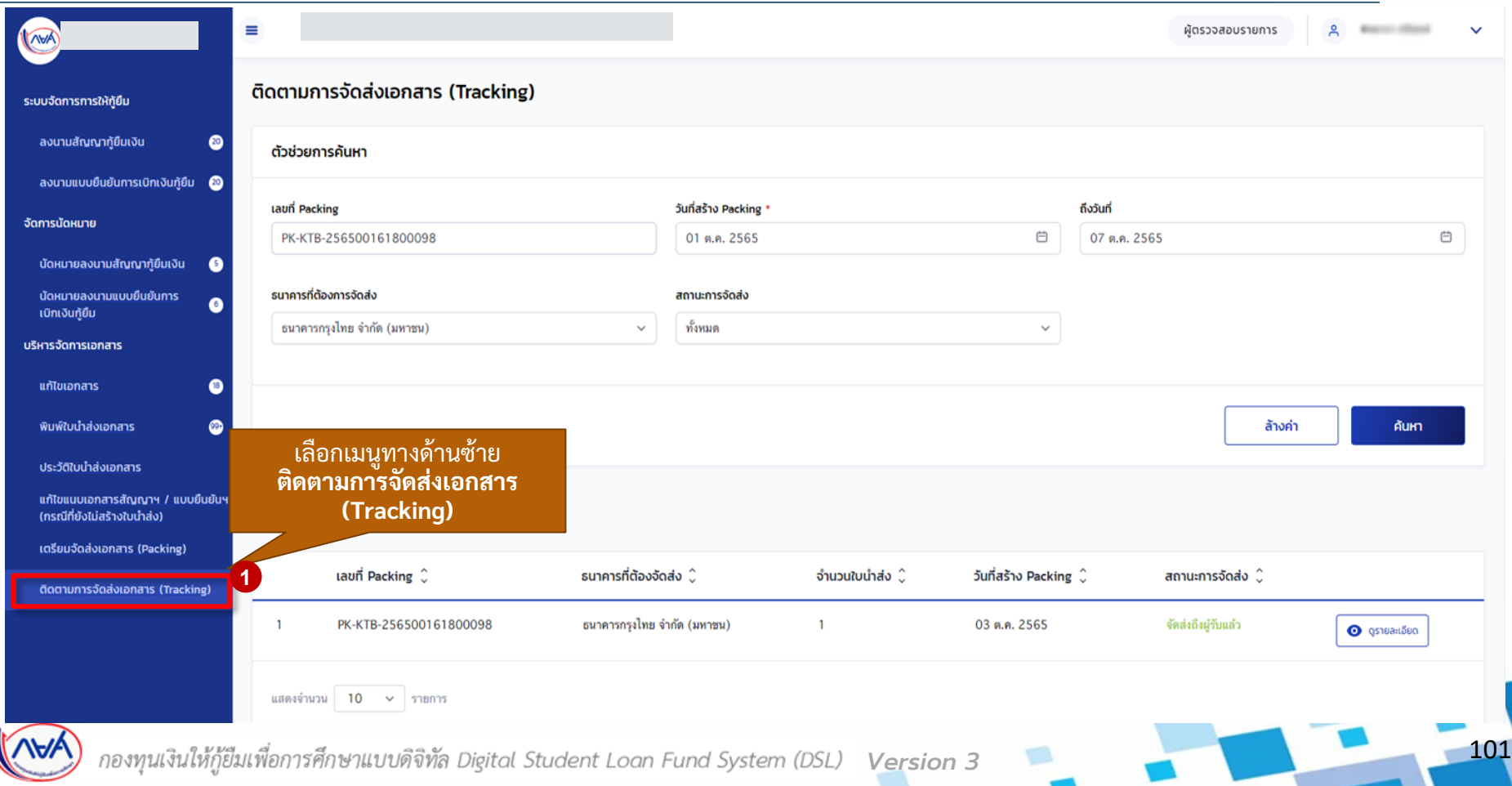

#### **ติดตำมกำรจัดส่งเอกสำร (Tracking) :** การดูข้อมูลติดตามการจัดส่งเอกสาร (Tracking) (2/3)

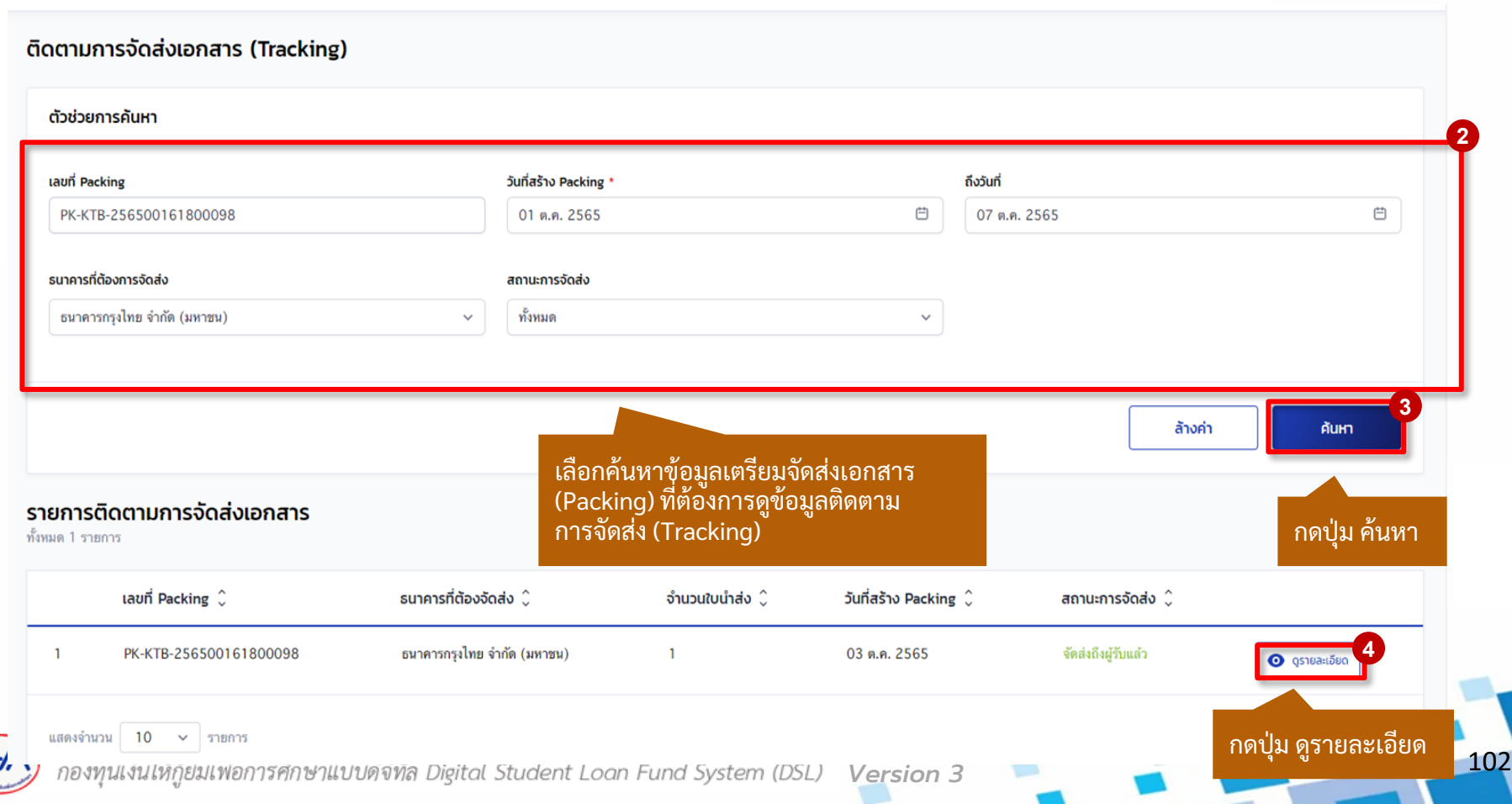

#### **ติดตำมกำรจัดส่งเอกสำร (Tracking) :** การดูข้อมูลติดตามการจัดส่งเอกสาร (Tracking) (3/3)

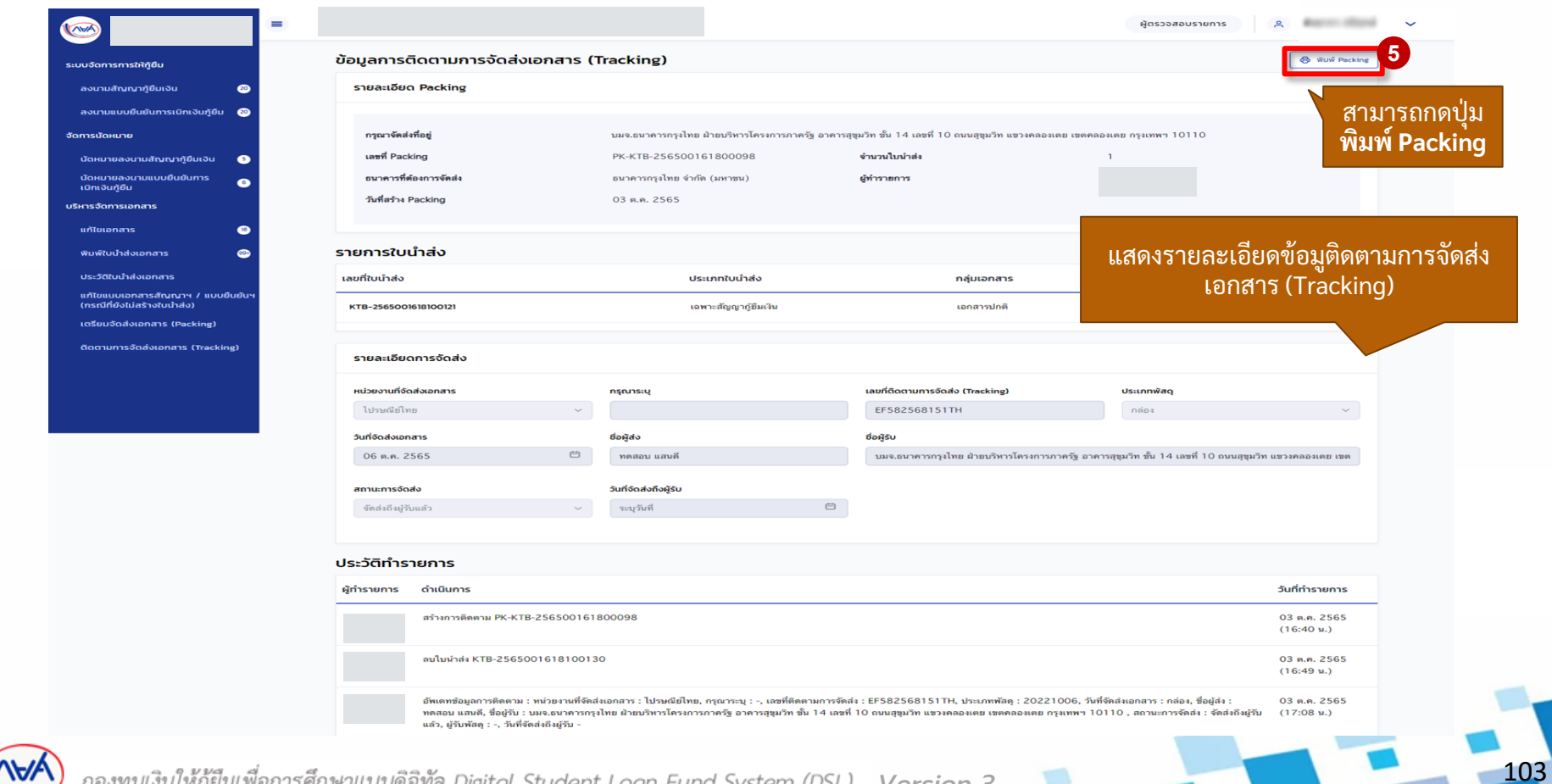

กองทุนเงินให้กู้ยืมเพื่อการศึกษาแบบดิจิทัล Digital Student Loan Fund System (DSL) **Version** 3

#### สิ้นสุดคู่มือการดำเนินงานสำหรับระบบตัวแทน  $\overline{\mathbf{C}}$ ่ (สถานศึกษา)

## ระบบกองทุนเงินให้กู้ยืมเพื่อการศึกษาแบบดิจิทัล  $\overline{\phantom{a}}$ Digital Student Loan Fund System : DSL

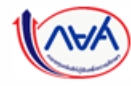

ษาแบบดิจิทัล Digital Student Loan Fund System (DSL) Version 3

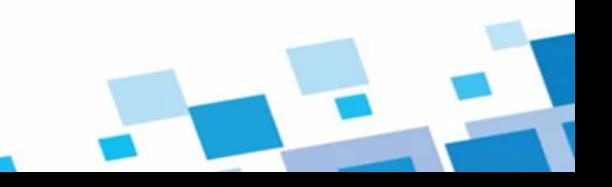